# Mode d'emploi Mode d'emploi

# **ICS445 / ICS449 / ICS465 / ICS469**

# Systèmes de pesage

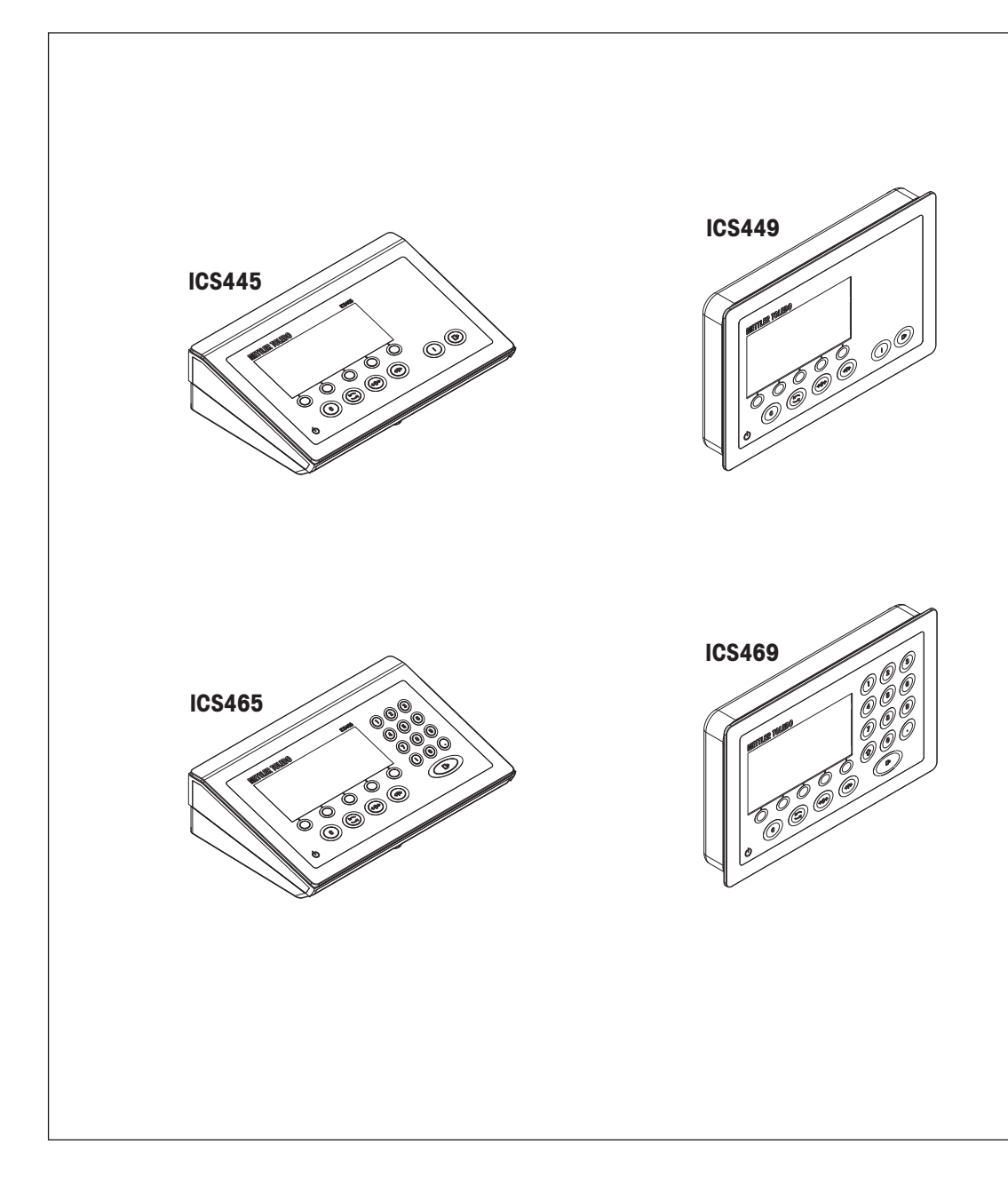

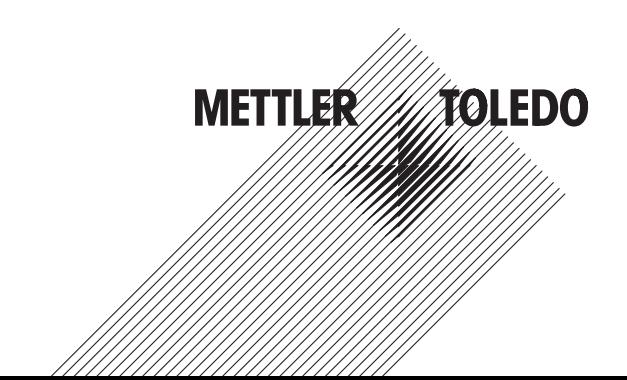

# **METTLER TOLEDO Service**

Nous vous remercions d'avoir sélectionné la qualité et la précision de METTLER TOLEDO. Si vous respectez les instructions stipulées dans ce manuel pour votre nouvel équipement et confiez régulièrement l'étalonnage et la maintenance à notre équipe de service formée à l'usine, vous obtiendrez non seulement une exploitation fiable et précise, mais vous protégerez votre investissement. Consultez-nous pour discuter d'un contrat de service adapté à vos besoins et votre budget. Vous trouverez de plus amples informations à l'adresse suivante:

www.mt.com/service

Il existe plusieurs méthodes garantissant l'optimisation de la performance de votre investissement:

- 1 **Enregistrez votre produit**: Nous vous invitons à enregistrer votre produit à l'adresse www.mt.com/productregistration afin de nous permettre de vous avertir des améliorations, mises à jour et avis importants relatifs à votre produit.
- 2 **Contactez METTLER TOLEDO pour le service**: La valeur d'une mesure est proportionnelle à sa précision. Une balance hors spécification peut affecter la qualité, réduire les revenus et accroître les responsabilités. Le service ponctuel de METTLER TOLEDO garantit la précision et optimise la durée d'exploitation ainsi que la vie utile de l'équipement.
	- ð **Installation, Configuration, Intégration et Formation**: Nos représentants techniques sont des spécialistes des équipements de pesage, formés à l'usine. Nous veillons à ce que l'équipement de pesage soit prêt à la production de manière rentable et ponctuelle et que le personnel soit formé pour optimiser la réussite.
	- ð **Documentation d'étalonnage initial**: Les conditions relatives à l'application et l'environnement de l'installation sont différentes pour toutes les balances industrielles de sorte que la performance doit être testée et certifiée. Nos services d'étalonnage et les certificats documentent la précision afin de garantir la qualité de la production et fournir un enregistrement du système de qualité sur la performance.
	- ð **Maintenance périodique de l'étalonnage**: Un Accord de service d'étalonnage favorise la confiance continue dans votre processus de pesage et fournit la documentation de conformité aux normes. Nous offrons toute une gamme de programmes de service qui sont préparés pour satisfaire vos besoins et conçus pour correspondre à votre budget.

# **Table des matières**

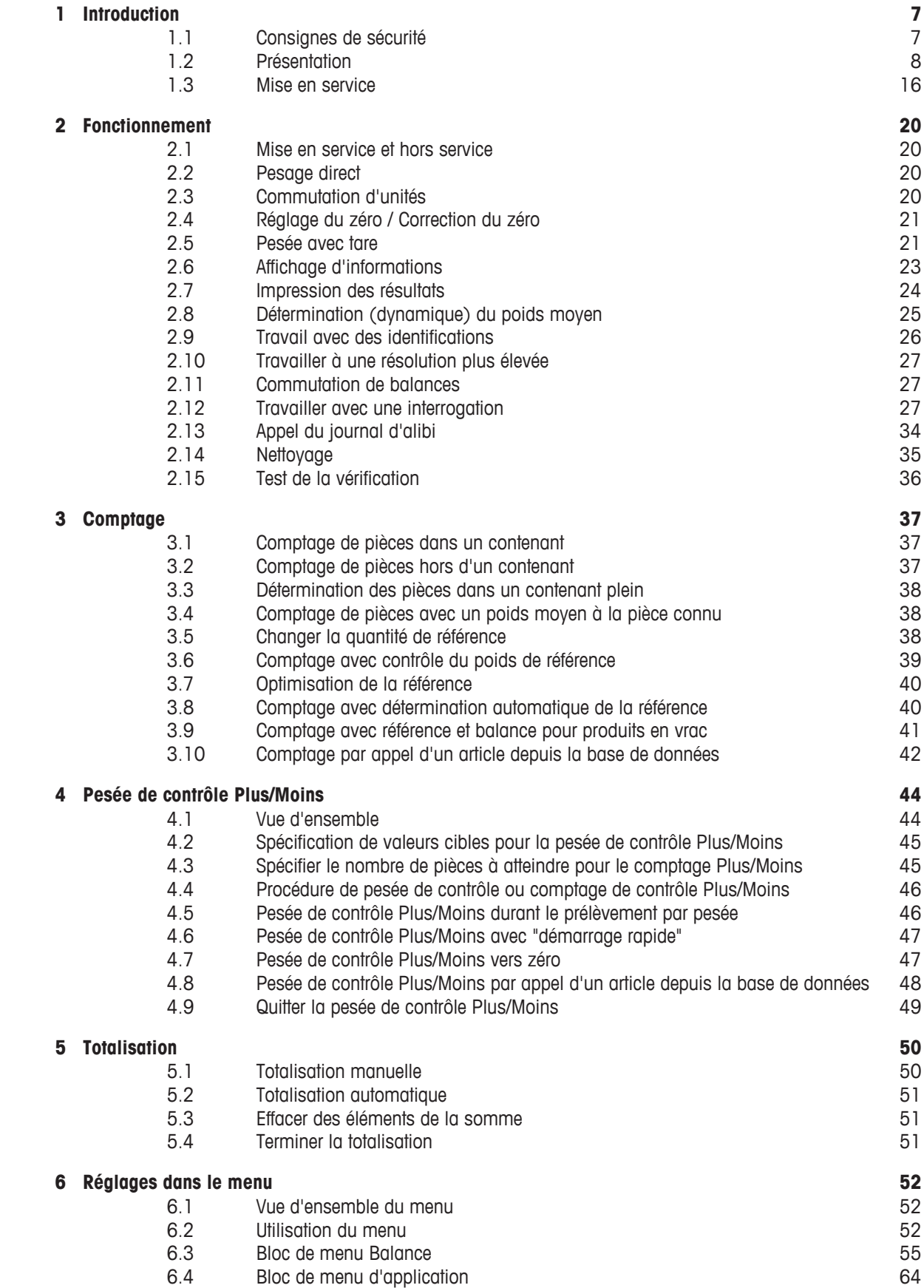

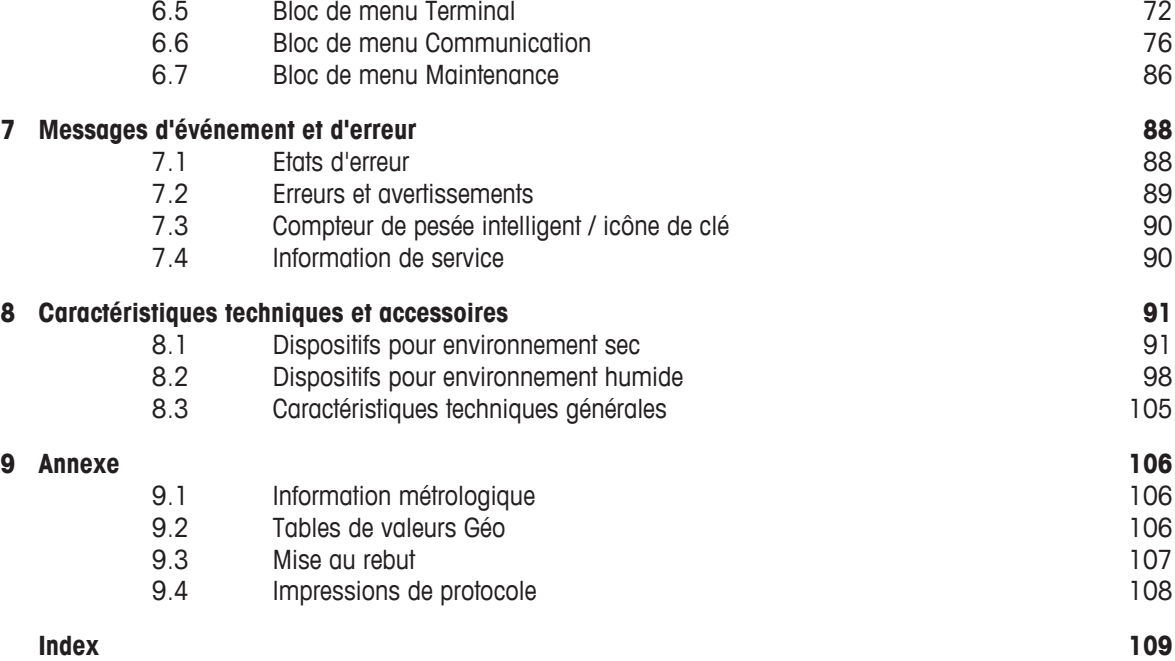

# **1 Introduction**

# **1.1 Consignes de sécurité**

# **Généralités**

- Ne pas utiliser l'appareil dans des zones dangereuses. Des appareils spéciaux pour les zones dangereuses sont disponibles dans notre gamme de produits.
- La sécurité de l'appareil est mise en question s'il n'est pas exploité conformément à cette notice d'utilisation.
- Seul du personnel autorisé peut ouvrir l'appareil.

# **Appareils avec niveau de protection IP5x ou IP65**

Les appareils avec niveau de protection IP54 ou IP65 sont protégés contre la poussière et les projections d'eau, respectivement étanches à la poussière et protégés contre les jets d'au selon EN 60529. Ils conviennent pour l'utilisation dans des environnements poussiéreux et un bref contact avec des liquides.

- S'assurer que l'appareil est séché après être entré en contact avec un liquide.
- Ne pas utiliser l'appareil dans des environnements avec risque de corrosion.
- Ne pas inonder ni submerger l'appareil dans du liquide.

#### **Appareils avec alimentation incorporée**

- S'assurer que la prise de courant pour l'appareil est mise à la terre et est facilement accessible, afin de pouvoir rapidement la mettre hors tension en cas d'urgence.
- S'assurer que la tension secteur à l'emplacement d'installation se situe dans la plage de 100 V à 240 V.
- A l'arrière, laisser un espace libre d'au moins 3 cm (1.25"), afin d'éviter un pli serré du câble d'alimentation.
- Contrôlez régulièrement que le câble d'alimentation n'est pas détérioré. Si le câble est endommagé, couper immédiatement l'appareil de l'unité d'alimentation.

# **Appareils avec batterie intégrée**

- Utiliser uniquement des batteries du fabricant.
- Ne pas utiliser le chargeur de batterie dans des locaux humides ou poussiéreux ni si la température ambiante est inférieure à 0 °C (32 °F).
- Refermer le capuchon de la douille de chargement de l'appareil après avoir rechargé la batterie.

# **Balances compactes / Combinaisons de terminal et plate-forme**

- Evitez de laisser tomber des charges, les chocs ainsi que les impacts latéraux.
- La charge statique sans danger maximale ne doit jamais être dépassée. Respectez les limites de fonctionnement, voir caractéristiques techniques de la plate-forme de pesage connectée.

# **1.2 Présentation**

# **1.2.1 Vue d'ensemble des types**

Les terminaux de pesage **ICS445 / ICS449 / ICS465 / ICS469** varient comme suit:

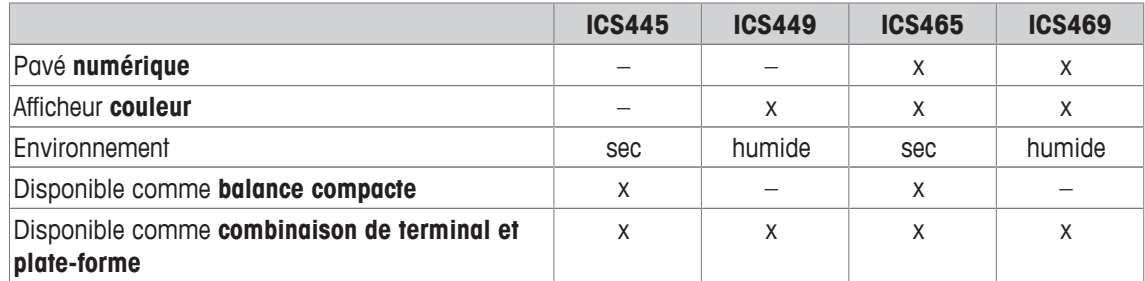

# **Equipement par défaut**

Chaque terminal de pesage propose les interfaces suivantes:

- 1 interface série RS232
- 1 interface de balance

# **Equipement optionnel**

Les terminaux de pesage peuvent être équipés ou complétés avec une interface supplémentaire:

- RS232 (utilisable comme interface de données ou balance SICS)
- RS422/485 (utilisable comme interface de données ou interface de balance SICSpro)
- Appareil USB
- Hôte USB
- Ethernet
- WLAN
- E/S numériques
- Balance analogique
- IDNet

# **1.2.2 Afficheur**

Afin de répondre à vos besoins spécifiques, différents types d'affichage sont disponibles dans le menu sous Terminal –> Dispositif –> Affichage –> Type d'affichage.

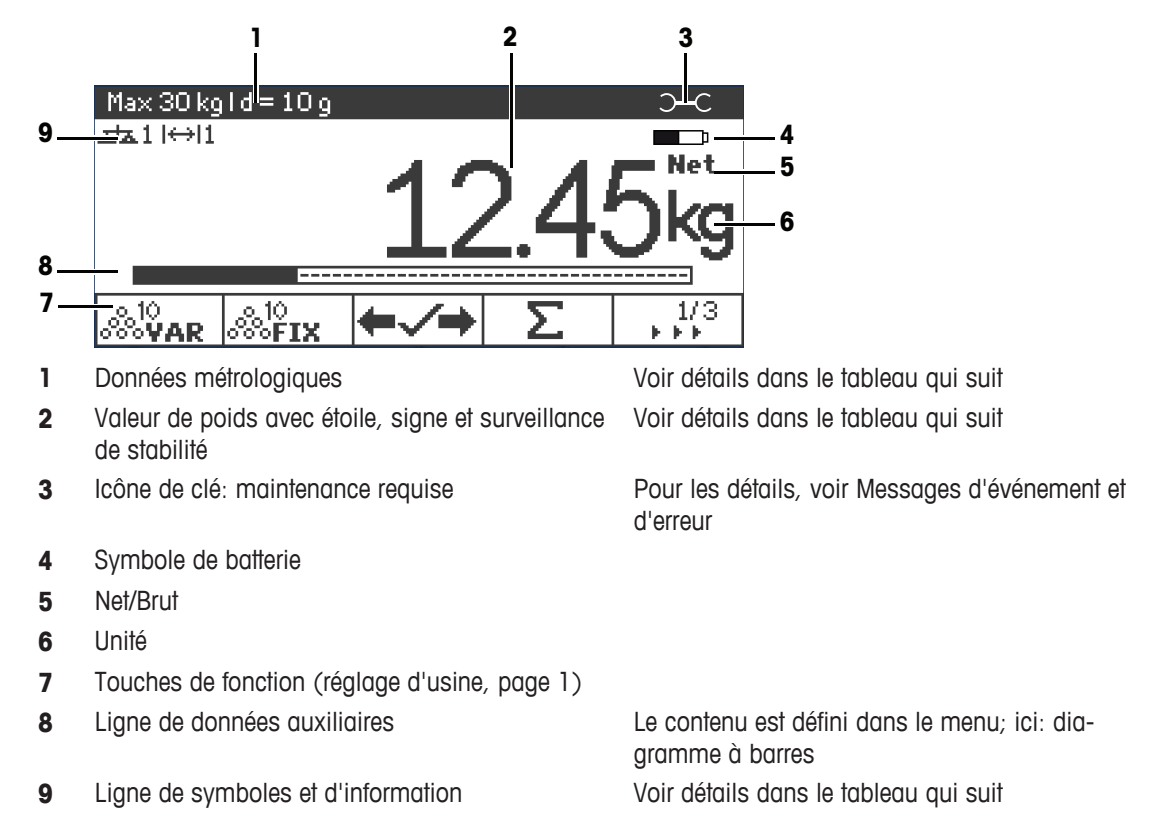

# **Affichage de pesage direct – Affichage par défaut**

# **Affichage de pesage direct – Mode 3 lignes**

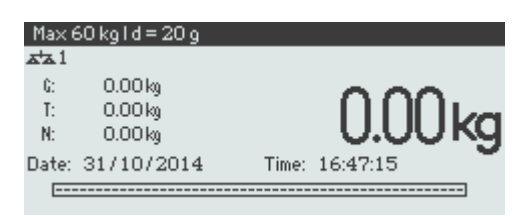

# **Affichage de pesage direct – Mode majuscule**

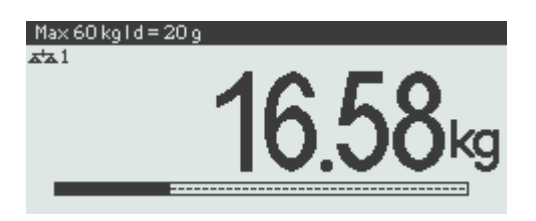

# **Affichage de pesage direct – Diagramme à barres**

L'appareil affiche un diagramme à barres indiquant la capacité de la balance.

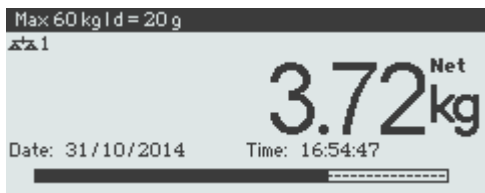

Le diagramme à barres indique grossièrement dans quelle mesure la capacité de la balance est déjà occupée et quelle est la capacité encore disponible.

Dans l'exemple ci-dessus, environ 3/4 de la capacité de la balance sont occupés, bien que le poids net appliqué ne soit pas réellement élevé. La raison pourrait en être une tare élevée.

# **Ligne de données métrologiques**

 $\bullet$ Les données métrologiques sont stockées dans la plate-forme de pesage. Le terminal de pesage T sert uniquement d'indicateur.

Dans la ligne de données métrologiques, les informations suivantes sont affichées:

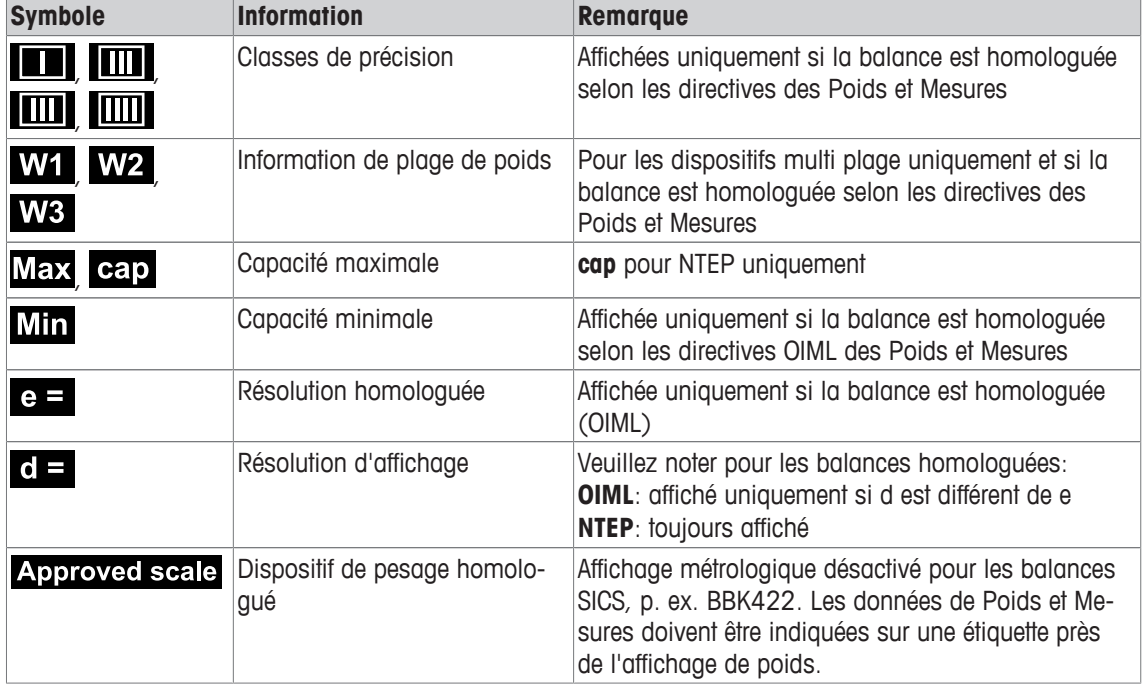

# **Valeur de poids**

La valeur de poids peut être marquée avec les symboles suivants:

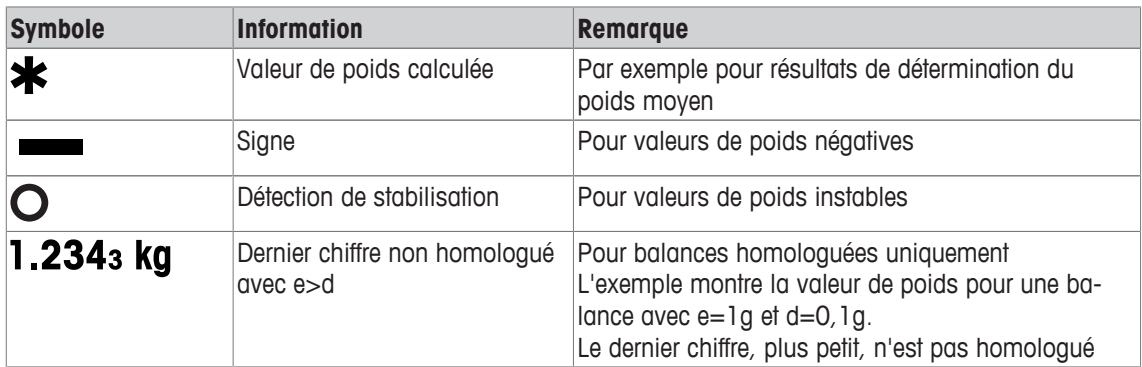

# **Ligne de symboles et d'information**

Les informations suivantes sont affichées dans la ligne de symboles et d'information:

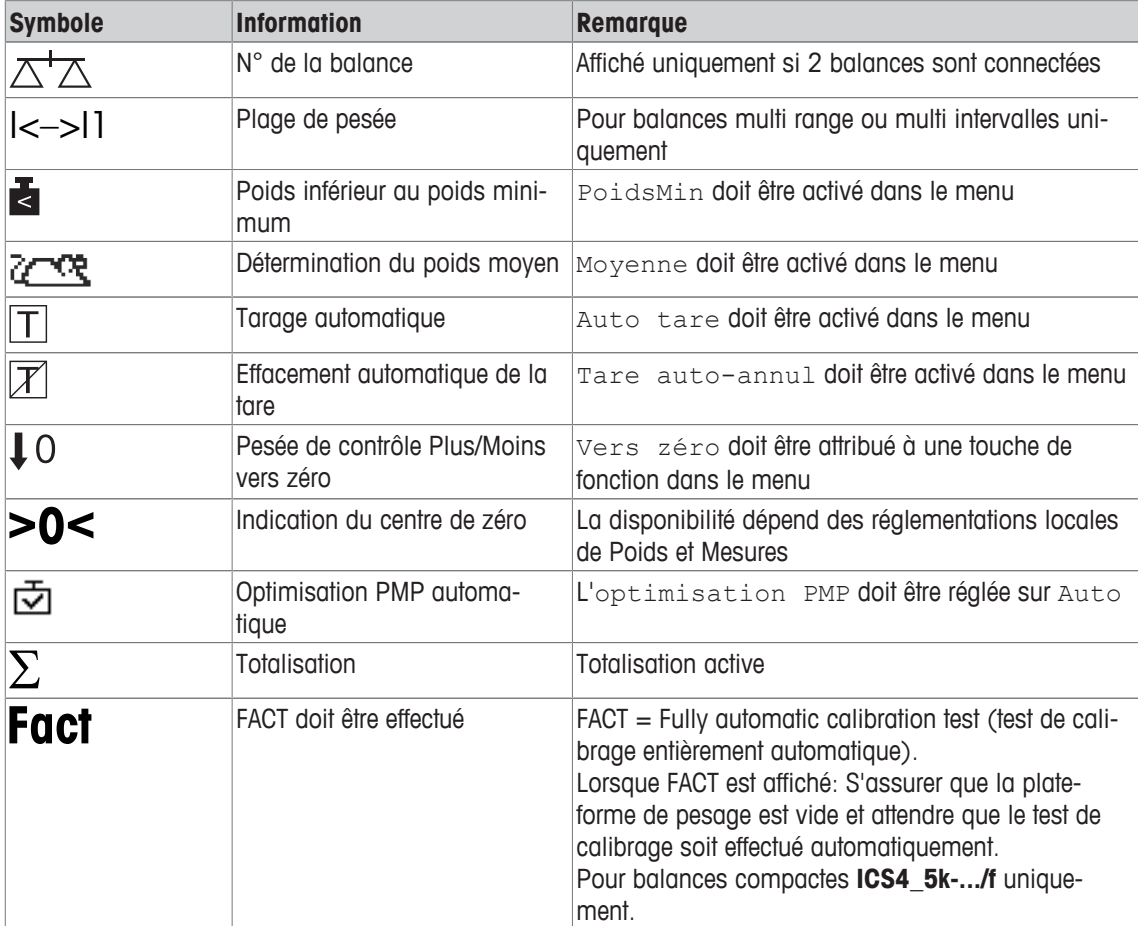

# **1.2.3 Clavier**

# **Touches de fonction**

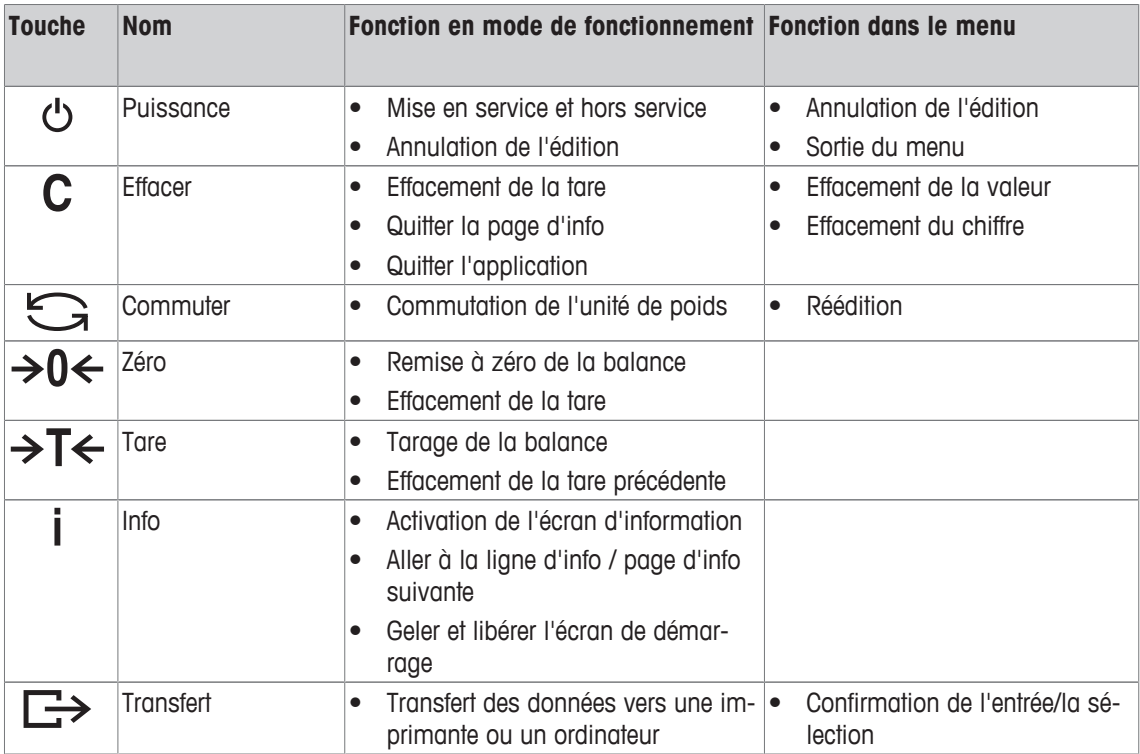

# **Touches de fonction**

Pour répondre à vos besoins d'application spécifiques, **ICS445 / ICS449 / ICS465 / ICS469** propose 16 touches de fonction qui peuvent être configurées dans le menu Terminal. Les touches de fonction sont réparties sur quatre rangées (pages).

# **Réglages d'usine ICS44\_**

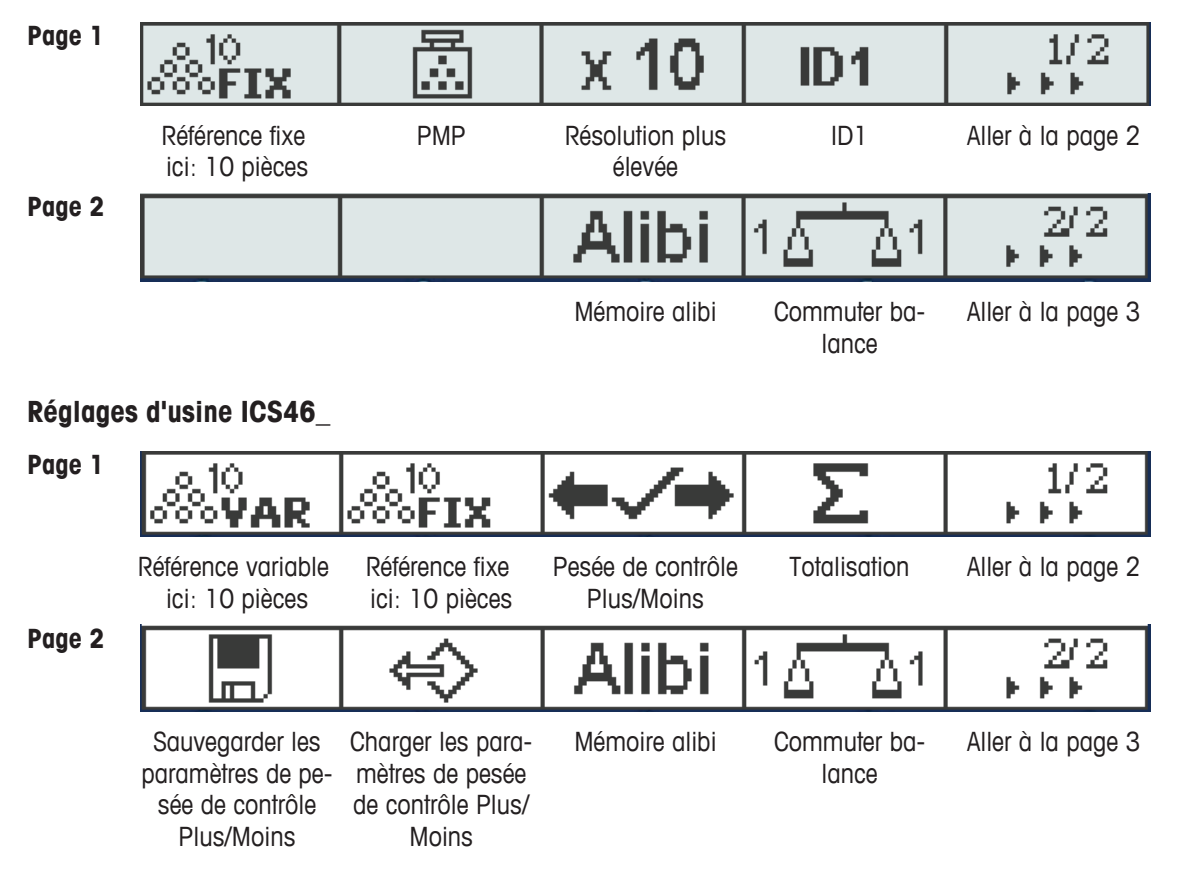

# **Page 3, Page 4**

Les pages 3 et 4 sont libres pour configuration par le client. Lorsque vous continuez de faire défiler après la dernière page, la page 1 est à nouveau affichée.

# **Actionnement des touches de fonction**

- Appuyer sur la touche en dessous de la fonction désirée.

# **Options des touches de fonction**

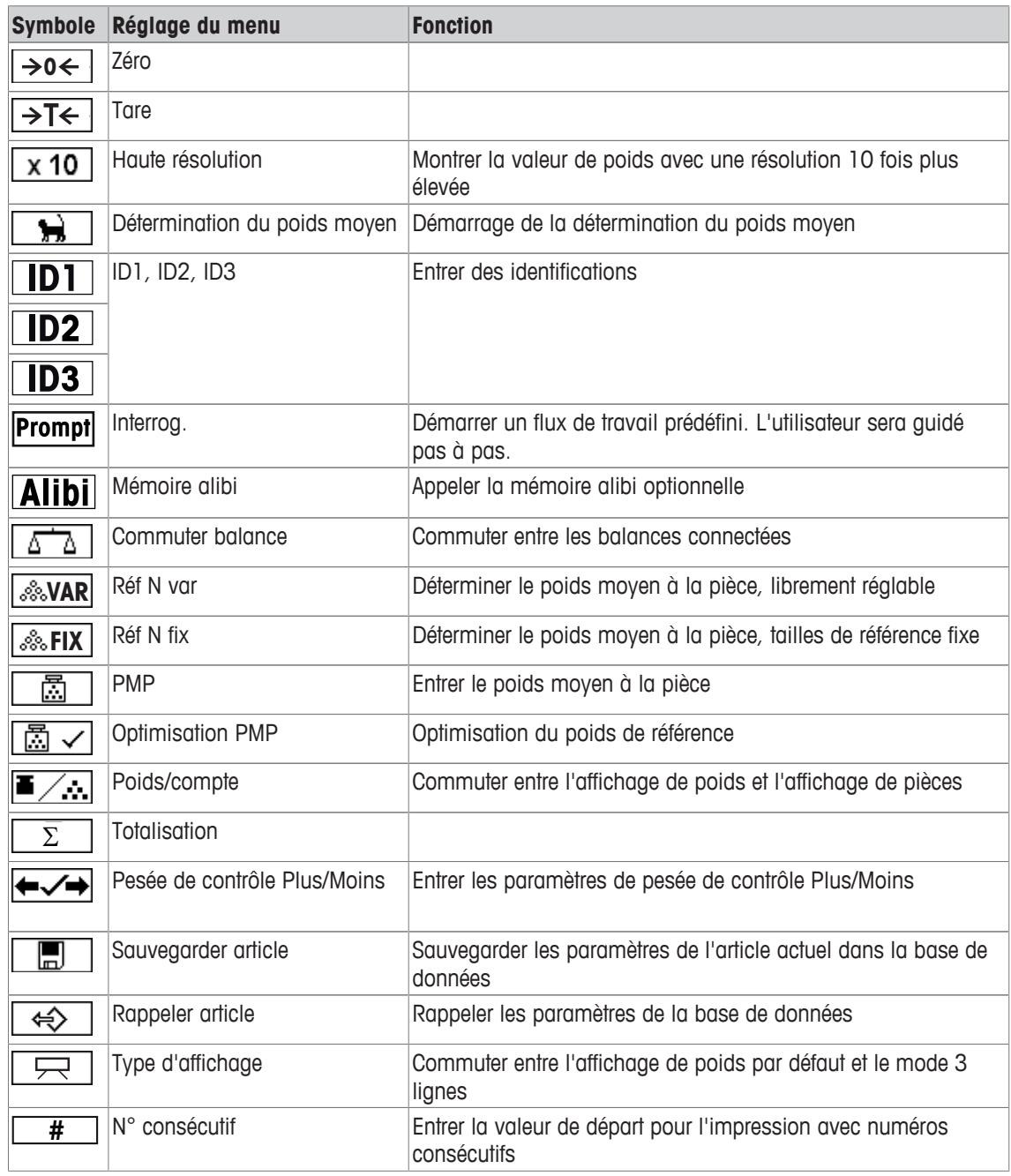

# **1.2.4 Raccordements**

#### **Terminal de pesage ICS4\_5 pour environnements secs**

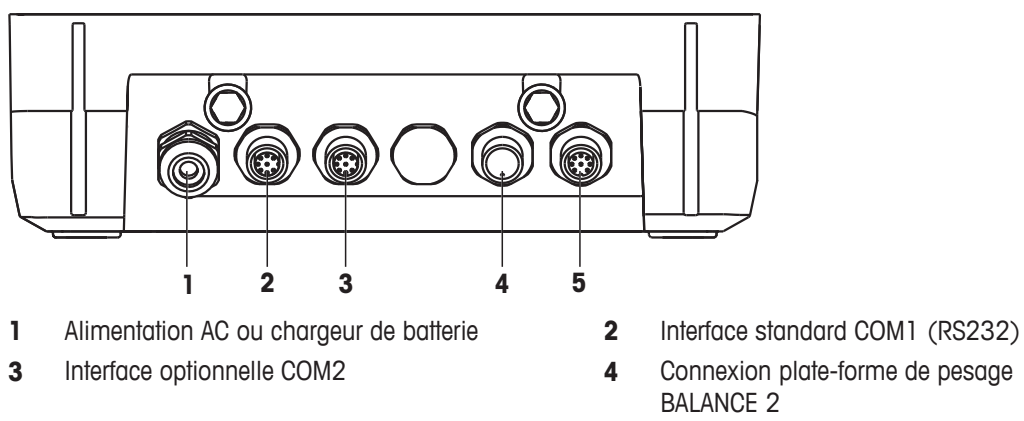

- Connexion plate-forme de pesage BALANCE 1
- 
- **Terminal de pesage ICS4\_9 pour environnements humides**

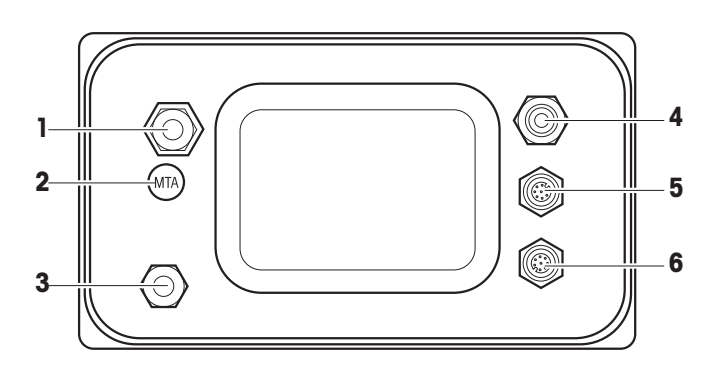

- Connexion de la plate-forme de pesage **2** Sceau de protection de la vérification
- 
- Interface standard COM1 (RS232) **6** Interface optionnelle COM2

**ICS4\_9a-.../c**

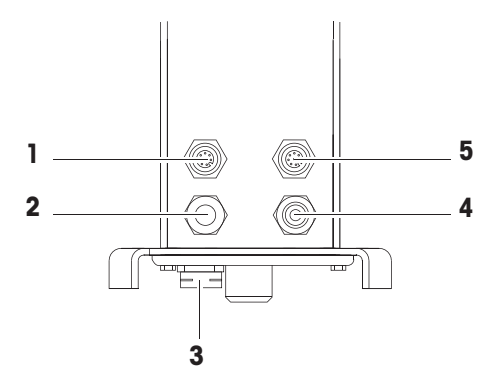

- 
- 
- Interface standard COM1 (RS232)
- 
- Compensation de pression **4** Alimentation AC ou chargeur de batterie
	-

- Interface optionnelle COM2 **2** Connexion de plate-forme de pesage analogique
- Compensation de pression **4** Alimentation AC ou chargeur de batterie

Le sceau de protection de la vérification est appliqué directement sur le terminal de pesage.

# **1.3 Mise en service**

# **1.3.1 Sélection de l'emplacement**

L'emplacement correct est crucial pour la précision des résultats de pesée.

- 1 Sélectionnez un emplacement stable, exempt de vibrations et si possible horizontal pour la plate-forme de pesage.
	- ð Le sol doit pouvoir supporter en toute sécurité le poids de la plateforme de pesage entièrement chargée.
- 2 Observez les conditions environnementales suivantes:
	- ð Pas d'ensoleillement direct
	- $\Rightarrow$  Pas de courants d'air importants
	- $\Rightarrow$  Pas de fluctuations excessives de température

# **1.3.2 Mise à niveau**

**1**

<u>(ට</u>

**1**

ίО

# **Mise à niveau de plates-formes de pesage**

Seules les plates-formes de pesage qui ont été mises à niveau avec précision à l'horizontale fournissent des résultats de pesée précis. Les platesformes de pesage homologuées par les Poids et Mesures ont un niveau à bulle d'air pour simplifier la mise à niveau.

- Tournez les pieds réglables de la plate-forme de pesage jusqu'à ce que la bulle d'air du niveau à bulle d'air soit positionnée dans le cercle intérieur.

# **Mise à niveau des balances compactes ICS4\_5-.../f**

**2**

 $\langle$ o

Sur les balances compactes, la mise à niveau peut être effectuée de manière simple.

 $\circ$ 

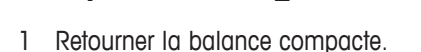

**2**

(О

2 Visser les 2 pieds réglables (2) sur le côté de la plate-forme de pesage faisant face au terminal.

**3**

- 3 Retourner la balance compacte dans sa position normale.
- 4 Mettre à niveau la balance compacte en tournant les 2 autres pieds réglables (1) de la plate-forme de pesage jusqu'à ce que la bulle d'air du niveau à bulle d'air soit positionnée dans le cercle intérieur.
- 5 Dévissez les pieds (2) de la plate-forme de pesage jusqu'à ce qu'ils soient en contact avec la table.

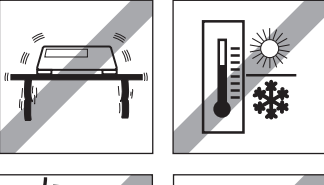

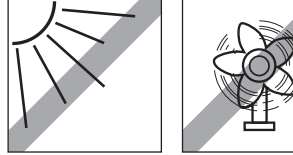

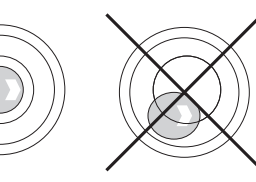

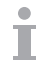

Т

Le pied réglable (3) du terminal de pesage est dévissé de 7 mm en usine et ne doit pas être ajusté pour la mise à niveau.

# **1.3.3 Connexion de la plate-forme de pesage**

à nouveau valable.

# **Plates-formes de pesage analogiques**

- Appeler le technicien de service METTLER TOLEDO pour connecter une plate-forme de pesage analogique au terminal de pesage **ICS4\_5g / ICS4\_9g**.

#### **Plates-formes de pesage avec interface de balance numérique**

- Brancher le connecteur de la plate-forme de pesage au terminal de pesage **ICS4\_5i / ICS4\_9i** ou **ICS4\_5s / ICS4\_9s**.
	- Si vous avez commandé un système de pesage homologué constitué d'un terminal de pesage **ICS4\_5s** et d'une plate-forme de pesage homologuée PBD555, l'homologation a été faite en usine (pas pour le marché US).
		- Vous pouvez déconnecter la plate-forme de pesage du terminal de pesage **ICS4\_5s / ICS4\_9s** ou **ICS4\_5i / ICS4\_9i** d'un système de pesage homologué sans violer l'homologation. Si une autre plate-forme de pesage est connectée au terminal de pesage, le système n'est pas homologué. Si la plate-forme de pesage du système homologué est connectée à nouveau, l'homologation est
		- Si vous avez commandé un système de pesage homologué constitué d'un terminal de pesage **ICS4\_5s / ICS4\_9s** et d'une plate-forme de pesage homologuée PBK/PFK, l'homologation a été faite en usine (pas pour le marché US).
		- Si vous avez connecté une plate-forme de pesage non homologuée et que vous désirez faire homologuer le système, appeler le technicien de service **METTLER TOLEDO**.

# **1.3.4 Connexion d'alimentation**

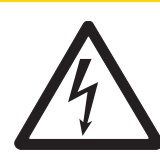

# **ATTENTION**

# **Risque d'électrocution!**

- a) Avant de connecter l'alimentation, contrôler si la valeur de tension imprimée sur la plaque signalétique correspond à la tension du secteur.
- b) Ne connecter en aucun cas l'appareil si la valeur de tension sur la plaque signalétique diffère de la tension du secteur.
- c) Vérifier que la plate-forme de pesage a atteint la température ambiante avant d'enclencher l'alimentation électrique.
- Branchez la fiche d'alimentation dans la prise.
- $\Rightarrow$  Après avoir été connecté, l'appareil effectue un autotest. L'appareil est prêt à fonctionner lorsque zéro apparaît sur l'affichage.

# **1.3.5 Manipulation de la batterie**

# **Symbole de batterie**

Le symbole de batterie indique l'état de charge actuel de la batterie.

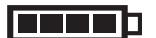

- Un segment correspond à env. 25 % de capacité.
- Lorsque le symbole clignote, la batterie doit être mise en charge.
- Durant la charge, les segments "défilent" jusqu'à ce que la batterie soit entièrement chargée, puis tous les segments restent allumés en continu.

Noter ce qui suit pour le fonctionnement d'un appareil avec batterie intégrée:

- Avant la première utilisation, chargez la batterie pendant au moins 3 heures.
- La durée de service dépend de la fréquence d'utilisation, de la configuration et de la balance raccordée. Pour les détails concernant **ICS4\_5**, voir "Durée de service avec batterie [} 94]", ou concernant **ICS4\_9**, voir "Durée de service avec batterie [} 100]".
- Le temps de charge de la batterie est de 4 à 5 heures. La batterie est protégée contre la surcharge.
- La batterie a une durée de vie de 500 à 1.000 cycles de chargement/déchargement.

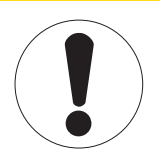

# **ANTENTION**

**L'électronique de chargement empêche de charger la batterie si la température est inférieure à 0° C (32 °F) ou supérieure à 40 °C (104 °F)!**

a) Vérifiez que la température est dans la plage de 0 °C à 40 °C (32 °F à 104 °F) pour charger la batterie.

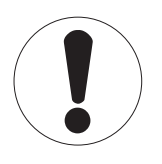

# **ATTENTION**

# **Danger d'encrassement! Le chargeur pour la batterie n'est pas protégé IP69K!**

- a) Ne pas charger l'appareil dans des locaux humides ou poussiéreux.
- b) Refermer le capuchon de la douille de chargement de l'appareil après avoir rechargé la batterie.

# **Utilisation recommandée de la batterie**

Les caractéristiques mentionnées ci-dessus sont uniquement valables si les recommandations suivantes sont respectées:

- Remplacer la batterie dès que le message d'avertissement "Batterie faible" apparaît et que le symbole de batterie commence à clignoter. Lorsque ce message apparaît, vous avez encore assez de temps (au moins 10 minutes) pour terminer la tâche en cours.
- Pour des performances optimales de la batterie, utiliser l'appareil avec batterie intégrée à une température ambiante dans la plage de 10 °C à 30 °C (50 °F à 86 °F). Ceci s'applique également à la décharge de la batterie.

# **Remplacement de la batterie (ICS4\_5 uniquement)**

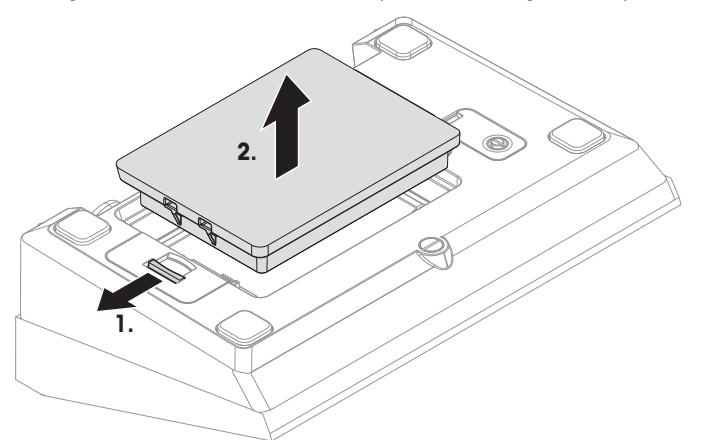

- 1 Déverrouiller la batterie en écartant la glissière de la batterie et enlever la batterie déchargée.
- 2 Insérer la batterie entièrement chargée et la fixer en déplaçant la glissière vers la batterie.
- $\bullet$ Avec la protection optionnelle IP65, la batterie n'est pas accessible de l'extérieur. Veuillez appeler le Ι technicien de service **METTLER TOLEDO**.

# **1.3.6 Utilisation dans des domaines sensibles sur le plan de l'hygiène**

Les terminaux de pesage **ICS4\_9** sont faciles à nettoyer et ont été conçus pour l'utilisation dans l'industrie alimentaire.

# **Caractéristiques de l'ICS4\_9**

- Degré de protection IP68/69k
- Boîtier du terminal et plateau de charge en acier inoxydable
- Pas de filetages ouverts
- Pas de vis avec renfoncements
- Clavier en PET à surface lisse
- Surfaces horizontales réduites
- Cordons de soudure continus
- $\blacksquare$ Le capteur de charge standard est en aluminium. Des capteurs de charge encapsulés et herméti-Т quement scellés en acier inoxydable sont disponibles en option.

# **2 Fonctionnement**

# **2.1 Mise en service et hors service**

#### **Mise en service**

- Appuyer sur  $(1)$ .
	- $\Rightarrow$  Pendant quelques secondes, l'appareil affiche un écran de démarrage avec le nom de l'appareil, la version de logiciel, le numéro de série du terminal de pesage et la valeur Géo.
- Vous pouvez geler l'écran de démarrage en appuyant sur *i*. Т
	- Lorsque vous démarrez une balance compacte, la ligne métrologie vous montre si elle est homologuée ou non. Si vous avez commandé un système de pesage homologué, l'homologation a déjà été faite en usine (pas pour le marché US).
		- Avec les balances compactes **ICS4\_5k-.../f**, vérifiez que le dispositif est à température ambiante avant de le mettre en service. **Affin d'assurer des résultats de pesage précis, attendre 15 minutes après la mise en service avant de commencer l'opération de pesage.**

# **Mise hors service**

- Appuyer sur  $(1)$ .
	- $\Rightarrow$  Avant l'extinction de l'afficheur,  $-\text{OFF}-$  apparaît brièvement.

# **Réinitialisation**

- Appuyer et maintenir enfoncé la touche (b) pendant env. 5 secondes.  $\Rightarrow$  Le dispositif est mis hors service.

# **2.2 Pesage direct**

- 1 Placer la marchandise à peser sur la balance.
- 2 Attendre que le symbole de surveillance de stabilité  $\bigcirc$  disparaisse.
- 3 Lire le résultat de pesage.

# **2.3 Commutation d'unités**

Si une deuxième unité de poids supplémentaire est configurée dans le menu, il est possible d'alterner entre les deux unités de poids.

- Appuyer sur  $\bigcirc$ .

T

 $\Rightarrow$  La valeur de poids est affichée dans la deuxième unité.

- Les unités possibles sont g, kg, oz, lb, lb-oz, t et PCS en comptage de pièces.
- Lorsque Balance –> Unité & résol. affich. –> Unité roulante est mis sur On dans le menu, la valeur de poids peut être affichée dans toutes les unités de poids disponibles en appuyant de manière répétée sur  $\Box$ .

# **2.4 Réglage du zéro / Correction du zéro**

Le réglage du zéro corrige l'influence de légers changements du plateau de charge ou de déviations mineures du zéro.

#### **Manuel**

- 1 Déchargez la balance.
- 2 Appuyer sur  $\rightarrow 0 \leftarrow$ .

 $\Rightarrow$  Zéro apparaît sur l'afficheur.

#### **Automatique**

Dans le cas de balances non vérifiées, la correction automatique du zéro peut être désactivée dans le menu ou la plage de zéro peut être modifiée. Les balances homologuées sont réglées sur 0,5 d par seconde.

- La fonction de zéro est uniquement disponible dans une plage de pesée limitée.
	- Après avoir réglé le zéro de la balance, la plage de pesée entière est encore disponible.

# **2.5 Pesée avec tare**

# **2.5.1 Tarage**

Τ

- Placer le contenant vide sur la balance et appuyer sur  $\rightarrow$ T $\leftarrow$ .
	- $\Rightarrow$  Le zéro s'affiche et le symbole NET apparaît.
	- $\Rightarrow$  La tare reste mémorisée jusqu'à ce qu'elle soit effacée.

# **2.5.2 Effacement de la tare**

- Appuyer sur  $\mathbf C$ .
	- $\Rightarrow$  Le symbole NET s'éteint, le poids brut apparaît à l'afficheur.

Si le symbole  $\overline{X}$  est affiché, c.-à-d. si la fonction de tare  $T$ are auto-annul est activée dans le Т menu Balance, la tare est automatiquement effacée dès que la balance est déchargée.

# **2.5.3 Effacement automatique de la tare**

Une tare est automatiquement effacée lorsque la balance est déchargée.

#### **Condition préalable**

Le symbole  $\mathbb F$  est affiché, c.-à-d. si la fonction de tare  $\texttt{Tare}$  auto-annul est activée dans le menu Balance.

La tare doit être supérieur à 9 divisions d'affichage de la balance. Τ

# **2.5.4 Tarage automatique**

TarageSi vous placez un poids sur une balance vide, la balance tare automatiquement et le symbole **NET** est affiché.

# **Condition préalable**

Le symbole  $\overline{T}$  est affiché, c.-à-d. si la fonction de tare  $\overline{A}$ uto tare est activée dans le menu Balance.

Le poids à tarer automatiquement, p. ex. du matériau d'emballage, doit peser plus de 9 traits d'affi-Τ chage de la balance.

# **2.5.5 Tare successive**

Avec cette fonction, il est possible de tarer plusieurs fois, p. ex. lorsqu'on place des cartons entre différentes couches individuelles de la marchandise dans un contenant.

- § La fonction de tare Tare successive est activée dans le menu Balance.
- 1 Placer le premier contenant ou le matériau d'emballage sur la balance et appuyer sur  $\rightarrow$ T $\leftarrow$ .
	- $\Rightarrow$  Le poids de l'emballage est mémorisé comme tare, l'affichage de zéro et le symbole **NET** apparaissent.
- 2 Charger la marchandise à peser et lire/imprimer le résultat.
- 3 Placer le deuxième contenant ou le matériau d'emballage sur la balance et appuyer à nouveau sur  $\rightarrow$ T $\leftarrow$ 
	- $\Rightarrow$  Le poids total reposant sur la balance est mémorisé comme nouvelle tare. L'affichage de zéro apparaît.
- 4 Charger la marchandise à peser dans le deuxième contenant et lire/imprimer le résultat.
- 5 Répéter les étapes 3 et 4 pour les autres récipients.

# **2.5.6 Tare prédéfinie**

Pour des poids de contenant établis, entrer la tare numériquement ou via un code à barres / commande SICS. Dans ce cas, vous ne devez pas tarer le contenant vide.

La tare entrée est valable jusqu'à ce qu'une nouvelle tare soit entrée ou que la tare soit effacée. Τ

# **Tare prédéfinie avec entrée numérique**

- 1 Entrer la tare connue et appuyer sur  $\rightarrow$  T $\leftarrow$  pour confirmer.
	- $\Rightarrow$  L'affichage de poids montre la tare comme poids négatif et le symbole  $NET$  apparaît.
- 2 Placez le contenant plein sur la plate-forme de pesage.
	- $\Rightarrow$  Le poids net est affiché.
- La tare prédéfinie avec entrée numérique est uniquement disponible pour **ICS465** et **ICS469**. Т

# **Tare prédéfinie avec entrée par code à barres**

- Pour l'utilisation d'un code à barres, Tare prédéfinie est sélectionné comme destination pour l'entrée externe dans le menu sous Communication –> COMx –> Entrée externe –> Destination.
- 1 Entrer la tare connue via un code à barres.
	- $\Rightarrow$  L'affichage de poids montre la tare comme poids négatif et le symbole **NET** apparaît.
- 2 Placez le contenant plein sur la plate-forme de pesage.
	- $\Rightarrow$  Le poids net est affiché.

# **Tare prédéfinie avec commande SICS d'un ordinateur connecté**

- 1 Entrer la tare connue dans l'ordinateur à l'aide de la commande SICS TA Value Unit.  $\Rightarrow$  L'affichage de poids montre la tare comme poids négatif et le symbole **NET** apparaît.
- 2 Placez le contenant plein sur la plate-forme de pesage.
	- $\Rightarrow$  Le poids net est affiché.

# **2.6 Affichage d'informations**

Jusqu'à 5 valeurs différentes d'affichage peuvent être configurées dans le menu pour la touche j. Selon la configuration dans le menu Terminal  $\rightarrow$  Dispositif  $\rightarrow$  Clavier  $\rightarrow$  Touche info, les données suivantes peuvent être affectées dans un ordre libre, p. ex.

- Date & Heure
- Valeurs de poids
- Identifications
- Information sur l'article
- Paramètres d'application
- Information sur l'appareil
- Numéros de série et versions de logiciel
- Information de réseau

Des informations de système et de contact peuvent être affichées à la deuxième et à la troisième pages d'info.

- 1 Appuyer sur j.
	- $\Rightarrow$  La première page d'info s'affiche.
- 2 Appuyer à nouveau sur *i*.
	- $\Rightarrow$  L'écran d'info suivant s'affiche.
- 3 Pour quitter les écrans d'info, appuyer sur  $\mathbb C$ .

Un écran d'info est affiché jusqu'à ce qu'on appuie à nouveau sur j ou qu'on appuie sur  $\mathbb C$ . Ť

# **2.7 Impression des résultats**

Si une imprimante ou un ordinateur est connecté, les résultats de pesage et d'autres informations peuvent être imprimés ou transférés vers un ordinateur.

- Appuyer sur  $\rightarrow$ .

 $\Rightarrow$  Les données définies sont imprimées ou transférées vers l'ordinateur.

- Le contenu d'impression peut être défini dans le menu sous  $\text{Communification} \rightarrow \text{COMx} \rightarrow$ Т Définir masques. Le masque doit être attribué à l'impression dans le menu Application.
	- Si Memory mode est mis sur Alibi ou Transaction dans le menu Application, le résultat de pesage est stocké dans la mémoire lorsqu'on appuie sur  $\rightarrow$ .

# **Impression sans appuyer sur une touche (impression intelligente)**

- Dans le menu Application -> Impression intelligente -> Activer est mis sur On.
- § Pour initier l'impression suivante, le poids doit descendre en dessous du seuil défini.
- 1 Placer la marchandise à peser sur le plateau de charge.  $\Rightarrow$  Lorsqu'une valeur de poids stable est atteinte, le résultat est automatiquement imprimé.
- 2 Retirer la marchandise à peser du plateau de charge et charger la marchandise à peser suivante.
- $\Rightarrow$  Lorsque la valeur de poids est tombée en dessous du seuil défini, la valeur de poids stable suivante est automatiquement imprimée.

#### **Impression avec numéros consécutifs**

Le dispositif offre la possibilité de numéroter les pesées sur l'impression.

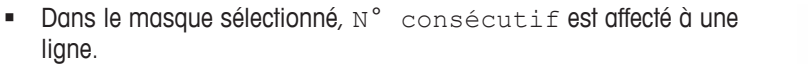

§ Pour définir une valeur de départ, une touche de fonction doit être définie comme N° consécutif ( **#** ) dans le menu sous Terminal –> Dispositif –> Clavier –> Touches de fonction.

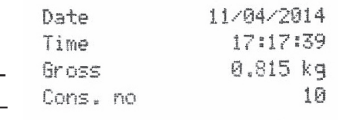

- 1 Pour entrer une valeur de départ pour les numéros consécutifs, appuyer sur la touche de fonction  $\boxed{+}$ .
- 2 Entrer le numéro de départ désiré et confirmer avec  $\rightarrow$ .
	- $\Rightarrow$  Les résultats de pesage sont imprimés avec des numéros consécutifs, en commençant par le numéro de départ entré.
- Si aucune valeur de départ n'est entrée, les numéros consécutifs commencent par 1. T
	- Les numéros consécutifs peuvent également être affichés dans la ligne auxiliaire ( $\text{Terminal}$ ) –> Dispositif –> Affichage –> Ligne auxiliaire –> N° consécutif)

# **2.8 Détermination (dynamique) du poids moyen**

Avec la fonction de détermination du poids moyen, il est possible de peser des marchandises en mouvement telles que des animaux vivants. Lorsque cette fonction est activée,  $\alpha$  est affiché dans la ligne d'information. Avec la détermination du poids moyen, la balance calcule la valeur moyenne des pesées dans un certain intervalle de temps.

# **Démarrage via touche de fonction (réglage d'usine)**

- § Marchandise à peser pesant plus de 9 divisions de la balance.
- 1 Placer la marchandise à peser sur la balance.
- 2 Appuyer sur la touche de fonction  $\mathbb{R}$  pour démarrer la détermination du poids moyen.
	- ð Durant la détermination du poids moyen, des étoiles apparaissent sur l'afficheur et le résultat de la moyenne sera affiché avec le symbole  $\ast$ .
- 3 Décharger la balance afin de commencer une nouvelle opération de détermination du poids moyen.

# **Démarrage via touche matérielle**

- § Application > Détermination du poids moyen > Mode –> Touche d'impression (réglage d'usine), Touche info ou Touche commut. est sélectionné dans le menu.
- Marchandise à peser pesant plus de 9 divisions de la balance.
- 1 Placer la marchandise à peser sur la balance.
- 2 Appuyer sur la touche définie dans le menu pour démarrer la détermination du poids moyen.
	- ð Durant la détermination du poids moyen, des étoiles apparaissent sur l'afficheur et le résultat de la moyenne sera affiché avec le symbole  $\bigstar$ .
- 3 Décharger la balance afin de commencer une nouvelle opération de détermination du poids moyen.

# **Avec démarrage automatique**

- Application -> Moyenne -> Mode -> Auto est sélectionné dans le menu.
- § Marchandise à peser pesant plus de 9 divisions de la balance.
- 1 Placer la marchandise à peser sur la balance.
	- $\Rightarrow$  La détermination du poids moyen démarre automatiquement.
	- ð Durant la détermination du poids moyen, des étoiles apparaissent sur l'afficheur et le résultat de la moyenne sera affiché avec le symbole  $\bigstar$ .
- 2 Décharger la balance afin de commencer une nouvelle opération de détermination du poids moyen.

# **2.9 Travail avec des identifications**

Les séries de pesage peuvent être pourvues de 3 numéros d'identification ID1, ID2 et ID3 de jusqu'à 40 caractères, qui sont également imprimés sur les protocoles. Si par exemple un numéro de client et un numéro de lot sont attribués, on peut ensuite déterminer de manière univoque sur le protocole quel lot a été pesé pour quel client.

#### **Entrée directe (uniquement ICS445 et ICS449)**

- **E** Au moins une des touches de fonction de  $ID1$ ,  $ID2$  ou  $ID3$  est activée dans le menu sous  $Termi$ nal –> Dispositif –> Clavier –> Touches fonction.
- Pour afficher l'identification dans la ligne auxiliaire, ID1, ID2 ou ID3 doit être activé dans le menu sous Terminal –> Dispositif –> Affichage –> Ligne auxiliaire.
- 1 Appuyer sur la touche de fonction désirée  $\boxed{D1}$ ,  $\boxed{ID2}$ ,  $\boxed{ID3}$ .  $\Rightarrow$  L'ID entré en dernier lieu est affiché.
- 2 Pour éditer l'ID, appuyer sur la touche de fonction  $\sqrt{2}$ .
- 3 Entrer l'ID à l'aide des touches de fonction  $\begin{array}{|c|c|c|c|c|}\hline \bullet&\bullet&\bullet\end{array}$ .
- 4 Confirmer l'entrée avec  $\rightarrow$ .

 $\Rightarrow$  L'ID entré est attribué aux pesées suivantes jusqu'à ce que l'ID soit changé.

#### **Entrée directe (uniquement ICS465 et ICS469)**

- § Au moins une des touches de fonction de ID1, ID2 ou ID3 est activée dans le menu sous Terminal –> Dispositif –> Clavier –> Touches fonction.
- § Pour afficher l'identification dans la ligne auxiliaire, ID1, ID2 ou ID3 doit être activé dans le menu sous Terminal –> Dispositif –> Affichage –> Ligne auxiliaire.
- 1 Appuyer sur la touche de fonction désirée  $\boxed{D1}$ ,  $\boxed{ID2}$ ,  $\boxed{ID3}$ . ð L'ID entré en dernier lieu est affiché.
- 2 Entrer l'ID via le pavé numérique et confirmer avec  $\Box$ .

ð L'ID entré est attribué aux pesées suivantes jusqu'à ce que l'ID soit changé.

#### **Utilisation d'un code à barres (pour une identification uniquement)**

- § ID1, ID2 ou ID3 est sélectionné comme destination pour l'entrée externe dans le menu sous Communication –> COMx –> Entrée externe –> Destination.
- § Pour afficher l'identification dans la ligne auxiliaire, ID1, ID2 ou ID3 doit être activé dans le menu sous Terminal –> Dispositif –> Affichage –> Ligne auxiliaire.
- Scanner l'ID.
	- ð L'ID est attribué aux pesées suivantes jusqu'à ce qu'un nouvel ID soit scanné.

#### **Utilisation d'un jeu de commandes SICS (jusqu'à trois identifications)**

- § Pour afficher l'identification dans la ligne auxiliaire, ID1, ID2 ou ID3 doit être activé dans le menu sous Terminal –> Dispositif –> Affichage –> Ligne auxiliaire.
- Envoyer la commande ID (I12, I13 ou I14) depuis un PC.  $\Rightarrow$  L'ID est attribué aux pesées suivantes jusqu'à ce qu'un nouvel ID soit envoyé.

# **2.10 Travailler à une résolution plus élevée**

La valeur de poids peut être affichée avec une résolution plus élevée en continu ou sur demande.

- § La touche de fonction Affichage x10 est activée dans le menu Terminal.
- Appuyer sur la touche de fonction  $x$  10.
	- $\Rightarrow$  La valeur de poids est affichée avec une résolution au moins 10x plus élevée et est marquée avec le symbole  $\star$ .
	- $\Rightarrow$  La résolution plus élevée est affichée jusqu'à ce que la touche de fonction  $\overline{x}$  10 soit à nouveau affichée.
- $\blacksquare$ Pour les plates-formes de pesage vérifiées, la valeur de poids apparaît dans une résolution plus Т élevée pendant 3 secondes après avoir appuyé sur la touche de fonction  $\sqrt{x}$  10.

# **2.11 Commutation de balances**

- § Deux balances sont connectées au terminal de pesage.
- § La touche de fonction Commuter balance est activée dans le menu Terminal.
- Appuyer sur la touche de fonction  $\boxed{\Delta^{-1}}$  pour commuter la balance active.
	- $\Rightarrow$  La balance actuellement active est affichée dans le symbole et dans la liane d'information dans le haut de l'écran.

# **2.12 Travailler avec une interrogation**

#### **2.12.1 Vue d'ensemble des interrogations**

Le dispositif offre des interrogations pour les flux de travail fréquemment utilisés. Le terminal de pesage vous conduit alors pas à pas.

Dans le menu Application, une des interrogations suivantes peut être activée:

- Tare/Echant. compter avec la première tare et déterminer ensuite le poids moyen à la pièce
- Echant./tare compter en déterminant d'abord le poids moyen à la pièce et ensuite tarer
- Mains libres comptage sans appuyer sur une touche
- Tare multiple tarage de plusieurs contenants avec la même tare
- Tare additive travailler avec différentes tares
- Take away pesée de contrôle hors d'un contenant
- $\bullet$ • Durant l'interrogation, aucune autre touche de fonction n'est disponible.
- Ш • Pour démarrer une interrogation, la touche de fonction **Prompt** doit être activée dans le menu  $Ter$ minal.

# **2.12.2 Tare/Echant.**

Cette interrogation vous guide pour le comptage de pièces depuis le premier tarage et la détermination subséquente du poids moyen à la pièce.

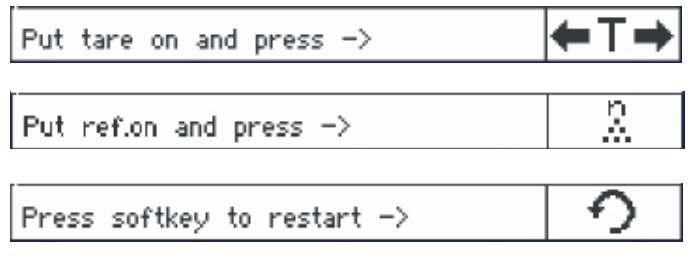

- 1 Contrôler la taille de référence actuelle, qui est indiquée sur la touche de fonction **AUAR** (Réf N var).
- 2 Si nécessaire, changer la taille de référence, voir point Comptage.
- 3 Appuyer sur la touche de fonction d'interrogation.  $\Rightarrow$  Les instructions pour la première étape sont affichées dans la ligne de touche de fonction.
- 4 Charger la tare et confirmer avec la touche de fonction indiquée.  $\Rightarrow$  Les instructions pour l'étape suivante sont affichées dans la ligne de touche de fonction.
- 5 Charger les pièces de référence et confirmer avec la touche de fonction indiquée.  $\Rightarrow$  L'unité d'affichage devient PCS et la ligne de touche de fonction change.
- 6 Placer les marchandises à peser et lire le nombre de pièces.
- 7 Pour redémarrer le comptage avec une nouvelle référence, appuyer sur la touche de fonction indiquée. ð **Effacé** est affiché brièvement avant que la première interrogation soit à nouveau affichée.
- 8 Répéter les étapes 4 et 7 pour les autres références.
- 9 Pour quitter le comptage de pièces, appuyer sur  $\mathbf C$ .
	- ð **Effacé** est brièvement affiché.

.

Si une imprimante est connectée, chaque résultat individuel peut être imprimé en appuyant sur  $\Box$ Τ

# **2.12.3 Echant./tare**

Cette interrogation vous guide lors du comptage de pièces pour déterminer d'abord le poids moyen à la pièce et ensuite le tarage.

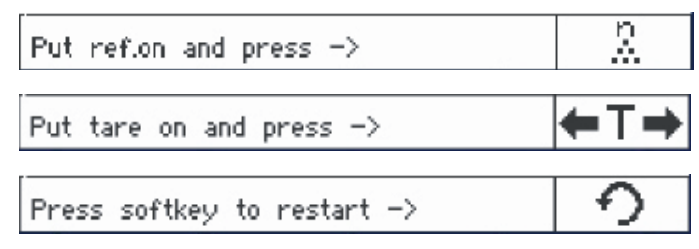

- 1 Contrôler la taille de référence actuelle, qui est indiquée sur la touche de fonction **AVAR** (Réf N var).
- 2 Si nécessaire, changer la taille de référence, voir point Comptage.
- 3 Appuyer sur la touche de fonction d'interrogation.
	- $\Rightarrow$  Les instructions pour la première étape sont affichées dans la ligne de touche de fonction.
- 4 Charger les pièces de référence et confirmer avec la touche de fonction indiquée.
	- $\Rightarrow$  L'unité d'affichage devient PCS et la ligne de touche de fonction change.
- 5 Charger la tare et confirmer avec la touche de fonction indiquée.
	- $\Rightarrow$  Les instructions pour l'étape suivante sont affichées dans la ligne de touche de fonction.
- 6 Placer les marchandises à peser et lire le nombre de pièces.
- 7 Pour redémarrer le comptage avec une nouvelle référence, appuyer sur la touche de fonction indiquée. ð **Effacé** est affiché brièvement avant que la première interrogation soit à nouveau affichée.
- 8 Répéter les étapes 4 et 7 pour les autres références.
- 9 Pour quitter le comptage de pièces, appuyer sur  $\mathbf C$ .
	- ð **Effacé** est brièvement affiché.
- Si une imprimante est connectée, chaque résultat individuel peut être imprimé en appuyant sur Т **一**

# **2.12.4 Mains libres**

Cette interrogation vous guide pendant le comptage de pièces sans appuyer sur une touche.

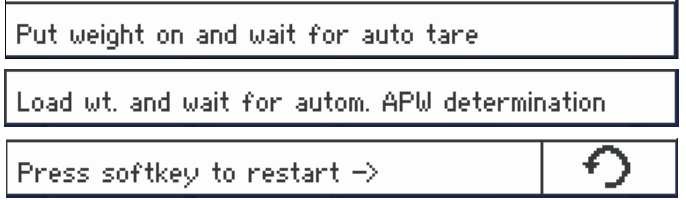

- 1 Appuyer sur la touche de fonction d'interrogation.
	- $\Rightarrow$  Les instructions pour la première étape sont affichées dans la ligne de touche de fonction.
- 2 Charger la tare.
	- $\Rightarrow$  Lorsque le poids est stable, un tarage automatique est effectué.
	- $\Rightarrow$  Les instructions pour l'étape suivante sont affichées dans la ligne de touche de fonction.
- 3 Charger le nombre indiqué de pièces de référence.
	- $\Rightarrow$  Le poids moyen à la pièce est déterminé automatiquement.
	- $\Rightarrow$  L'unité d'affichage devient PCS et la ligne de touche de fonction change.
- 4 Placer les marchandises à peser et lire le nombre de pièces.

# **Redémarrer le comptage de pièces**

- Pour redémarrer le comptage avec une nouvelle référence, appuyer sur la touche de fonction indiquée. ð **Effacé** est affiché brièvement avant que la première interrogation soit à nouveau affichée.

#### **Quitter le comptage de pièces**

- Pour quitter le comptage de pièces, appuyer sur  $\mathbf C$ .
	- ð **Effacé** est brièvement affiché.

# **2.12.5 Tare multiple**

Cette interrogation vous guidera lors du tarage d'un ensemble de contenants ayant la même tare connue.

- 1 Appuyer sur la touche de fonction d'interrogation.
	- $\Rightarrow$  Le nombre de contenants (n) est mis en surbrillance.
- 2 Entrer le nombre de contenants et confirmer l'entrée avec la touche de fonction  $\begin{array}{c} \n\sqrt{\phantom{a}}\n\sqrt{\phantom{a}}\n\sqrt{\phantom{a}}\n\end{array}$ .
	- $\Rightarrow$  La valeur de tare d'un contenant individuel est mise en surbrillance.
- 3 Entrer la tare connue d'un contenant individuel et confirmer l'entrée avec la touche de fonction **OK**ü .
	- $\Rightarrow$  Lorsque toutes les entrées sont faites, le poids est montré sur l'afficheur.
		- P. ex., avec un ensemble de 6 contenants de
		- 0,4 kg chacun, une valeur PT (tare prédéfinie) de
		- 2,4 kg est affichée pour l'ensemble.
- 4 Peser l'ensemble.
	- $\Rightarrow$  Le poids net de l'ensemble est affiché sans tarage supplémentaire.
- 5 Pour quitter l'interrogation, appuyer sur  $\mathbb C$ .
	- ð **Effacé** est brièvement affiché.

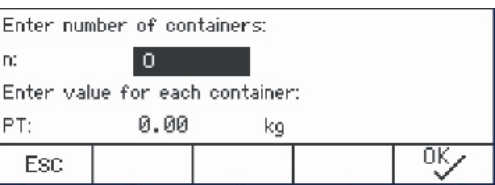

# **2.12.6 Tare additive**

Cette interrogation vous guidera lors du tarage, p. ex. d'une palette supportant des contenants ayant des tares connues.

- 1 Appuyer sur la touche de fonction **Prompt**.  $\Rightarrow$  Une table de tares est affichée.
- 2 Appuyer sur la touche de fonction  $\boxed{+}$ .
	- $\Rightarrow$  Une fenêtre s'ouvre pour entrer la tare du premier contenant.
- 3 Entrer la tare connue et confirmer avec la touche de fonction **W**<sub>cu</sub>
	- $\Rightarrow$  La première tare est entrée dans la table.
- 4 Lorsque toutes les tares sont entrées, appuyer sur  $\Rightarrow$ pour terminer l'entrée.
	- $\Rightarrow$  Le total de toutes les tares est affiché comme valeur de tare prédéfinie indiquée par PT.
- 5 Peser les palettes.
	- $\Rightarrow$  Le poids net de la palette est affiché sans tarage supplémentaire.
- 6 Pour quitter l'interrogation, appuyer sur  $\mathbb C$ .
	- ð **Effacé** est brièvement affiché.

# **Fonctions de touche de fonction**

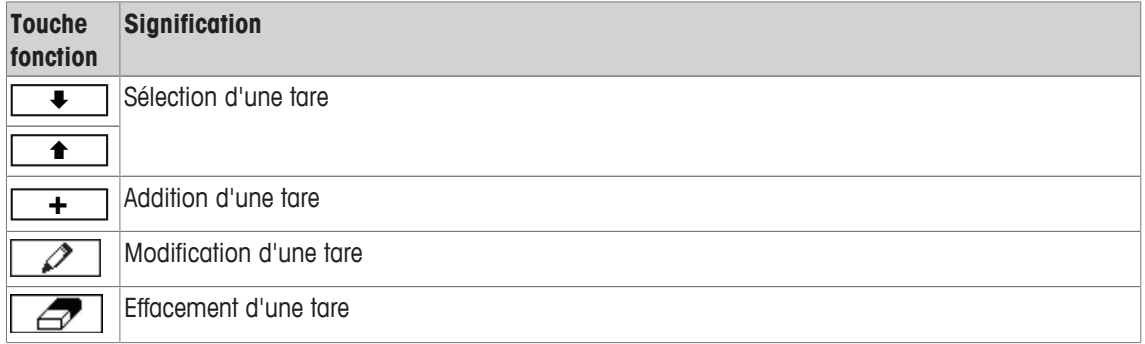

Tare value  $S. No$ Unit  $\overline{\alpha}$ Esc ÷

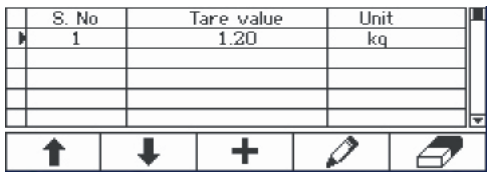

# **2.12.7 Take away**

Т

Cette interrogation vous guidera à travers la pesée des mêmes éléments dans un contenant ou hors d'un contenant sans appuyer sur une touche entre les actions.

- 1 Appuyer sur la touche de fonction d'interrogation.
	- $\Rightarrow$  L'écran d'entrée des valeurs cibles est affiché.
- 2 Entrer les valeurs cibles comme décrit au point de Pesée de contrôle. Pour la pesée dans le contenant, entrer une valeur cible positive. Pour la pesée hors du contenant, entrer une valeur cible négative.
	- ð **Nouvelle cible définie!** est affiché brièvement.
- 3 Pour la pesée dans le contenant, placer le contenant vide sur la balance. Pour la pesée hors du contenant, placer le contenant plein sur la balance.
- 4 Appuyer sur  $\rightarrow$  T  $\leftarrow$  pour tarer le contenant.
- 5 Pour la pesée dans le contenant, placer dans le contenant la marchandise dont le poids doit être contrôlé.

Pour la pesée hors du contenant, enlever du contenant la marchandise dont le poids doit être contrôlé.

- $\Rightarrow$  Si le poids appliqué/prélevé ou la quantité appliquée/prélevée se situent dans les valeurs de tolérance, le tarage est effectué automatiquement. L'élément suivant peut être pesé/prélevé.
- 6 Pour quitter l'interrogation, appuyer sur  $C$ .

ð **Effacé** est brièvement affiché.

- Si on utilise un élément qui est trop léger ou trop lourd, le tarage doit être effectué manuellement.
	- Sélectionner la caractéristique Impr. auto pour générer une sortie imprimée automatique lorsque le poids est dans les tolérances ou hors tolérances.

# **2.13 Appel du journal d'alibi**

Si requis par la réglementation nationale, la mémoire alibi optionnelle est disponible pour le traçage de toutes les activités de pesage sur la balance. Chaque impression est automatiquement enregistrée dans la mémoire alibi avec les données obligatoires. Jusqu'à 300.000 jeux de données peuvent être enregistrés dans la mémoire alibi en option.

En plus, vous pouvez enregistrer un élément supplémentaire, p. ex. le nom de l'appareil, l'emplacement de l'appareil ou le numéro d'article. Sélectionnez l'élément supplémentaire dans le menu sous Application –> Mémoire –> Champ client.

- Appuyer sur la touche de fonction **Alibi**.
	- $\Rightarrow$  Le jeu de données d'alibi du dernier pesage est affiché.
	- $\Rightarrow$  Dans l'exemple ci-dessus, le  $Champ$  client est défini sur **PMP** (Poids moyen pièce).

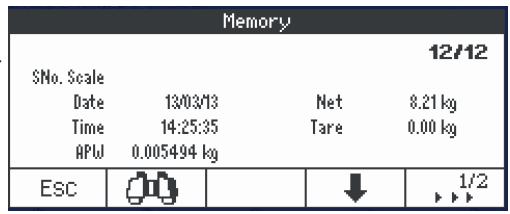

#### **Fonctions de touche de fonction**

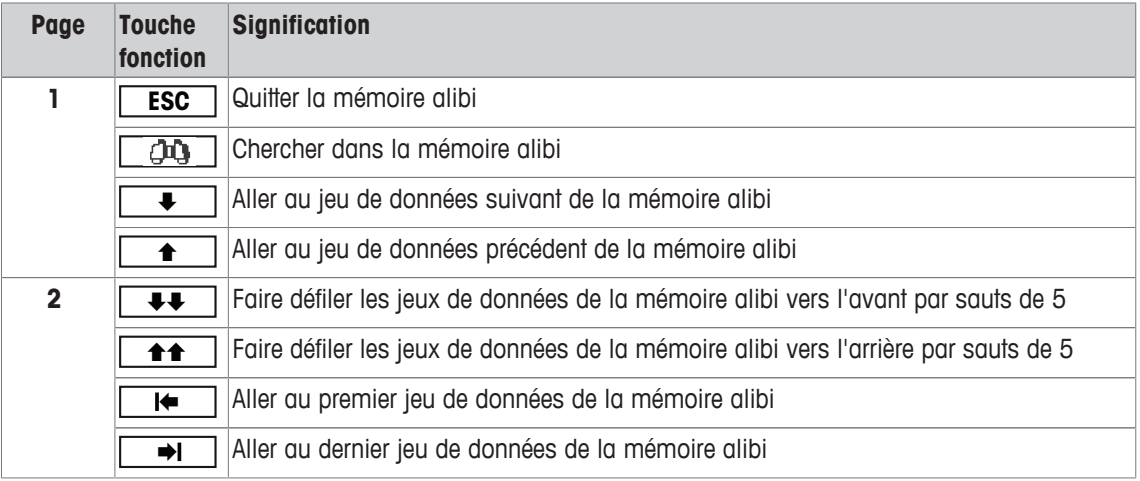

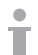

La recherche est possible sur tous champs de données, sauf le Champ client.

# **2.14 Nettoyage**

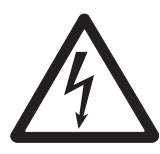

# **AVERTISSEMENT**

# **Risque d'électrocution**

- a) Avant de nettoyer, débrancher la fiche d'alimentation afin de déconnecter le terminal de l'alimentation électrique.
- b) Couvrir les connecteurs ouverts avec des capuchons protecteurs.

# **Nettoyage de ICS4\_5 (environnements secs)**

- Nettoyer séparément le couvercle de protection optionnel. Le couvercle de protection est résistant au lave-vaisselle.
- Retirer le plateau de charge et enlever la saleté et toutes substances étrangères ayant pu s'accumuler en dessous. Ne pas utiliser d'objets durs afin d'éviter de rayer la surface.
- Ne pas ouvrir le dispositif de pesage.
- Eliminer tous résidus de détergent avec un chiffon humide.
- Respecter toutes les réglementations existantes concernant les intervalles de nettoyage et les détergents autorisés.
- En cas de coupe-vent, nous recommandons de le nettoyer avec un produit de nettoyage pour le verre chaque jour d'utilisation afin de prolonger sa durée de vie.

# **Nettoyage de ICS4\_9 (environnements humides)**

Ces dispositifs sont conçus pour être utilisés dans un environnement humide. Selon l'environnement et les procédures de nettoyage, nous suggérons des plates-formes de pesage appropriées avec différents types de capteurs de charge. Le tableau suivant vous donne une vue d'ensemble détaillée des environnements recommandés et des procédures de nettoyage appropriées.

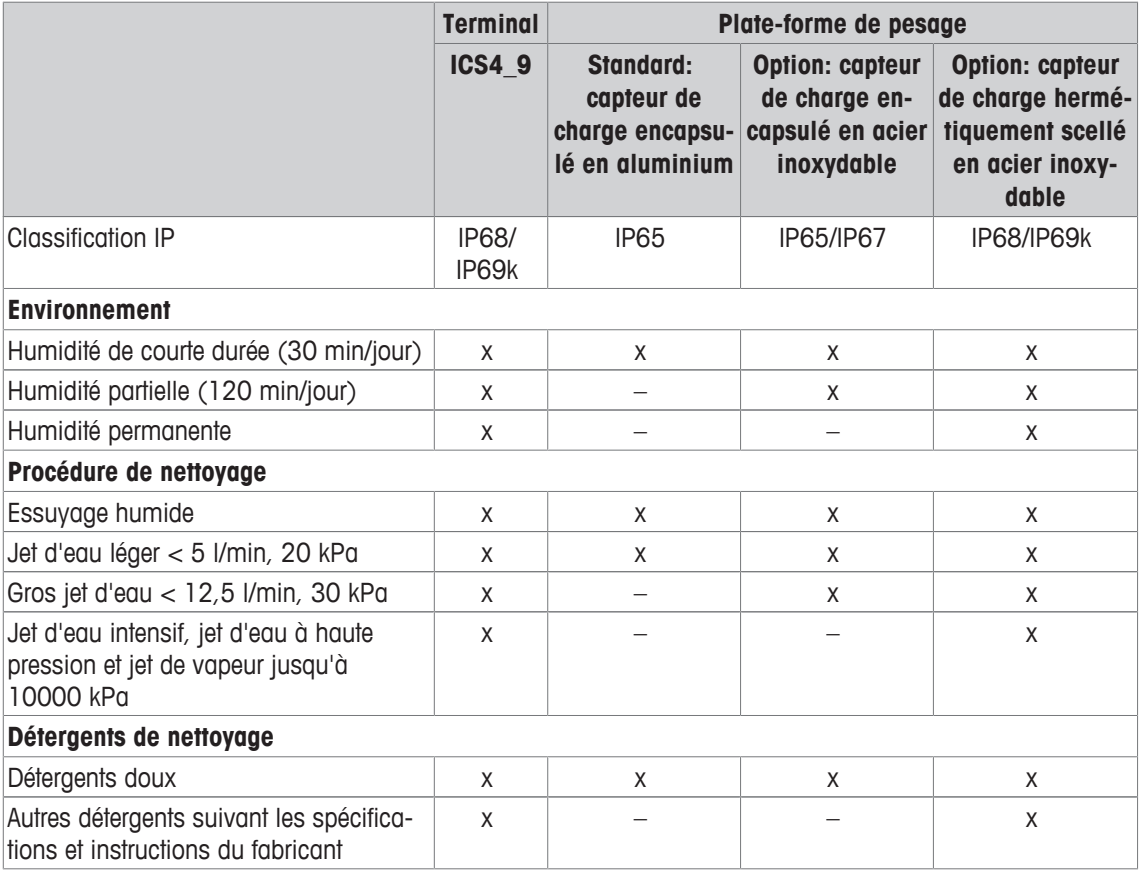

- Nettoyer séparément le couvercle de protection optionnel. Le couvercle de protection est résistant au lave-vaisselle.
- Remplacer régulièrement le capot de protection.
- Retirer le plateau de charge et enlever la saleté et toutes substances étrangères ayant pu s'accumuler en dessous. Ne pas utiliser d'objets durs afin d'éviter de rayer la surface.
- Ne pas ouvrir le dispositif de pesage.
- Eliminer tous résidus de détergent par rinçage à l'eau claire.
- Afin de prolonger la durée de vie du capteur de charge, le sécher avec un linge propre non pelucheux immédiatement après le nettoyage.
- Respecter toutes les réglementations existantes concernant les intervalles de nettoyage et les détergents autorisés.

# **Nettoyage des autres plates-formes de pesage non décrites dans ce manuel de l'utilisateur**

- Veiller à respecter les instructions de nettoyage pour la plate-forme de pesage connectée. La plate-forme de pesage peut ne pas être conçue pour les environnements et procédures de nettoyage décrits ci-dessus!

# **2.15 Test de la vérification**

L'instrument de pesage est vérifié si:

- la classe de précision est affichée dans la ligne métrologique,
- la précision d'affichage d'homologation est montrée avec "e = précision d'affichage",
- il porte une marque de vérification officielle, p. ex. l'autocollant vert M (OIML),
- la validité n'a pas expiré.

L'instrument de pesée est également vérifié si:

- la ligne métrologique affiche "Balance homologuée",
- des étiquettes avec les données métrologiques sont placées près de l'affichage de poids,
- le sceau de sécurité est intact,
- il porte une marque de vérification officielle, p. ex. l'autocollant vert M (OIML),
- la validité n'a pas expiré.
- La période de validité est spécifique au pays. Il est de la responsabilité du propriétaire de renouveler Τ
- la vérification en temps utile.

# **Plates-formes de pesage à jauges de contrainte**

Les plates-formes de pesage à jauges de contrainte utilisent une valeur Geo pour compenser l'influence gravitationnelle. Le fabricant de l'instrument de pesée utilise une valeur Géo définie pour la vérification.

- 1 Contrôlez si la valeur Géo de l'instrument correspond à la valeur Géo définie pour votre emplacement.
	- $\Rightarrow$  La valeur Géo est affichée lorsque vous mettez l'instrument en service.
	- $\Rightarrow$  La valeur Géo pour votre emplacement est indiquée dans l'annexe.
- 2 Appelez le technicien de service **METTLER TOLEDO** si les valeurs Géo ne correspondent pas.
# **3 Comptage**

## **3.1 Comptage de pièces dans un contenant**

- Les touches de fonction Réf N var ( <u>③MAR</u>) et/ou Réf N fix ( <mark>③FIX</mark>) sont activées dans le menu Terminal –> Dispositif –> Clavier –> Touches fonction (si elles ne sont pas montrées par défaut).
- 1 Placer le contenant vide sur la balance et appuyer sur  $\rightarrow$ T $\leftarrow$ .

ð Le contenant est taré, l'affichage de zéro et le symbole **NET** apparaissent.

2 Placer le nombre de pièces de référence sur la balance comme indiqué par la touche de fonction **FIX** ou **suar** et appuyer sur la touche de fonction correspondante.

 $\Rightarrow$  La balance détermine le poids moyen à la pièce et affiche ensuite le nombre de pièces de référence.

- 3 Ajouter plus de pièces dans le contenant jusqu'à ce que le nombre de pièces nécessaire soit atteint.
- 4 Lorsque le comptage des pièces est terminé, appuyer sur  $C$  pour effacer la référence.
	- $\Rightarrow$  La balance est prête pour le pesage ou le comptage suivant.
- Le poids moyen de la pièce reste sauvegardé jusqu'à ce qu'on appuie sur  $\mathbf C$  ou qu'un nouveau Т poids moyen à la pièce soit déterminé.
	- Avec  $\bigodot$  ou la touche de fonction  $\sqrt{N}$  (Compte au poids), vous pouvez commuter entre le nombre de pièces et les unités de pesage prédéfinies.
	- Le poids moyen à la pièce (PMP), par exemple, le poids d'une unité de référence individuelle, peut être affiché sur la page d'info ou dans la ligne auxiliaire.
	- Si Auto-annul PMP est défini sur On dans le menu sous Application -> Comptage, le poids moyen à la pièce est automatiquement effacé après chaque opération de comptage.
	- La précision de comptage atteinte peut être affichée dans la ligne auxiliaire sous (Terminal –> Dispositif –> Affichage –> Ligne auxiliaire.

# **3.2 Comptage de pièces hors d'un contenant**

- Les touches de fonction Réf N var ( <u>③MAR</u> ) et/ou Réf N fix ( <mark>③FIX</mark> ) sont activées dans le menu Terminal –> Dispositif –> Clavier –> Touches fonction (si elles ne sont pas montrées par défaut).
- 1 Placer le contenant plein sur la balance et appuyer sur  $\rightarrow$ T $\leftarrow$ .
	- ð Le contenant est taré, l'affichage de zéro et le symbole **NET** apparaissent.
- 2 Retirer le nombre de pièces de référence du contenant comme indiqué par la touche de fonction **FIX** ou **suar** et appuyer sur la touche de fonction correspondante.
	- $\Rightarrow$  La balance détermine le poids moyen à la pièce et affiche ensuite le nombre de pièces de référence enlevées, avec un signe moins.
- 3 Enlever plus de pièces du contenant jusqu'à ce que le nombre de pièces nécessaire soit atteint.
- 4 Lorsque le comptage des pièces est terminé, appuyer sur  $C$  pour effacer la référence.
	- $\Rightarrow$  La balance est prête pour le pesage ou le comptage suivant.

# **3.3 Détermination des pièces dans un contenant plein**

Si vous connaissez la tare du contenant, le nombre de pièces dans le contenant peut être déterminé.

- § Les touches de fonction Réf N var ( **VAR** ) et/ou Réf N fix ( **FIX** ) sont activées dans le menu Terminal –> Dispositif –> Clavier –> Touches fonction (si elles ne sont pas montrées par défaut).
- **1** Placer le nombre de pièces de référence sur la balance comme indiqué par la touche de fonction  $\frac{dE}{dr}$ **FIX** ou **AVAR** et appuyer sur la touche de fonction correspondante.
	- $\Rightarrow$  La balance détermine le poids moyen à la pièce et affiche ensuite le nombre de pièces de référence.
- 2 Entrer la tare connue ou la scanner avec un lecteur de code à barres et appuyer sur  $\rightarrow$ T $\leftarrow$  pour confirmer.
	- $\Rightarrow$  L'affichage de poids montre la tare comme poids négatif et le symbole **NET** apparaît.
- 3 Placez le contenant plein sur la plate-forme de pesage.
	- $\Rightarrow$  Le nombre de pièces dans le contenant est affiché.

## **3.4 Comptage de pièces avec un poids moyen à la pièce connu**

- La touche de fonction PMP (poids moyen à la pièce,  $\boxed{3}$ ) est activée dans le menu sous  $\text{Terminal}$ –> Dispositif –> Clavier –> Touches fonction (si elle n'est pas montrée par défaut).
- Entrer le poids moyen à la pièce connu et appuyer sur la touche de fonction  $\boxed{\overline{\mathbb{Z}}}$ .
	- $\Rightarrow$  L'unité de poids de la balance devient PCS.

Le reste de la procédure de comptage est comme décrit dans Comptage de pièces dans un contenant [} 37].

 $\Delta$ **ICS445** et **ICS449**: pour entrer le poids moyen à la pièce, utiliser la touche de fonction  $\boxed{\swarrow}$  ou-Т vrir l'entrée et les touches de fonction  $\begin{array}{|c|c|c|c|c|}\n\hline\n\end{array}$   $\begin{array}{|c|c|c|c|}\n\hline\n\bullet & \bullet\n\end{array}$  pour entrer le poids moyen à la pièce.

## **3.5 Changer la quantité de référence**

#### **3.5.1 Quantité de référence libre**

- La touche de fonction Réf N var ( $\lfloor \frac{\&\text{WAR}}{\text{A}} \rfloor$ ) est activée dans le menu sous <code>Terminal -> Dis-</code> positif –> Clavier –> Touches fonction.
- § Dans le menu Application –> Comptage, Taille réf. fixe est mis sur Off.
- 1 Placer n'importe quel nombre de pièces de référence sur la balance.
- 2 Entrer le nombre de pièces de référence et appuyer sur la touche de fonction **suare**.
	- $\Rightarrow$  La balance détermine le poids moyen à la pièce et affiche ensuite le nombre de pièces. Le nouveau nombre de pièces de référence est indiqué dans la touche de fonction **AUAR**.

Le reste de la procédure de comptage est comme décrit dans Comptage de pièces dans un contenant [} 37].

### **3.5.2 Sélectionner la quantité de référence dans un ensemble**

Avec la touche de fonction **FIX** , l'ensemble suivant de quantités de référence est disponible: 5, 10, 20, 50, 100.

- La touche de fonction Réf N fix (<sup>[</sup>FIX]) est activée dans le menu sous Terminal -> Dispositif –> Clavier –> Touches fonction.
- 1 Placer le nombre désiré de pièces de référence (5, 10, 20, 50, 100) sur la balance.
- 2 Appuyer sur la touche de fonction [<u>‰**rıx**</u>] et la maintenir enfoncée jusqu'à ce que la rangée de touches de fonction change.
- 3 Appuyer sur la touche de fonction pour le nombre désiré de pièces de référence.
	- $\Rightarrow$  La balance détermine le poids moyen à la pièce et affiche ensuite le nombre de pièces.
	- ð Le nouveau nombre de pièces de référence est indiqué dans la touche de fonction **FIX** .

Le reste de la procédure de comptage est comme décrit dans Comptage de pièces dans un contenant [} 37].

### **3.6 Comptage avec contrôle du poids de référence**

Le contrôle de poids de référence assure que le poids de référence est suffisamment élevé pour conduire à un bon résultat de comptage.

- **•** Au moins une des touches de fonction Réf N var (  $\sqrt{3}$  **VAR** ), Réf N fix (  $\sqrt{3}$  **FIX** ) ou PMP ( $\boxed{6}$ ) est activée dans le menu sous Terminal -> Dispositif -> Clavier -> Touches fonction.
- Contrôle poids réf. est défini sur On sous Application -> Comptage.
- 1 Déterminer le poids moyen à la pièce comme décrit dans "Comptage de pièces dans un contenant [} 37]"

ð Si le poids moyen à la pièce n'est pas suffisant, **Ajouter x PCS** apparaît.

2 Ajouter le nombre de pièces affiché.

 $\Rightarrow$  Le poids moyen à la pièce est à nouveau déterminé avec la quantité de référence plus grande. Le reste de la procédure de comptage est comme décrit dans "Comptage de pièces dans un contenant [} 37]".

 $\triangle$ La tolérance pour le contrôle de poids de référence peu être modifiée dans le menu sous  $Appli$ π cation –> Comptage –> Poids réf. –> Contrôle poids réf..

## **3.7 Optimisation de la référence**

#### **3.7.1 Optimisation automatique de la référence**

Plus la quantité de référence est grande, plus grande est la précision avec laquelle la balance détermine le nombre de pièces.

- Les touches de fonction Réf N var ( <u>⊗war</u> ) et/ou Réf N fix ( <mark>FIX</mark> ) sont activées dans le menu Terminal –> Dispositif –> Clavier –> Touches fonction.
- § Dans le menu Application –> Comptage, Optimisation PMP est mis sur Auto, le symbole [h] apparaît dans l'afficheur.
- 1 Placer le nombre de pièces de référence indiqué sur la balance et appuyer sur la touche de fonction **FIX** OU *S* **VAR**.
- 2 Placer les pièces de référence supplémentaires sur la balance. Le maximum pour les pièces de référence supplémentaires ne peut pas être supérieur à l'échantillon original.
	- $\Rightarrow$  La balance optimise automatiquement le poids moyen à la pièce avec le nombre plus grand de pièces de référence.

Le reste de la procédure de comptage est comme décrit dans Comptage de pièces dans un contenant [} 37].

### **3.7.2 Optimisation manuelle de la référence**

Plus la quantité de référence est grande, plus grande est la précision avec laquelle la balance détermine le nombre de pièces.

- Les touches de fonction Réf N var ( *S***&VAR** ) et/ou Réf N fix ( **S&FIX** ) sont activées dans le menu Terminal –> Dispositif –> Clavier –> Touches fonction.
- Dans le menu Application -> Comptage, Optimisation PMP est mis sur Touche fonction.
- § Dans le menu Terminal –> Dispositif –> Clavier –> Touches fonction, la touche de fonction Optimisation PMP est activée.
- 1 Placer le nombre de pièces de référence indiqué sur la balance et appuyer sur la touche de fonction **VAR** OU *S*&FIX .
- 2 Placer les pièces de référence supplémentaires sur la balance et appuyer sur la touche de fonction  $|\mathbb{Z} \times$  .
	- $\Rightarrow$  La balance optimise automatiquement le poids moyen à la pièce avec le nombre plus grand de pièces de référence.

Le reste de la procédure de comptage est comme décrit dans Comptage de pièces dans un contenant [} 37].

## **3.8 Comptage avec détermination automatique de la référence**

- § Dans le menu Application –> Comptage, Echant. auto est mis sur On.
- Placer le nombre indiqué de pièces de référence sur la balance.

 $\Rightarrow$  La balance détermine automatiquement le poids moyen à la pièce et affiche ensuite la quantité.

Le reste de la procédure de comptage est comme décrit dans Comptage de pièces dans un contenant [} 37].

En appuyant sur la touche de fonction **VAR** (Réf N VAR) ou **FIX** (Réf N FIX), le dernier poids Ш

# **3.9 Comptage avec référence et balance pour produits en vrac**

### **3.9.1 Systèmes de pesage avec deux balances**

L'**ICS4\_5** / **ICS4\_9** peut gérer un système de pesage avec 2 balances.

Il y a deux possibilités de comptage avec un système de balance:

- Comptage avec une **balance de référence** et une **balance pour produits en vrac**: p. ex., une balance de haute précision pour déterminer la référence et une balance au sol pour compter de grandes quantités
- Comptage avec des **balances auxiliaires**: p. ex., une balance de haute précision pour compter de petites pièces et une balance au sol pour compter de grandes pièces.

#### **3.9.2 Comptage avec référence et balance pour produits en vrac**

- **E** Au moins une des touches de fonction Réf N var (  $\sqrt{3.34 \text{ N}}$  ), Réf N fix (  $\sqrt{3.54 \text{ N}}$  ) ou PMP  $(\boxed{\overline{\mathbb{Z}}})$  est activée dans le menu sous Terminal -> Dispositif -> Clavier -> Touches fonction.
- § Dans le menu Application –> Comptage –> Système de comptage, une balance est configurée comme Balance de référence pour déterminer le poids moyen à la pièce et l'autre balance est configurée comme Balance pour produits en vrac pour le comptage de grands nombres de pièces.
- 1 Placer le nombre de pièces de référence indiqué sur la **balance de référence** et appuyer sur la touche **de fonction <u>& FIX</u>** ou **& VAR**.
	- $\Rightarrow$  Après avoir déterminé le poids moyen à la pièce, la balance est commutée automatiquement sur la balance pour produits en vrac.
- 2 Placer le contenant vide sur la balance pour produits en vrac et appuyer sur  $\rightarrow$ T $\leftarrow$ .  $\Rightarrow$  Le contenant est taré et l'affichage de zéro apparaît.
- 3 Ajouter les pièces dans le contenant jusqu'à ce que le nombre de pièces nécessaire soit atteint.
- En fonction du réglage pour Compte total sous Application  $\rightarrow$  Comptage  $\rightarrow$ Т Système de comptage, la balance pour produits en vrac affichera soit le nombre de pièces sur la balance pour produits en vrac uniquement ou la somme des pièces sur la balance de référence et la balance pour produits en vrac.

## **3.9.3 Comptage avec des balances auxiliaires**

- Au moins une des touches de fonction Réf N var (<mark>.‰vaR</mark>), Réf N fix (<mark>.‰FIX</mark>) ou PMP ( 圆 ) est activée dans le menu sous Terminal -> Dispositif -> Clavier -> Touches fonction.
- § Dans le menu Application –> Comptage –> Système de comptage, au moins une balance du système est configurée comme balance auxiliaire.
- § Dans le menu Terminal –> Dispositif –> Clavier –> Touches fonction, la touche de fonction Commuter balance est activée.
- 1 S'assurer que la balance sélectionnée convient pour le produit à compter.
- 2 Effectuer le comptage comme décrit dans Comptage de pièces dans un contenant [} 37].
- $\bullet$ Lorsqu'on change de produit à compter, toujours contrôler laquelle des balances auxiliaires est la Т plus appropriée. Changer de balance si nécessaire.

# **3.10 Comptage par appel d'un article depuis la base de données**

### **3.10.1 Stockage d'un article dans la base de données**

- L'outil logiciel METTLER TOLEDO databICS offre la possibilité de définir des articles sur un PC et de
- transférer cette information dans la base de données du terminal de pesage, voir www.mt.com/inddatabics.
- Au moins une des touches de fonction Réf N var (<u>③&NAR</u>), Réf N fix (<u>③&FIX</u>) ou PMP (│ 圆 ) est activée dans le menu sous Terminal –> Dispositif –> Clavier –> Touches fonction.
- **Example 1** La touche de fonction Sauveg. article  $(\Box \Box)$  est activée dans le menu sous Terminal  $\rightarrow$ Dispositif –> Clavier –> Touches fonction.
- 1 Placer le nombre de pièces de référence indiqué sur la **balance de référence** et appuyer sur la touche **de fonction <u>| ஃFIX</u> | ou | ஃVAR** .
- 2 Appuyer sur la touche de fonction  $\boxed{m}$ .  $\Rightarrow$  Un nouvel écran est affiché pour entrer un article.
- 3 Entrer l'article et confirmer avec la touche de fonction  $\boxed{\Box}$ .
	- ð **Jeu de données enregistré** est brièvement affiché. L'article est enregistré.
- Si le Champ de description est activé dans le menu Application –> Base de Τ données, vous pouvez également entrer une description d'article.
	- Si vous utilisez toujours le même contenant, la tare peut être sauvegardée avec l'article. Simplement tarer le contenant avant de déterminer la référence.
	- Si l'article sélectionné existe déjà, le message **L'article existe déjà Ecraser l'article?** est affiché.

## **3.10.2 Rappeler un article de la base de données à l'aide d'une touche de fonction**

- § La touche de fonction Charger article  $(\sqrt{\Leftrightarrow})$  est activée dans le menu sous Terminal –> Dispositif –> Clavier –> Touches fonction.
- 1 Appuyer sur la touche de fonction  $\leftrightarrow$ .
	- ð La base de données s'ouvre. Les données d'article du premier jeu de données de la base de données sont affichées.
	- $\Rightarrow$  Pour un article de comptage, les champs du côté gauche sont significatifs.
- 2 Utilisez les touches fléchées  $\begin{array}{|c|c|c|}\n\hline\n\bullet\end{array}$  /  $\begin{array}{|c|c|}\n\hline\n\bullet\end{array}$  pour naviguer dans les jeux de données de la base de données. Sur la deuxième page de touches de fonction, les touches de fonction **et** et **++** sont disponibles pour faire défiler par pas de 5.
- 3 Confirmer le jeu de données sélectionné avec la touche de fonction **W**.
	- ð **Jeu de données chargé** est brièvement affiché. Pour un article de comptage, l'unité de poids devient PCS.

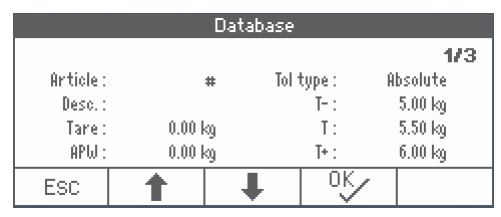

### **3.10.3 Rappeler un article de la base de données à l'aide d'un lecteur de code à barres**

- § Si un lecteur de code à barres est connecté au terminal de pesage via RS232 (COMx) ou via hôte USB (COM2), voir la documentation du lecteur de code à barres.
- Le port COM concerné est configuré comme entrée externe (Communication -> COMx -> Mode –> Entrée externe).
- **•** La destination de l'entrée externe est configurée comme article (Communication  $\rightarrow$  COMx  $\rightarrow$ Entrée externe –> Destination).
- Scanner le code à barres avec le lecteur de code à barres.
	- $\Rightarrow$  Les données d'article sont chargées.

### **3.10.4 Rappeler un article de la base de données en entrant le numéro d'article**

- $\qquad \qquad \bullet$ Cette fonction est uniquement disponible **ICS465** et **ICS469**. Ť
- Si vous connaissez le numéro de l'article, entrez simplement le numéro de l'article et appuyez sur la touche de fonction  $\Rightarrow$  .

# **4 Pesée de contrôle Plus/Moins**

## **4.1 Vue d'ensemble**

Le dispositif propose des fonctions de pesée de contrôle Plus/Moins. Les réglages respectifs dans le menu sont décrits dans le point de menu Application –>

#### Plus/Moins.

Les couleurs d'arrière-plan correspondantes permettent la détection rapide des états "trop léger" (réglage d'usine: rouge), "bon" (réglage d'usine: vert) et "trop lourd" (réglage d'usine: jaune). Les couleurs peuvent être modifiées dans le menu.

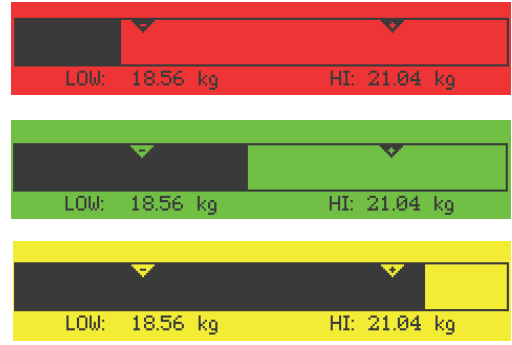

- L'éclairage coloré d'arrière-plan est uniquement disponible pour **ICS449**, **ICS465**, **ICS469**. Т
	- Dans la suite, la pesée de contrôle Plus/Moins est décrite avec l'affichage en couleur.

#### **Types de tolérance**

Différentes entrées sont requises au début de la Pesée de contrôle Plus/Moins / Comptage de contrôle, selon le réglage du type de tolérance.

- **Absolue** On doit saisir une valeur de poids basse et une valeur de poids haute. Ces poids et tous les poids dans cette plage sont traités comme étant dans les tolérances.
- **Relative** Le poids à atteindre (cible) ainsi que la tolérance inférieure (Tol–) et la tolérance supérieure (Tol+) doivent être spécifiés. Les tolérances sont affichées comme déviations relatives par rapport au poids à atteindre.
- **Pour cent** Le poids à atteindre (cible) ainsi que la tolérance inférieure (Tol–) et la tolérance supérieure (Tol+) doivent être spécifiés. Pour la pesée de contrôle Plus/Moins, la valeur de poids est représentée comme pourcentage du poids à atteindre. La valeur de poids à atteindre est 100 % ou 0 % pour Pesée de contrôle Plus/Moins vers zéro.

## **4.2 Spécification de valeurs cibles pour la pesée de contrôle Plus/Moins**

- **Example 1** La touche de fonction  $PLus/Moins$  ( $\leftrightarrow$ ) est activée dans le menu sous Terminal  $\rightarrow$  Dispositif –> Clavier –> Touches fonction (si elle n'est pas montrée par défaut).
- 1 Appuyer sur la touche de fonction  $\leftarrow \rightarrow$ .  $\Rightarrow$  Les paramètres actuels de pesée de contrôle Plus/Moins sont affichés.
- 2 Contrôler le type de tolérance.
- 3 Pour changer le type de tolérance, appuyer sur la touche de fonction  $\mathscr{P}$ .
- 4 Confirmer le type de tolérance avec la touche de fonction  $\begin{bmatrix} \infty \\ \infty \end{bmatrix}$ .
- 5 Charger le poids requis ou entrer la valeur de poids et confirmer avec la touche de fonction  $\square^{\ll}$ .  $\Rightarrow$  Le poids suivant est mis en surbrillance.
- 6 Répéter l'étape 5 jusqu'à ce que **Nouvelle cible définie** soit affiché.
	- $\Rightarrow$  L'affichage de pesée de contrôle Plus/Moins apparaît, la balance est prête pour la pesée de contrôle Plus/Moins.
- Si des valeurs par défaut de tolérance ont été définies dans le menu, seule la cible doit être spé-Т cifiée avec les types de tolérance "Relative" et "Pour cent".
	- La valeur de tolérance supérieure doit être supérieure ou égale à la valeur inférieure (Haut >= Bas) ou, respectivement, le poids à atteindre doit être supérieur ou égal à la valeur de tolérance inférieure et inférieur ou égal à la valeur de tolérance supérieure (Tol+ >= Cible >= Tol–).
	- **ICS445** et **ICS449**: pour entrer le poids moyen à la pièce, utiliser la touche de fonction  $\boxed{\nearrow}$ ouvrir l'entrée et les touches de fonction  $\begin{array}{|c|c|c|c|c|}\n\hline\n\bullet & \bullet & \bullet\n\end{array}$  pour entrer les valeurs cibles.

## **4.3 Spécifier le nombre de pièces à atteindre pour le comptage Plus/Moins**

- **Example 2** La touche de fonction  $PLus/Moins$  ( $\leftrightarrow$ ) est activée dans le menu sous Terminal  $\rightarrow$  Dispositif –> Clavier –> Touches fonction (si elle n'est pas montrée par défaut).
- **E** Au moins une des touches de fonction de comptage Réf N VAR (  $\sqrt{8.34 \text{ k}}$  ), Réf N FIX (  $\sqrt{8.51 \text{ k}}$  ) ou PMP  $(\boxed{\frac{\pi}{\omega}})$  est activée dans le menu sous Terminal.
- 1 Pour déterminer le poids moyen à la pièce, appliquer le nombre de pièces de référence comme indiqué par la touche de fonction **AVAR** ou **ALEX** et appuyer sur la touche de fonction correspondante.  $\Rightarrow$  Le nombre de pièces de référence est affiché.
- 2 Pour déterminer le nombre de pièces cible, procéder comme décrit au point précédent.  $\Rightarrow$  L'unité d'affichage est PCS.
- Pour des variantes de procédures de détermination du poids moyen à la pièce, voir le point Т Comptage.
	- Si vous utilisez l'unité PCS, le type de tolérance Pour cent n'est pas disponible.
	- Une fois que les valeurs cibles sont spécifiées, les procédures de comptage de contrôle Plus/ Moins sont les mêmes que les procédures de pesée de contrôle Plus/Moins.

## **4.4 Procédure de pesée de contrôle ou comptage de contrôle Plus/Moins**

Le dispositif facilite la pesée de contrôle Plus/Moins et le comptage de contrôle Plus/Moins à l'aide d'éclairages d'arrière-plan de différentes couleurs pour les états "trop léger" (réglage d'usine: rouge), "bon" (réglage d'usine: vert) et "trop lourd" (réglage d'usine: jaune).

- 1 Spécifier les valeurs cibles comme décrit aux points précédents.
- 2 Placer la marchandise pour la pesée de contrôle Plus/ Moins ou le comptage de contrôle Plus/Moins sur la balance.
	- $\Rightarrow$  Selon le poids appliqué, la couleur de l'éclairage d'arrière-plan change. L'information de poids est affichée selon le réglage de l'affichage et les réglages de la pesée de contrôle Plus/Moins.

#### **Type de tolérance "Absolue"**

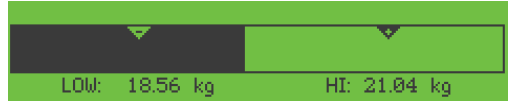

#### **Type de tolérance "Relative"**

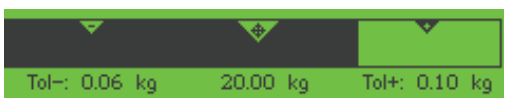

#### **Type de tolérance "Pour cent"**

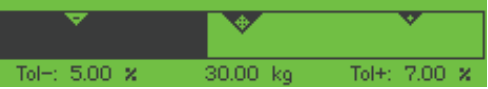

### **4.5 Pesée de contrôle Plus/Moins durant le prélèvement par pesée**

L'assistance via l'arrière-plan de couleur et l'aide graphique à la pesée sont également possibles durant le prélèvement par pesée et le prélèvement par comptage.

- 1 Spécifier les valeurs cibles comme décrit dans Spécification de valeurs cibles pour la pesée de contrôle Plus/ Moins [} 45] / Spécification de valeurs cibles pour la pesée de contrôle Plus/Moins ou le remplissage.
	- $\Rightarrow$  La valeur cible est indiquée avec un signe négatif.
- 2 Placez un contenant plein sur la plate-forme de pesage et le tarer.
- 3 Prélever assez de marchandise à peser pour que l'affichage passe à l'état "bon" (réglage d'usine = vert).
- 4 Tarer à nouveau l'unité.
	- $\Rightarrow$  La balance est prête pour le prélèvement suivant.

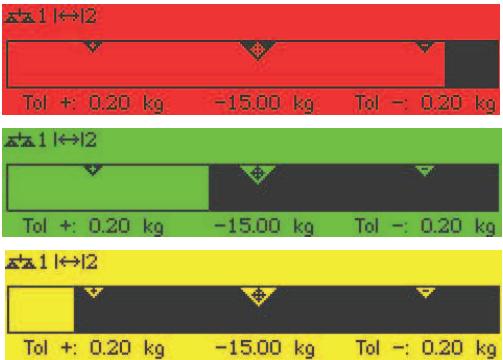

# **4.6 Pesée de contrôle Plus/Moins avec "démarrage rapide"**

Si les valeurs par défaut pour les tolérances sont utilisées avec les types de tolérance "Relative" ou "Pour cent", on peut lancer la pesée de contrôle Plus/Moins en appuyant sur une seule touche.

- § Le réglage On est sélectionné dans le menu sous Application –> Plus/Moins –> Valeurs défaut.
- § Les valeurs de tolérance sont définies sous Application –> Plus/Moins –> Valeurs défaut.
- Le type de tolérance sélectionné correspond aux valeurs par défaut entrées.
- Placer le poids à atteindre ou la quantité cible sur la balance et appuyer sur la touche de fonction  $\leftarrow\leftarrow$ 
	- $\Rightarrow$  Le poids appliqué ou la quantité appliquée est stockée comme poids à atteindre ou comme quantité cible, respectivement. L'affichage passe à l'état "bon" (réglage d'usine = vert). La pesée de contrôle Plus/Moins est activée.

## **4.7 Pesée de contrôle Plus/Moins vers zéro**

La valeur de poids ou le nombre de pièces peuvent également être représentées comme la différence avec le poids à atteindre.

- § Pour la pesée de contrôle Plus/Moins vers zéro, les types de tolérance **Relative** ou **Pour cent** sont sélectionnés.
- § Pour le comptage de contrôle vers zéro, le type de tolérance **Relative** est sélectionné.
- La touche de fonction Vers zéro ( $\boxed{00}$ ) est activée dans le menu Terminal, le symbole est affiché dans les symboles et la ligne d'info.
- 1 Spécifier les valeurs cibles comme décrit aux points précédents.
- 2 Appuyer sur la touche de fonction  $\sqrt{40}$ .  $\Rightarrow$  La cible est affichée avec un signe négatif.
- 3 Placer la marchandise pour la pesée de contrôle Plus/ Moins sur la balance.
	- $\Rightarrow$  Selon le poids appliqué ou la quantité appliquée, la couleur de l'éclairage d'arrière-plan change.
	- $\Rightarrow$  La valeur d'affichage est affichée selon le réglage de type de tolérance.
	- $\Rightarrow$  La valeur cible est 0 (kg ou PCS) ou 0,00 %.

#### **Quitter la pesée de contrôle Plus/Moins vers zéro**

- Appuyer à nouveau sur la touche de fonction  $\sqrt{40}$ .
	- $\Rightarrow$  Le symbole  $\downarrow 0$  disparaît dans la ligne d'information, le poids net est affiché.

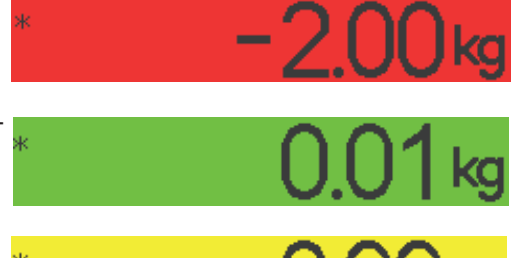

## **4.8 Pesée de contrôle Plus/Moins par appel d'un article depuis la base de données**

#### **4.8.1 Stockage d'un article dans la base de données**

- L'outil logiciel METTLER TOLEDO databICS offre la possibilité de définir des articles sur un PC et de II. transférer cette information dans la base de données du terminal de pesage, voir www.mt.com/inddatabics.
- **Example 1** La touche de fonction Sauveg. article  $(\Box \Box)$  est activée dans le menu sous Terminal  $\rightarrow$ Dispositif –> Clavier –> Touches fonction.
- 1 Déterminer la cible comme décrit aux points précédents.
- 2 Appuyer sur la touche de fonction  $\boxed{m}$ .
	- $\Rightarrow$  Un nouvel écran est affiché pour entrer un article. Les majuscules sont actives.
- 3 Entrer l'article et confirmer avec la touche de fonction  $\boxed{\Box}$ .
	- ð **Jeu de données enregistré** est brièvement affiché. L'article est enregistré.
- Sile Champ de description est activé dans le menu Application -> Base de Τ données, vous pouvez également entrer une description d'article.
	- Si vous utilisez toujours le même contenant, la tare peut être sauvegardée avec l'article. Simplement tarer le contenant avant de déterminer la cible.
	- Si l'article sélectionné existe déjà, le message **L'article existe déjà Ecraser l'article?** est affiché.

#### **4.8.2 Rappeler un article de la base de données à l'aide d'une touche de fonction**

§ La touche de fonction Charger article  $\left(\begin{array}{c} \bigcup_{i=1}^n \mathcal{L}^i \end{array}\right)$  est activée dans le menu sous  $\text{Termi}-\text{Uniformi}$ nal –> Dispositif –> Clavier –> Touches fonction.

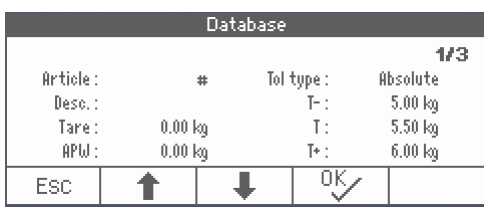

- 1 Appuyer sur la touche de fonction  $\boxed{\Leftrightarrow}$ 
	- ð La base de données s'ouvre. Les données d'article du premier jeu de données de la base de données sont affichées.
	- $\Rightarrow$  Pour un article de pesée de contrôle Plus/Moins, les champs du côté droit sont significatifs.
- 2 Utilisez les touches fléchées  $\begin{array}{|c|c|c|}\n\hline\n\bullet\end{array}$  /  $\begin{array}{|c|c|}\n\hline\n\bullet\end{array}$  pour naviguer dans les jeux de données de la base de données. Sur la deuxième page de touches de fonction, les touches de fonction **et** et **++** sont disponibles pour faire défiler par pas de 5.
- 3 Confirmer le jeu de données sélectionné avec la touche de fonction **W**.
	- ð **Jeu de données chargé** est brièvement affiché. L'affichage coloré de pesée de contrôle Plus/Moins apparaît.

### **4.8.3 Rappeler un article de la base de données à l'aide d'un lecteur de code à barres**

- § Si un lecteur de code à barres est connecté au terminal de pesage via RS232 (COMx) ou via hôte USB (COM2), voir la documentation du lecteur de code à barres.
- **Le port COM concerné est configuré comme entrée externe (Communication**  $\rightarrow$  **COM** $x \rightarrow$  **Mode** –> Entrée externe).
- **•** La destination de l'entrée externe est configurée comme article (Communication  $\rightarrow$  COMx  $\rightarrow$ Entrée externe –> Destination).
- Scanner le code à barres avec le lecteur de code à barres.
	- $\Rightarrow$  Les données d'article sont chargées.

#### **4.8.4 Rappeler un article de la base de données en entrant le numéro d'article**

- Cette fonction est uniquement disponible **ICS465** et **ICS469**.  $\blacksquare$ Т
- Si vous connaissez le numéro de l'article, entrez simplement le numéro de l'article et appuyez sur la touche de fonction  $\boxed{\Leftrightarrow}$ .

## **4.9 Quitter la pesée de contrôle Plus/Moins**

#### **Avec effacement des paramètres de pesée de contrôle Plus/Moins**

- Appuyer sur  $\mathbf C$ .
	- ð **Effacé** apparaît sur l'afficheur.
	- $\Rightarrow$  Les valeurs cibles sont effacées et l'affichage de pesée directe apparaît.
	- $\Rightarrow$  L'appareil fonctionne en mode de pesage direct.

#### **Avec conservation des paramètres de pesée de contrôle Plus/Moins**

- 1 Appuyer sur la touche de fonction **ESC**.
	- $\Rightarrow$  L'affichage de pesée directe apparaît, les paramètres de pesée de contrôle Plus/Moins sont conservés.
	- $\Rightarrow$  L'appareil fonctionne en mode de pesage direct.
- 2 Pour réactiver les paramètres de pesée de contrôle Plus/Moins, appuyer sur la touche de fonction  $\leftrightarrow$  $\Rightarrow$  Les paramètres de pesée de contrôle Plus/Moins entrés en dernier lieu sont affichés.

# **5 Totalisation**

## **5.1 Totalisation manuelle**

#### **Démarrage de la totalisation**

- Appuyer sur la touche de fonction  $\Sigma$ .

 $\Rightarrow$  Les touches de fonction suivantes pour la totalisation sont affichées.

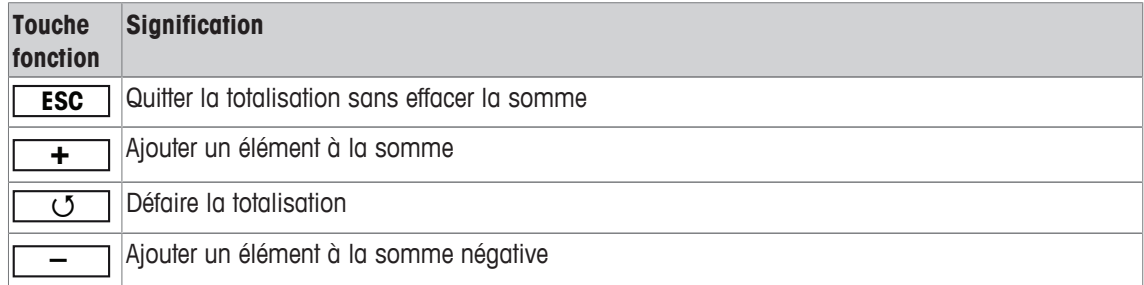

#### **Totalisation**

- 1 Charger le premier échantillon et appuyer sur la touche de fonction  $\begin{array}{|c|c|c|}\n\hline\n\textbf{+} & \textbf{.}\n\end{array}$  $\Rightarrow$  Le total net, le total brut et le nombre d'éléments sont affichés.
- 2 Décharger la balance.
- 3 Charger l'échantillon suivant et appuyer à nouveau sur la touche de fonction  $\boxed{+}$ .  $\Rightarrow$  Les totaux sont mis à jour.
- 4 Décharger la balance.
- 5 Répéter les étapes 3 et 4 pour des éléments supplémentaires.
- 6 Pour terminer la totalisation, appuyer sur  $\mathbf C$ .
	- $\Rightarrow$  Le total est effacé.
- Les résultats de comptage de pièces et les résultats de pesée de contrôle Plus/Moins peuvent être Т totalisés de la même manière, mais ils ne peuvent pas être mélangés dans un total.

#### **Totalisation lors d'un prélèvement par pesée**

- 1 Charger le contenant plein et appuyer sur  $\rightarrow$ T $\leftarrow$ .  $\Rightarrow$  Le contenant plein est taré.
- 2 Enlever la première partie du contenant et appuyer sur la touche de fonction  $\boxed{-}$ .  $\Rightarrow$  Le total net, le total brut et le nombre d'éléments sont affichés.
- 3 Appuyer sur  $\rightarrow$  T $\leftarrow$ .
- 4 Enlever la partie suivante et appuyer à nouveau sur la touche de fonction  $\boxed{-}$ .  $\Rightarrow$  Le total est mis à jour.
- 5 Répéter les étapes 3 et 4 pour des parties supplémentaires.
- 6 Pour terminer la totalisation, appuyer sur  $\mathbf C$ .
	- $\Rightarrow$  Le total est effacé.
- Les résultats de comptage de pièces et les résultats de pesée de contrôle Plus/Moins peuvent être Τ
- totalisés de la même manière, mais ils ne peuvent pas être mélangés dans un total.

# **5.2 Totalisation automatique**

Le mode automatique facilite le processus de totalisation. Après avoir placé la charge sur la balance, le poids est automatiquement ajouté.

- Auto+ OU Auto- est sélectionné dans le menu sous Application -> Totalisation -> Mode.
- 1 Appuyer sur la touche de fonction  $\Sigma$ .
- 2 Charger le premier échantillon.  $\Rightarrow$  Le total est affiché dans les lignes auxiliaires.
- 3 Décharger la balance.
- 4 Charger l'échantillon suivant.  $\Rightarrow$  Le total est mis à jour.
- 5 Répéter les étapes 3 et 4 pour des éléments supplémentaires.
- 6 Pour terminer la totalisation, appuyer sur  $\mathbb C$ .
	- $\Rightarrow$  Le total est effacé.
- Les résultats de comptage de pièces et les résultats de pesée de contrôle Plus/Moins peuvent Т être totalisés de la même manière.
	- Afin d'éviter de peser deux fois un échantillon, la fonction Retour de zéro peut être activée sous Application -> Totalisation. Un zéro stable doit être atteint entre deux échantillons.

## **5.3 Effacer des éléments de la somme**

- Appuyer sur la touche de fonction  $\boxed{\circ}$ .
	- ð La dernière pesée est effacée de la somme.

## **5.4 Terminer la totalisation**

#### **Avec effacement du total**

- Appuyer sur  $C$ .
	- ð **Effacé** apparaît sur l'afficheur.
	- $\Rightarrow$  Le total est effacé et l'affichage de pesée directe apparaît.
	- $\Rightarrow$  L'appareil fonctionne en mode de pesage direct.

#### **Avec conservation du total**

- 1 Appuyer sur la touche de fonction **ESC**.
	- $\Rightarrow$  L'affichage de pesée directe apparaît, le total est conservé.
	- $\Rightarrow$  L'appareil fonctionne en mode de pesage direct.
- 2 Pour continuer la totalisation, appuyer sur la touche de fonction  $\Sigma$ .
	- $\Rightarrow$  Le dernier total est affiché.

# **6 Réglages dans le menu**

### **6.1 Vue d'ensemble du menu**

Dans le menu, les réglages peuvent être changés et des fonctions peuvent être activées. Ceci permet l'adaptation à des exigences individuelles de pesage. Le menu comprend les 5 blocs de menu principaux suivants, qui contiennent divers sous-menus en plusieurs niveaux, qui sont décrits aux points suivants.

- Balance
- Application
- Terminal
- Communication
- Maintenance

## **6.2 Utilisation du menu**

#### **6.2.1 Appeler le menu et entrer le mot de passe**

Le menu distingue 2 niveaux de commande: opérateur et superviseur. Le niveau superviseur peut être protégé par un mot de passe. A la livraison du dispositif, les deux niveaux sont accessibles sans mot de passe.

#### **Menu opérateur**

- 1 Appuyer sur  $\Rightarrow$  et maintenir enfoncé jusqu'à ce que **Entrer code** apparaisse.
- 2 Appuyer à nouveau sur  $\Rightarrow$ .
	- $\Rightarrow$  Le point de menu Terminal est affiché. Seules des parties du sous-menu Dispositif sont accessibles.

#### **Menu superviseur**

Т

- 1 Appuyer sur  $\Rightarrow$  et maintenir enfoncé jusqu'à ce que **Entrer code** apparaisse.
- 2 Entrer le mot de passe et confirmer avec  $\rightarrow$ .
	- $\Rightarrow$  Le premier point de menu Balance est mis en surbrillance.
	- Par défaut, aucun mot de passe n'est défini. Pour cette raison, au premier appel du menu, répondre à l'interrogation de mot de passe par  $\Rightarrow$ .
		- Tant qu'aucun mot de passe de superviseur n'est défini, l'accès opérateur affiche le menu superviseur complet.
		- Si aucun mot de passe n'a encore été introduit après quelques secondes, la balance revient au mode de pesée.

#### **Mot de passe de secours pour l'accès du superviseur au menu**

Si un mot de passe a été attribué pour l'accès du superviseur au menu et que vous l'avez oublié, vous pouvez malgré tout accéder au menu:

- Appuyer trois fois sur  $\rightarrow 0 \leftarrow$  et confirmer avec  $\rightarrow$ .

## **6.2.2 Affichage dans le menu**

Les points de menu sont affichés avec leur contexte.

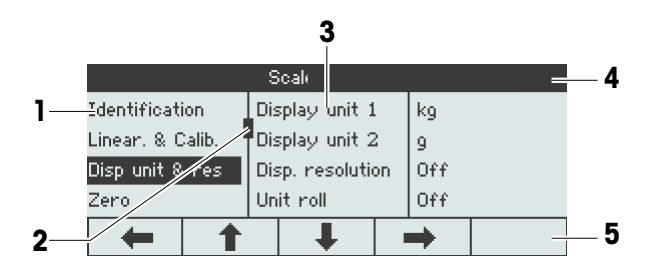

- **1** Points de menu; le point de menu sélectionné est mis en surbrillance
- **2** Drapeau de défilement, comme la barre de défilement de votre PC
- **3** Eléments de sous-menu
- **4** Ligne d'information de menu, c.-à-d. chemin de menu du point de menu actuel
- **5** Ligne d'information de navigation: utiliser les touches ci-dessous pour naviguer dans le menu comme indiqué

#### **Quitter le menu**

- Appuyer sur  $\bigcup$ .
	- ð **Sauvegarder?** est affiché.
- Appuyer sur la touche de fonction **OK**ü pour enregistrer les changements au menu et revenir au mode de pesage.

ou

- Appuyer sur la touche de fonction **ESC** pour des réglages de menu supplémentaires.
- ou
- Appuyer sur la touche de fonction **NO** pour rejeter les changements et revenir au mode de pesage.

## **6.2.3 Sélection et réglage de paramètres dans le menu**

#### **Exemple: réglage du mode de détermination du poids moyen sur "Automatique"**

1 Dans l'écran de démarrage du menu, utiliser  $\rightarrow$ pour sélectionner (mettre en surbrillance) le menu Application.

Les sous-menus sont affichés dans la colonne centrale.

2 Appuyer sur  $\rightarrow$  pour entrer dans le menu Application.

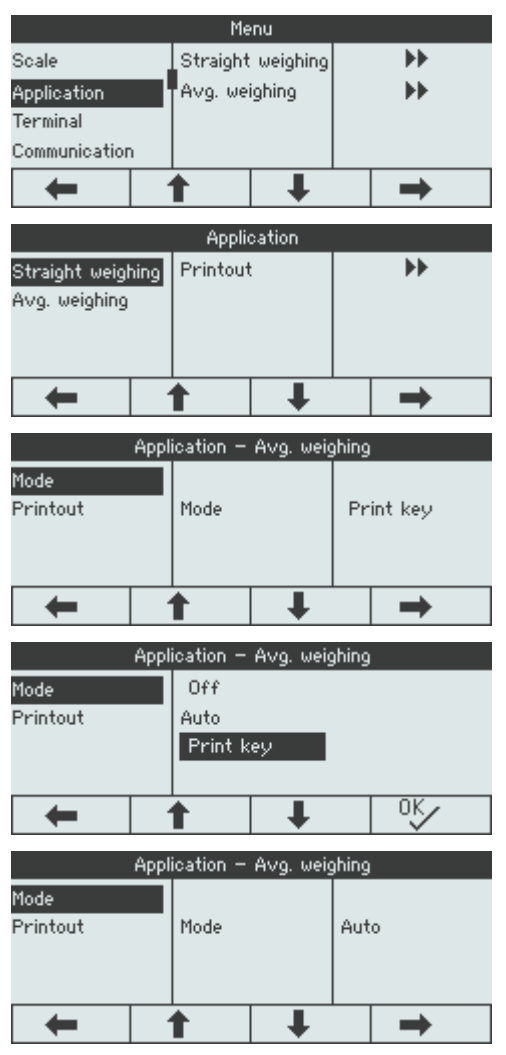

- 3 Appuyer sur  $\begin{array}{|c|c|c|}\n\hline \text{\LARGE{\textbf{F}}} & \text{\LARGE{\textbf{e}}} & \text{\LARGE{\textbf{e$ pour ouvrir le sous-menu Déter poids moy. Le réglage en cours du point de menu mis en surbrillance est affiché dans la colonne de droite.
- 4 Appuyer sur  $\rightarrow$  pour entrer dans le sous-menu Mode.

Les réglages possibles du point de menu sélectionné sont affichés du côté droit.

5 Appuyer sur <sup>1</sup> pour sélectionner (mettre en surbrillance) Auto et confirmer la sélection avec **OK**ü .

Le réglage du mode de détermination du poids moyen a changé.

Si tous les réglages d'un point de menu ne peuvent pas être affichés sur une page (p. ex., tous les Т éléments d'info), utiliser È pour accéder aux éléments cachés.

# **6.3 Bloc de menu Balance**

## **6.3.1 Vue d'ensemble du menu Balance**

Le menu Balance dépend du capteur de charge connecté, qui est indiqué sur la plaque signalétique.

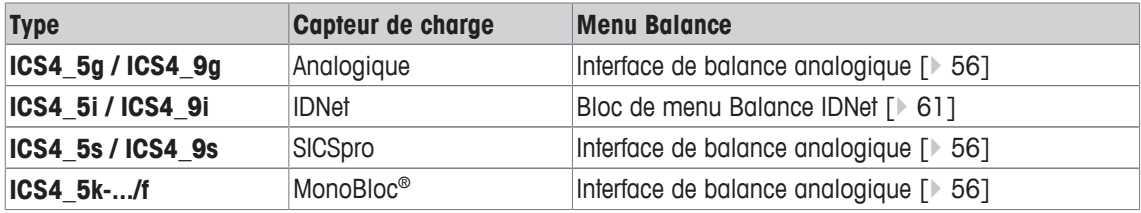

 $\dot{\mathbf{I}}$ • Lorsqu'on entre dans le bloc de menu Balance, une vue d'ensemble des balances connectées est affichée.

- Après avoir sélectionné la Balance 1 ou Balance 2, le menu Balance est disponible.
- Si Balance 2 est une balance SICS, il n'y a pas d'autres réglages disponibles.

## **6.3.2 Bloc de menu Balance (Analogique / SICSpro)**

#### **Vue d'ensemble**

Les réglages d'usine sont imprimés en **gras** dans la vue d'ensemble suivante.

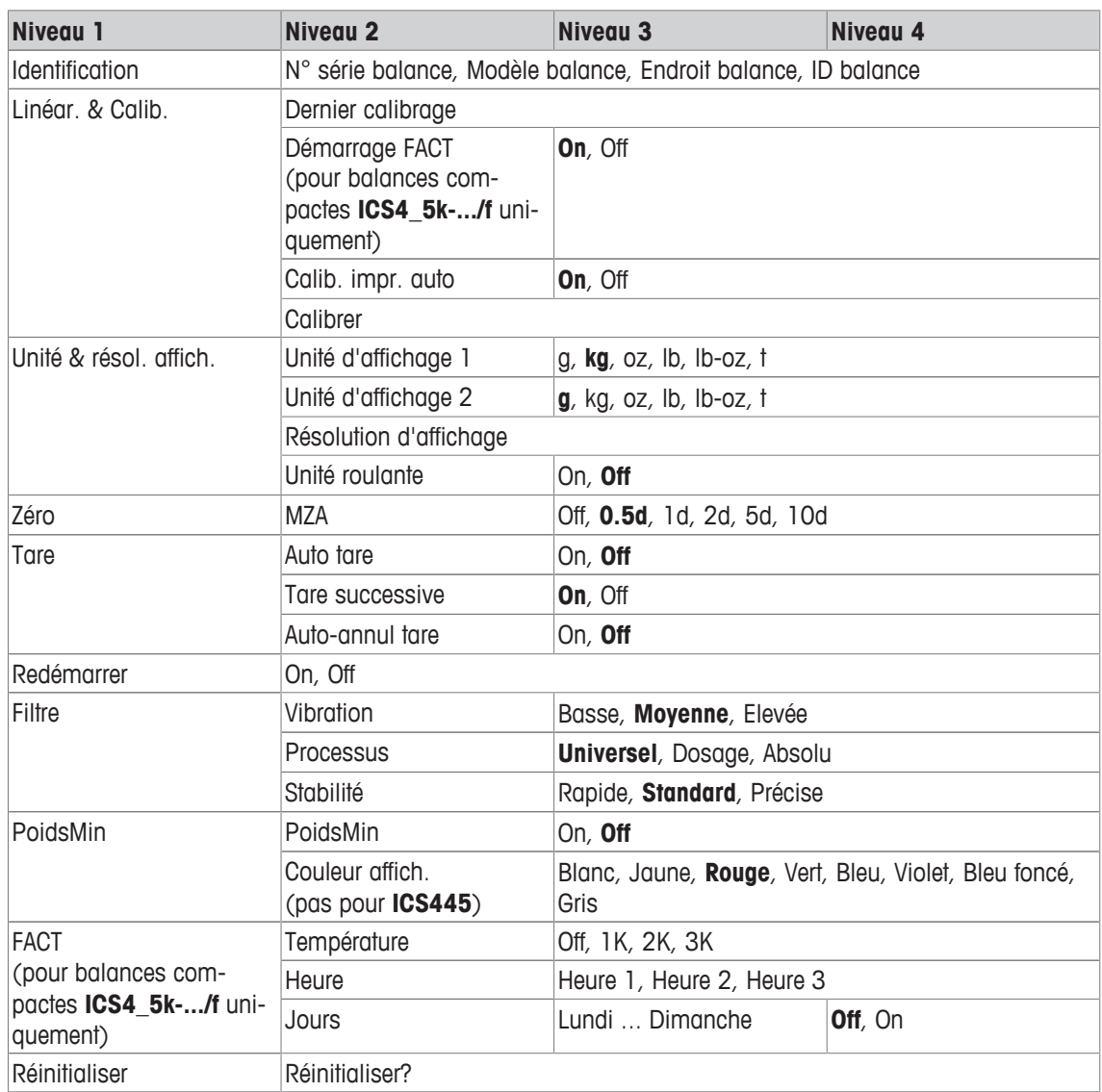

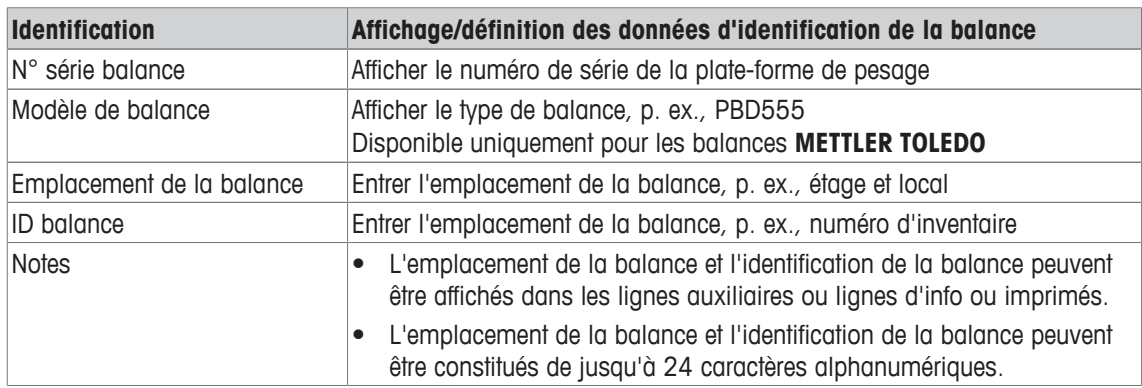

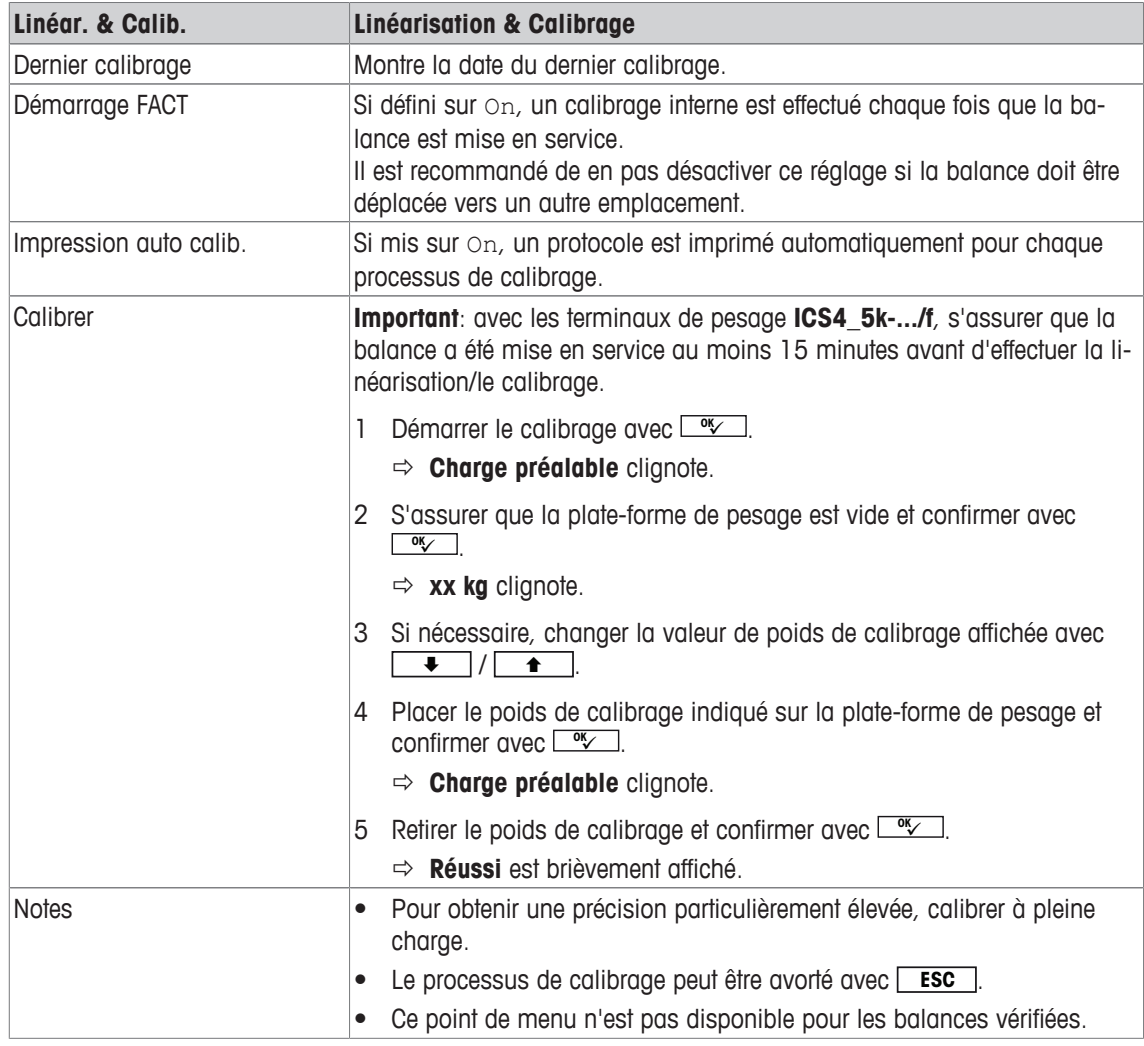

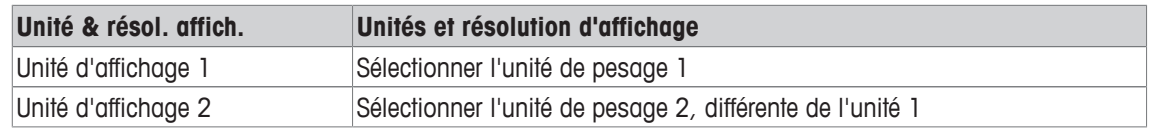

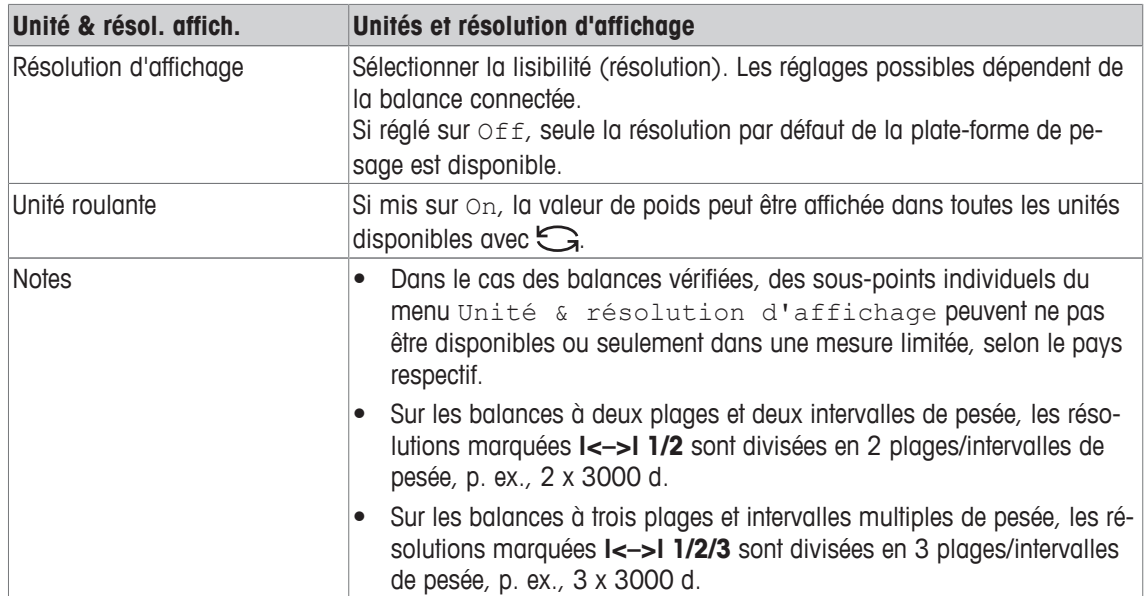

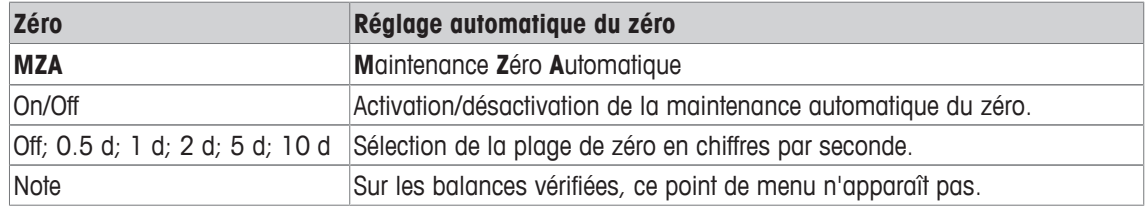

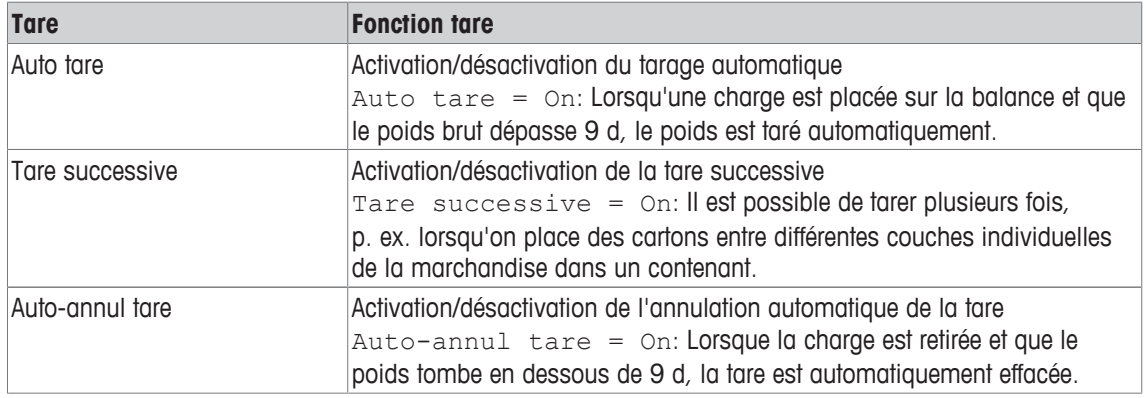

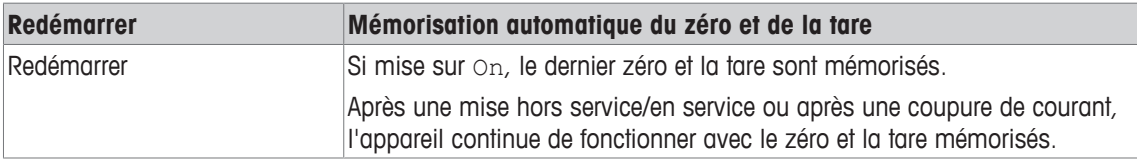

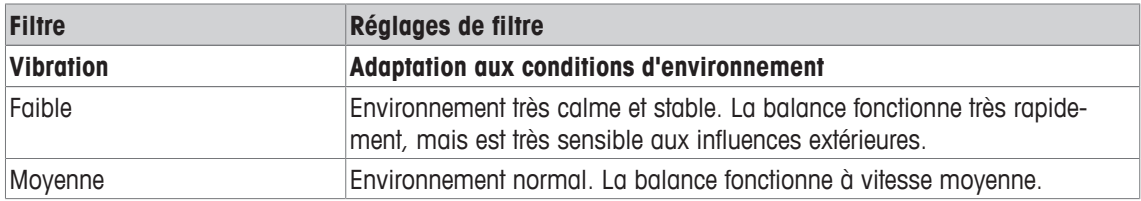

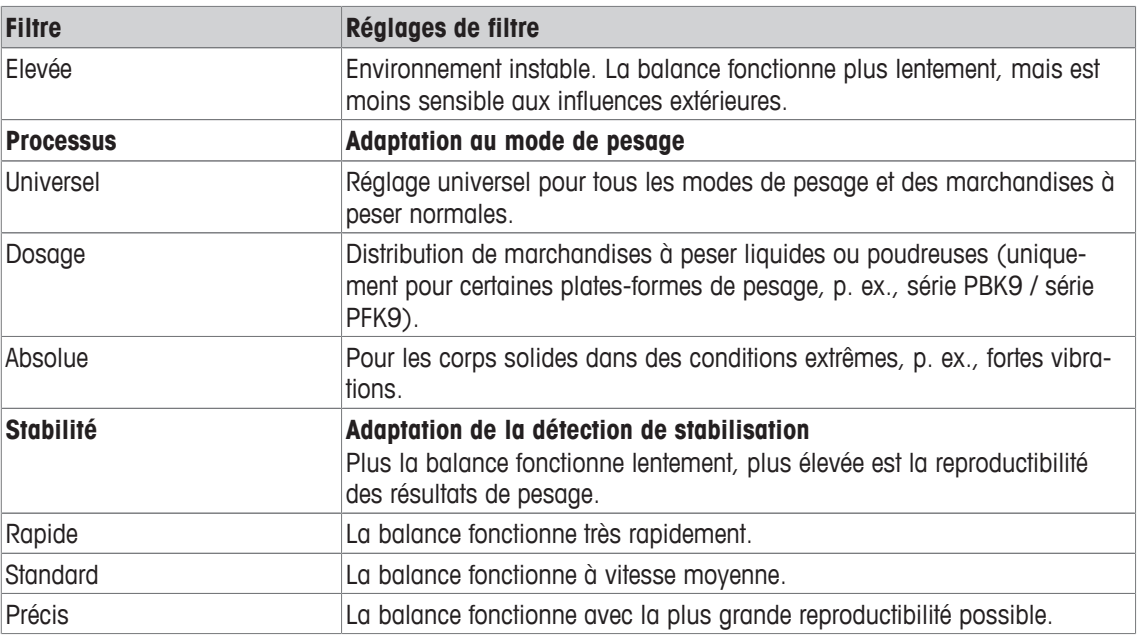

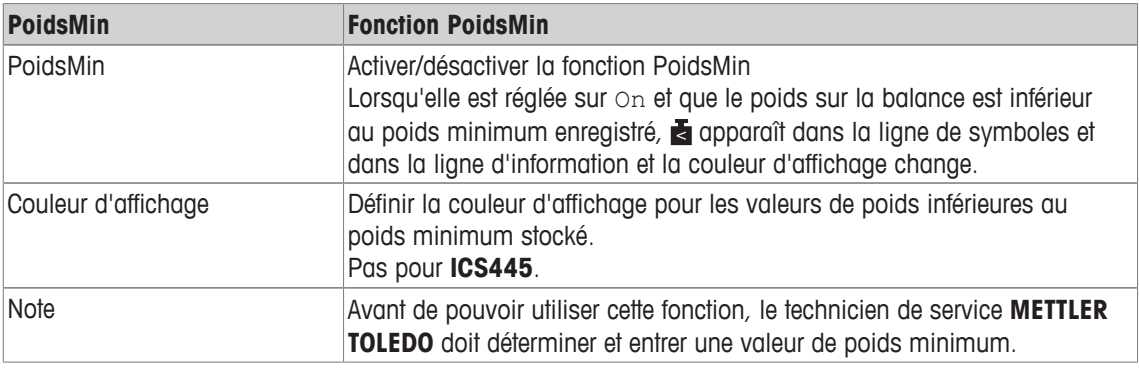

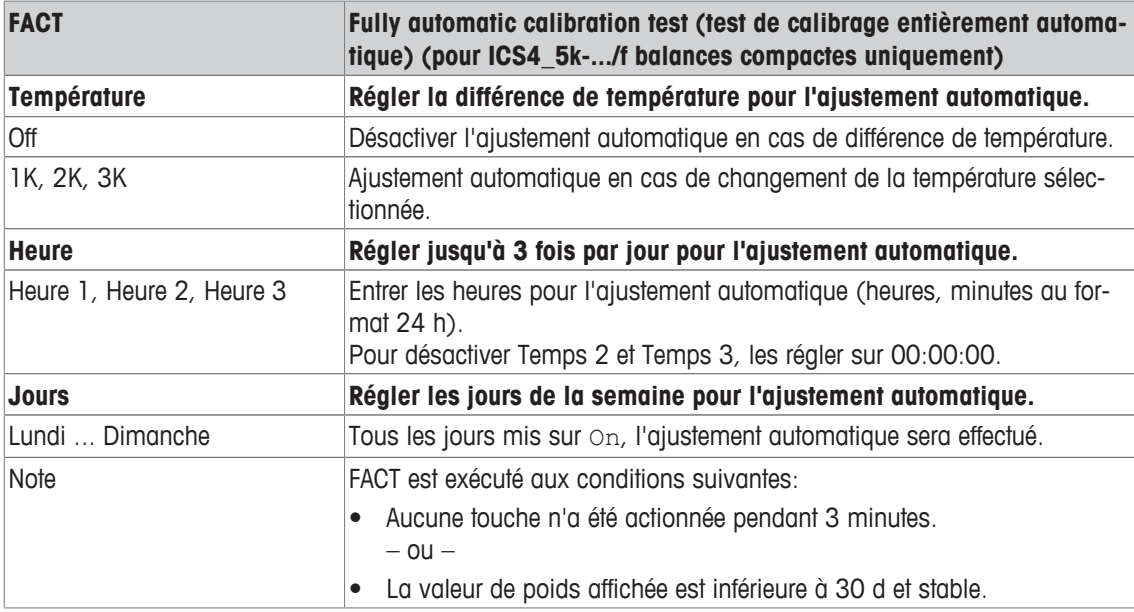

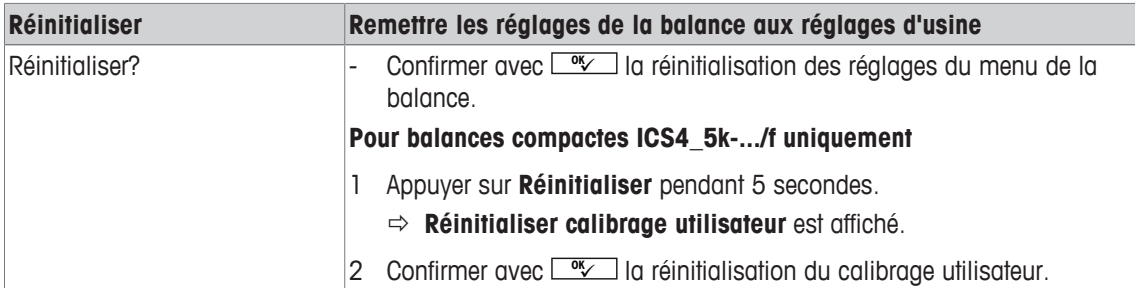

# **6.3.3 Bloc de menu Balance IDNet**

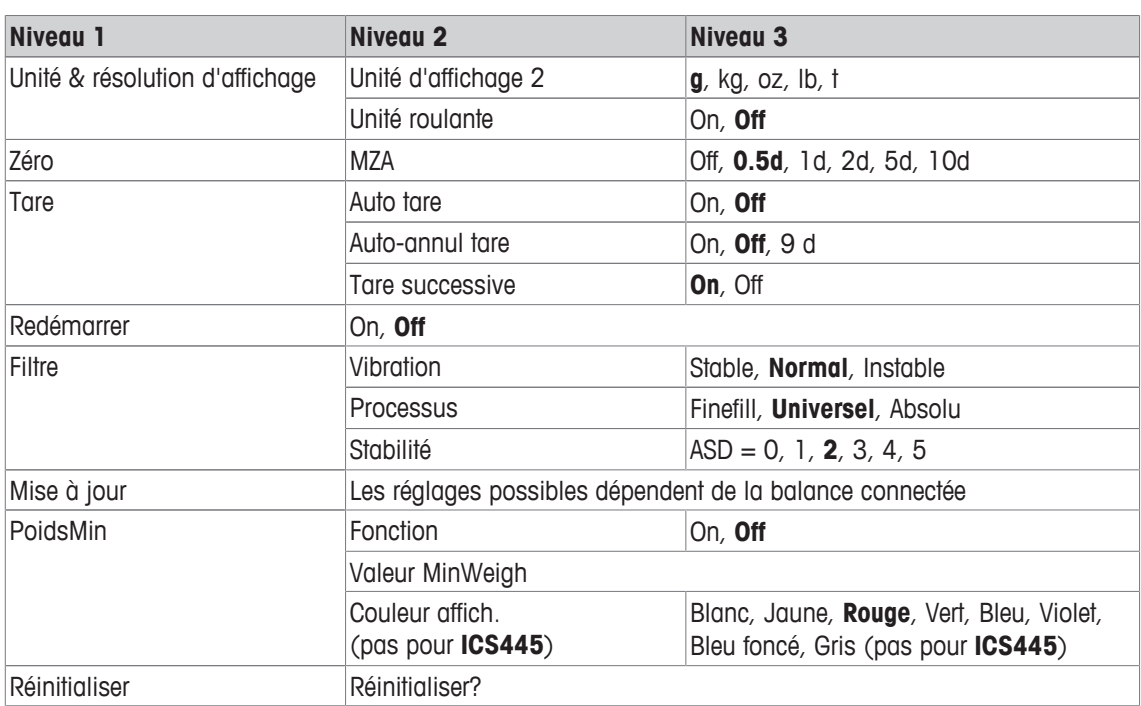

#### **Vue d'ensemble**

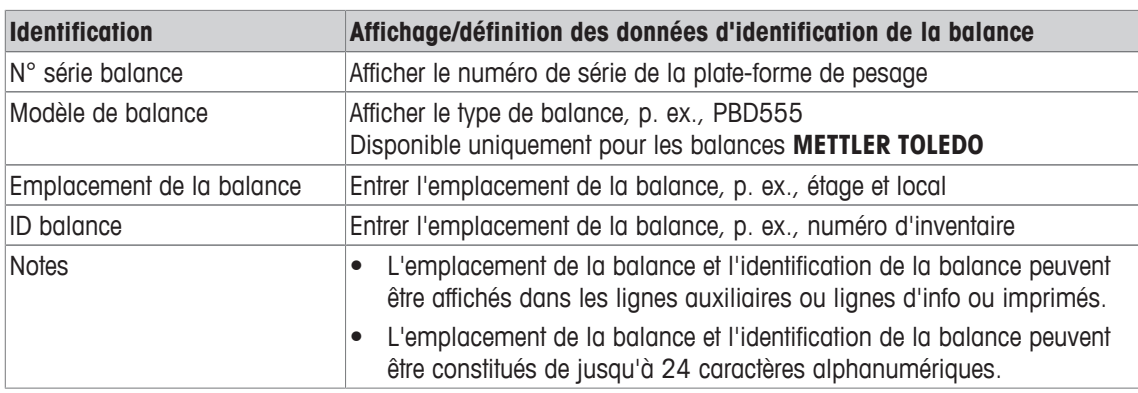

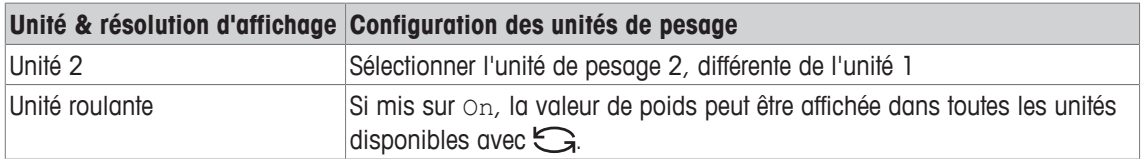

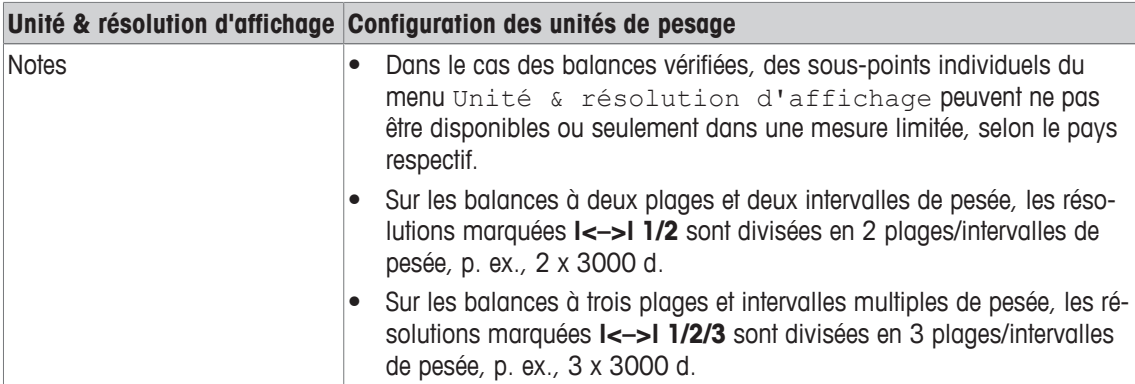

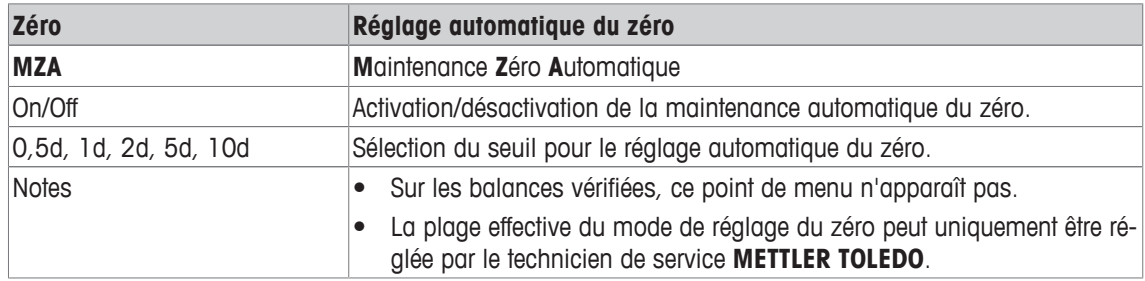

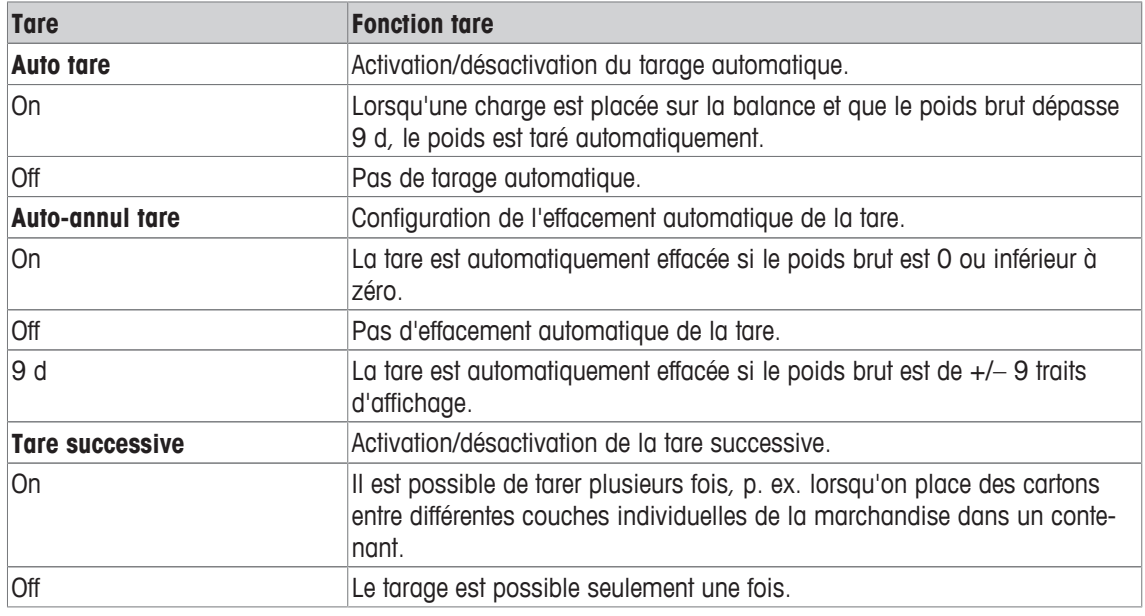

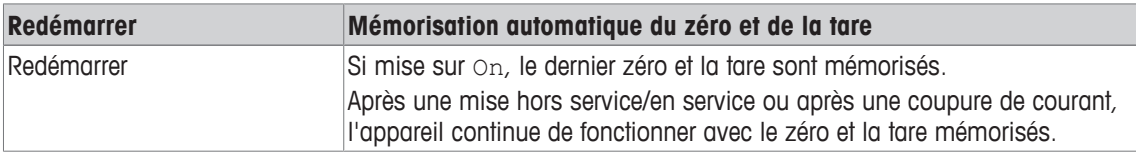

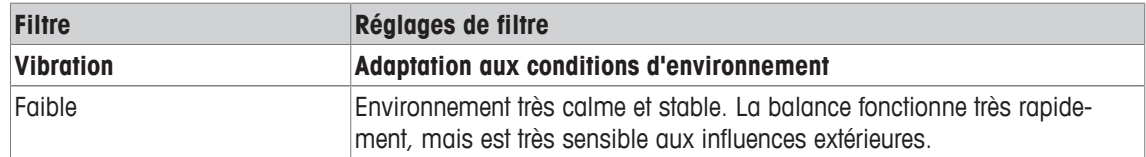

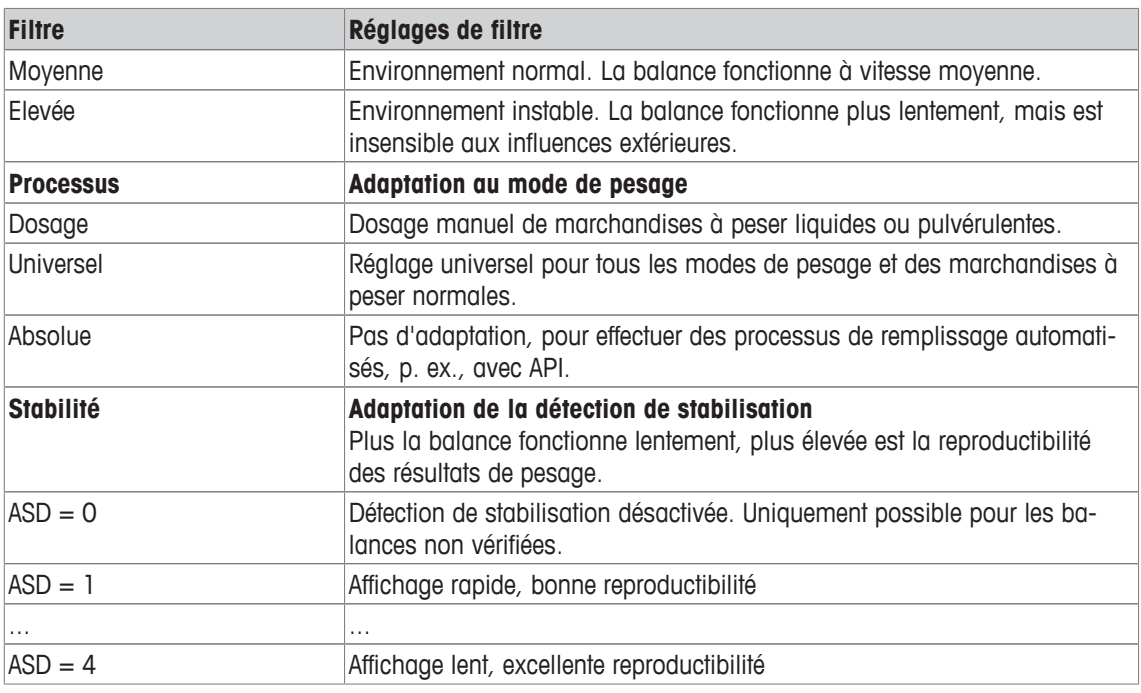

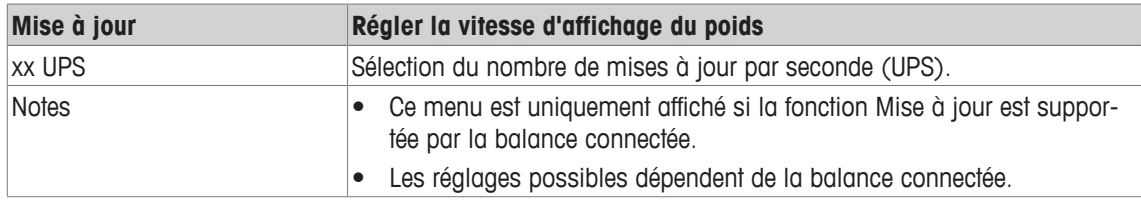

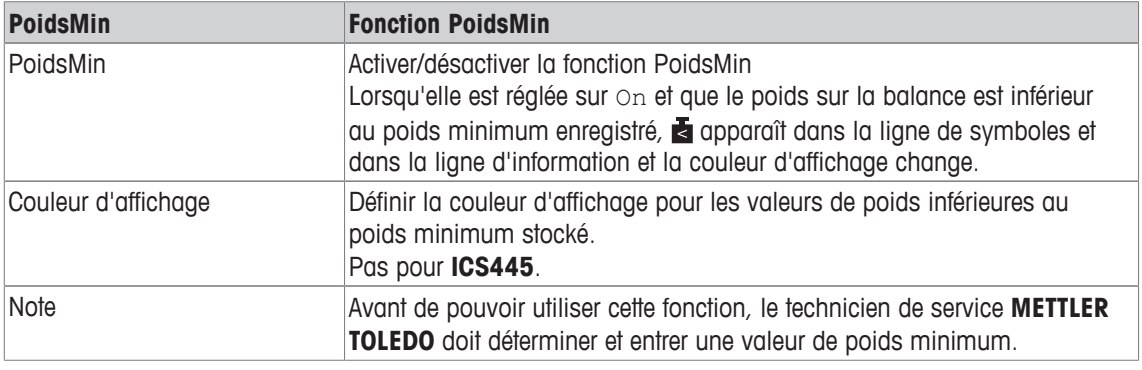

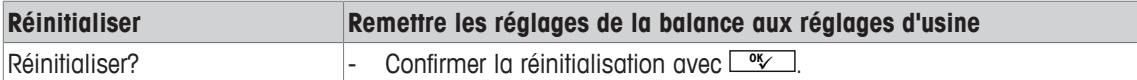

# **6.4 Bloc de menu d'application**

## **6.4.1 Application –> Pesage direct**

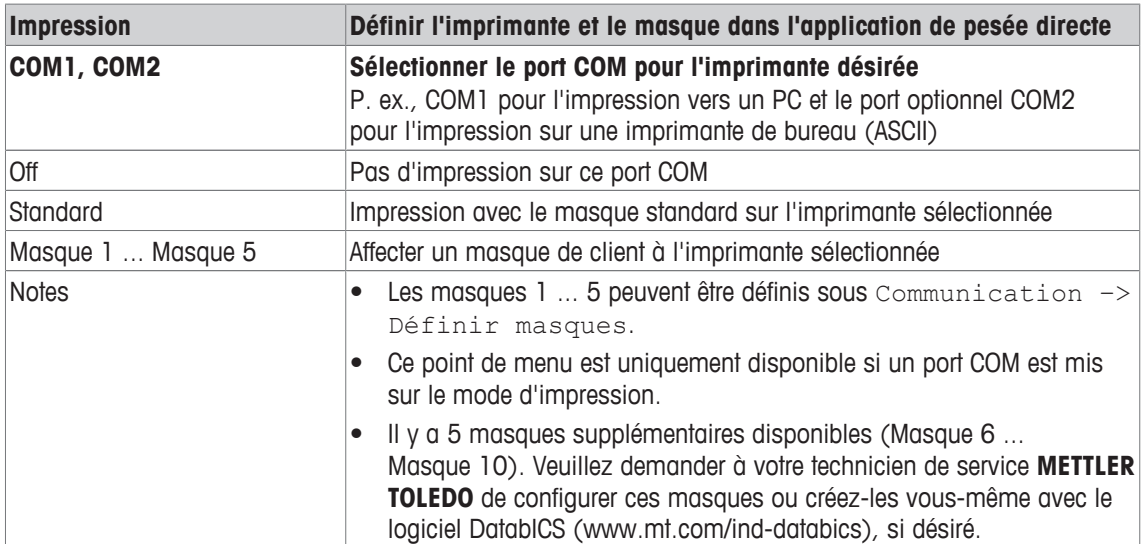

# **6.4.2 Application –> Détermination du poids moyen**

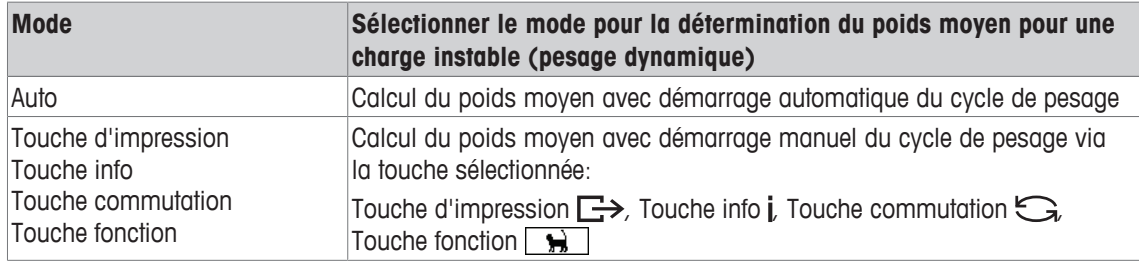

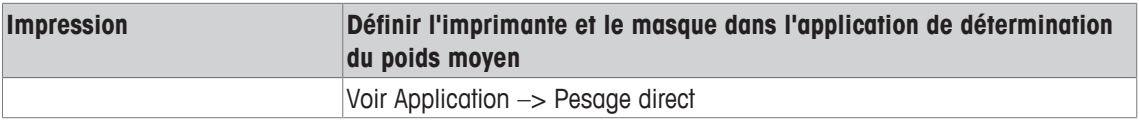

# **6.4.3 Application –> Impression intelligente**

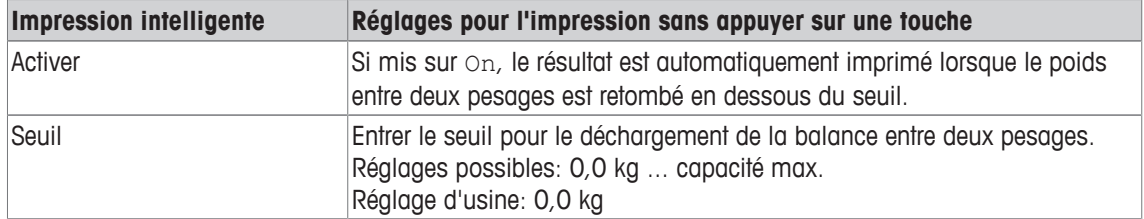

# **6.4.4 Application –> Comptage**

### **Vue d'ensemble**

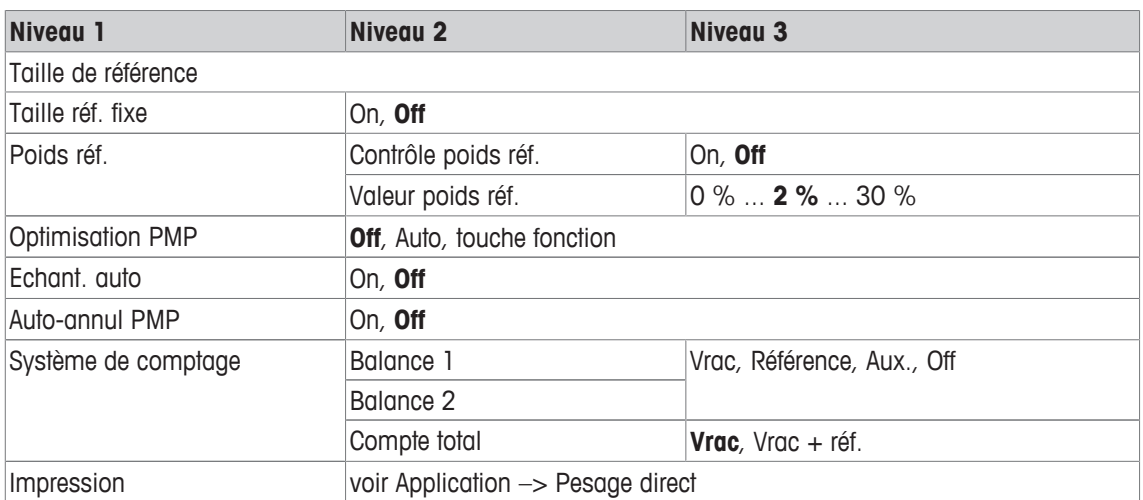

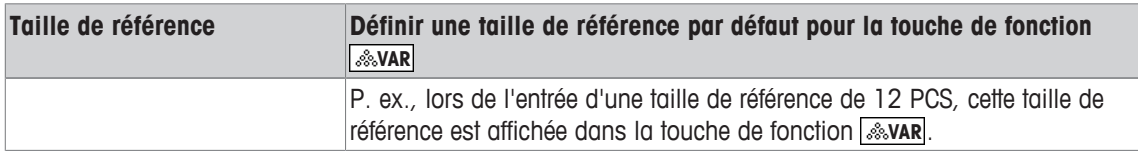

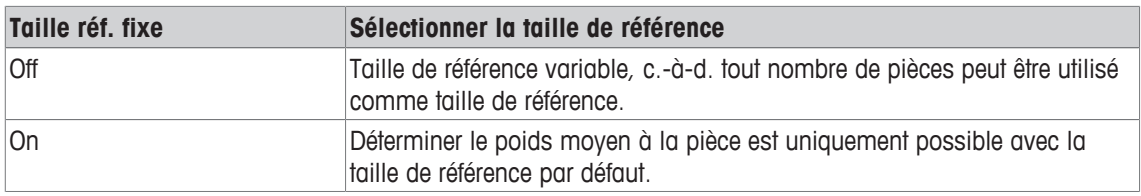

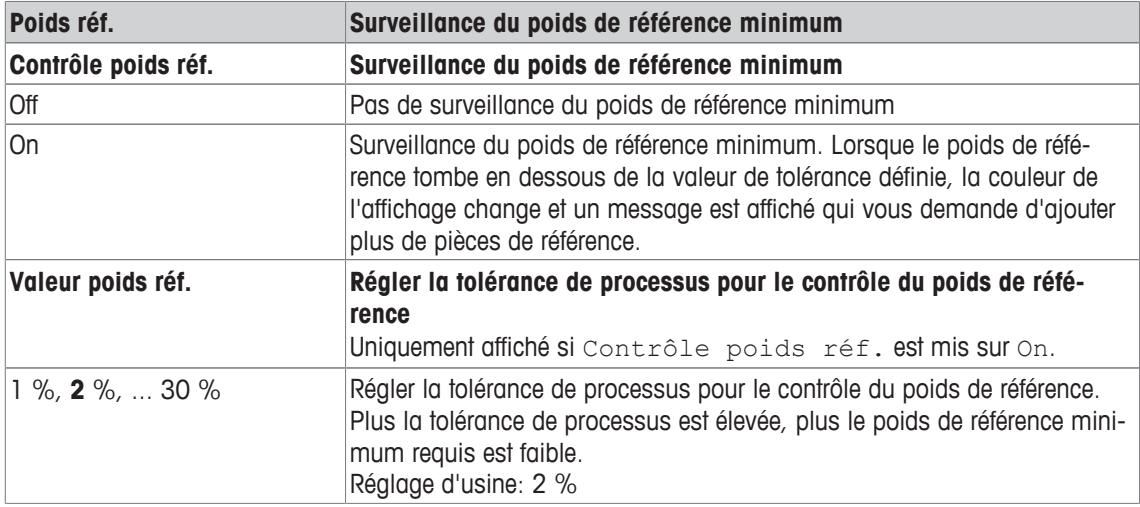

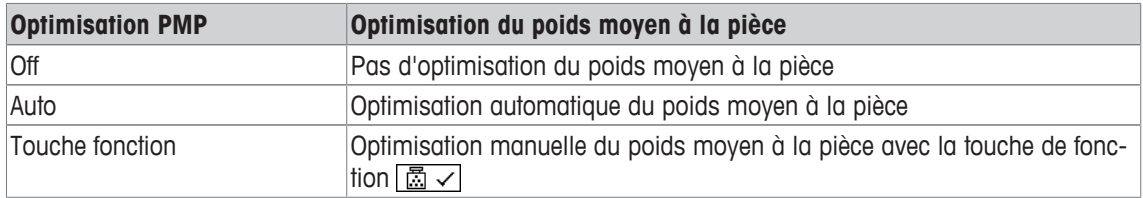

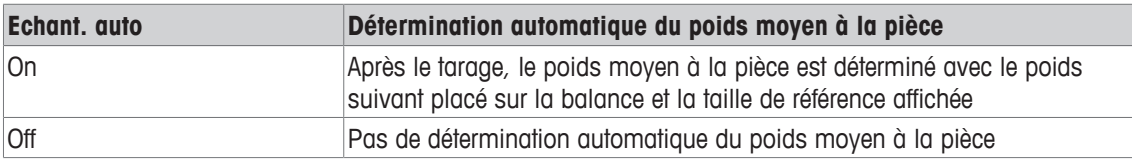

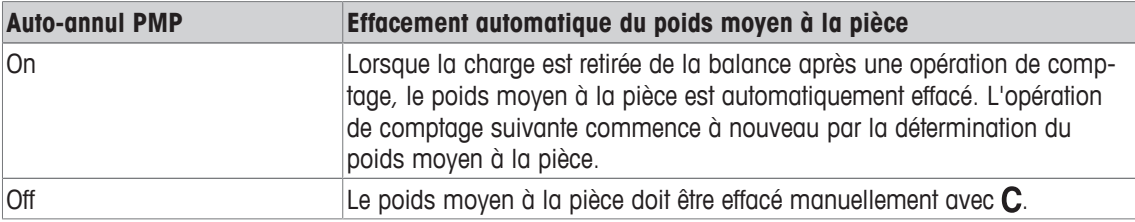

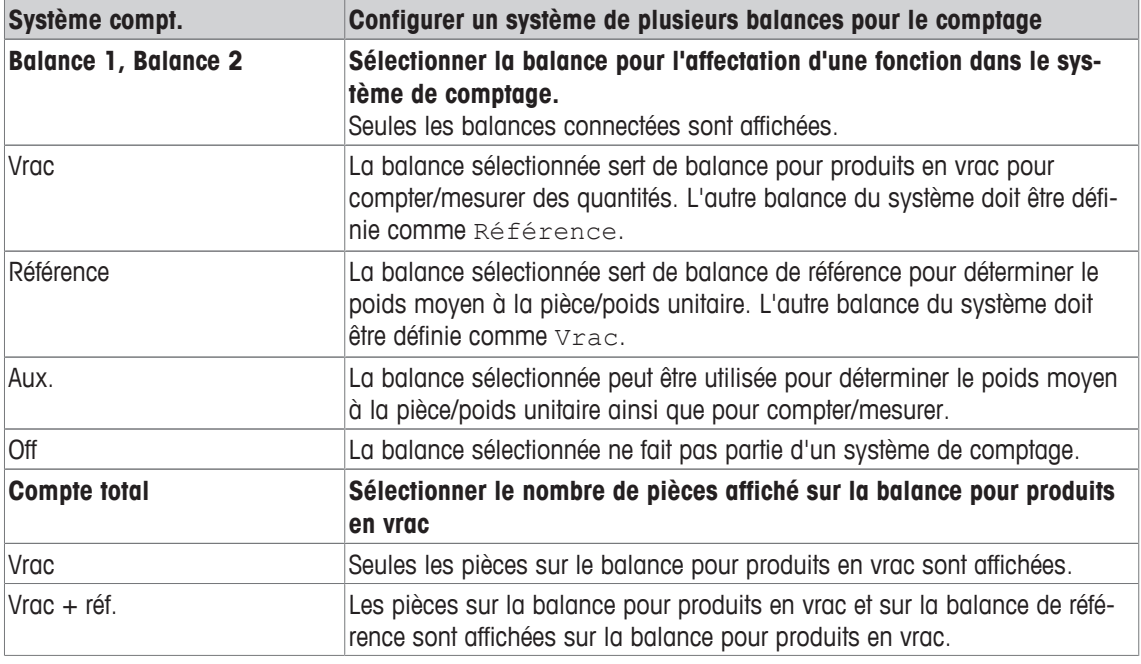

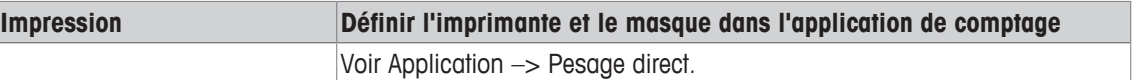

# **6.4.5 Application –> Plus/Moins**

### **Vue d'ensemble**

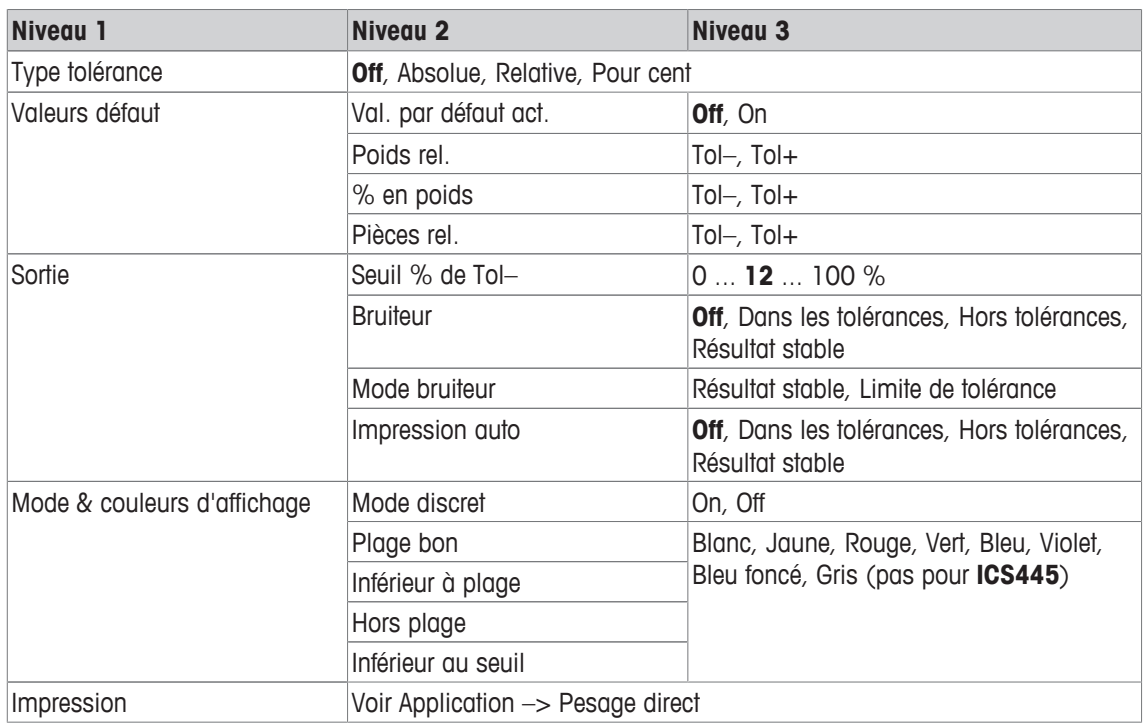

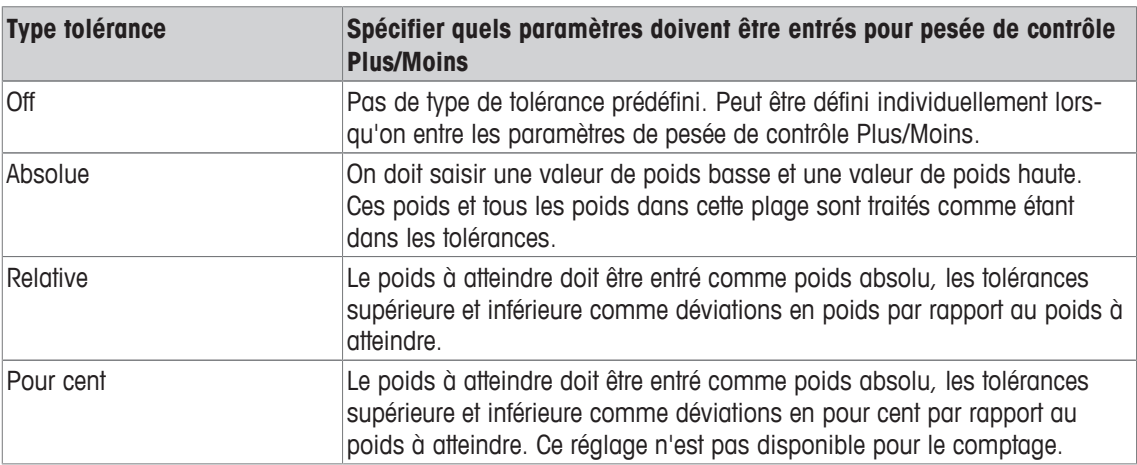

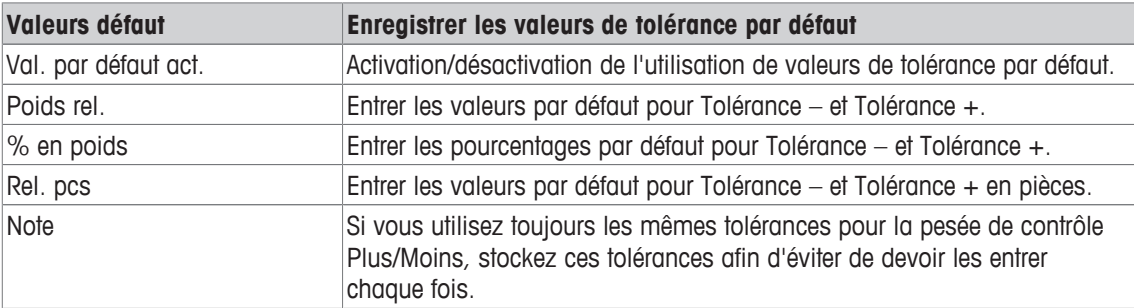

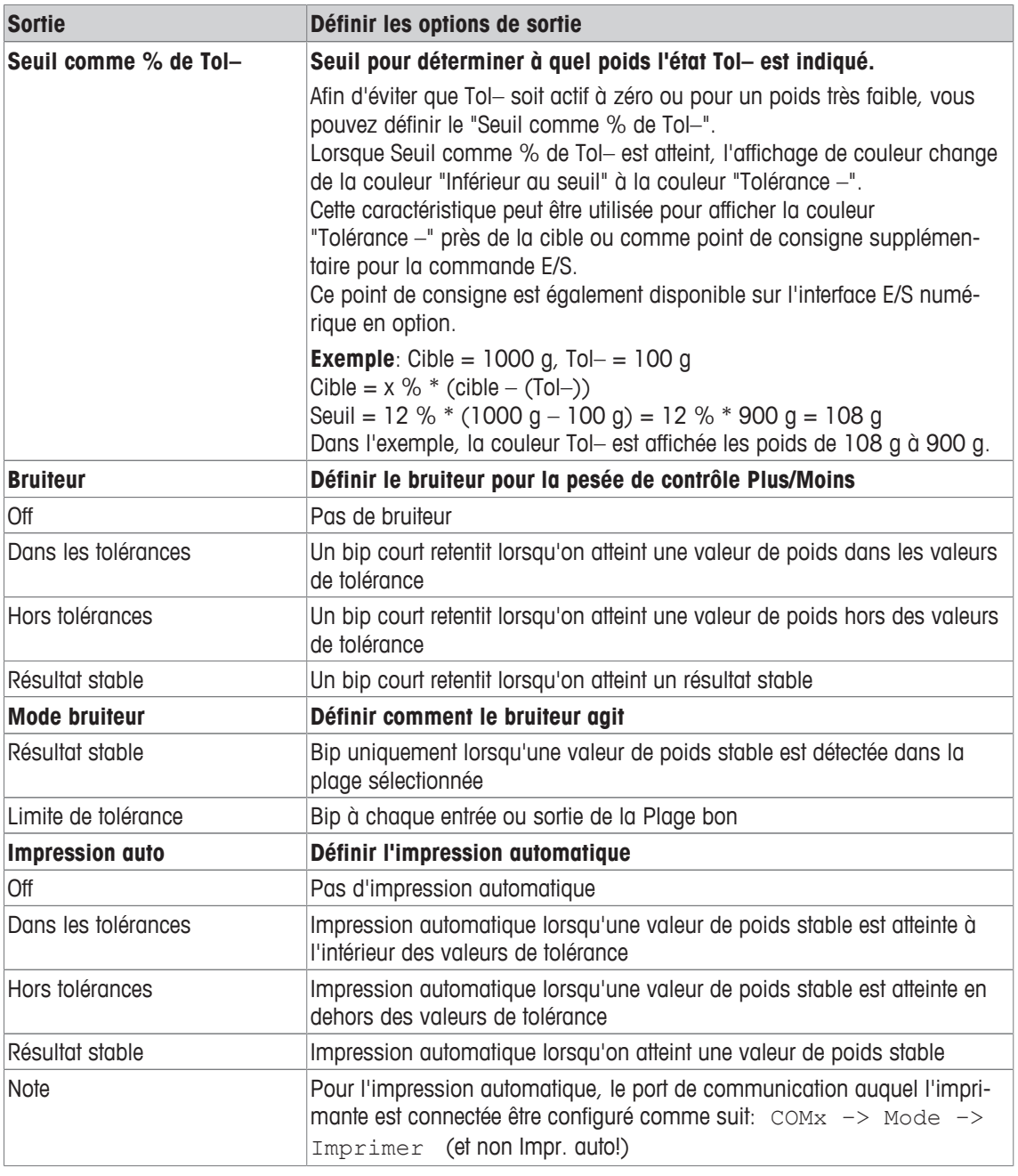

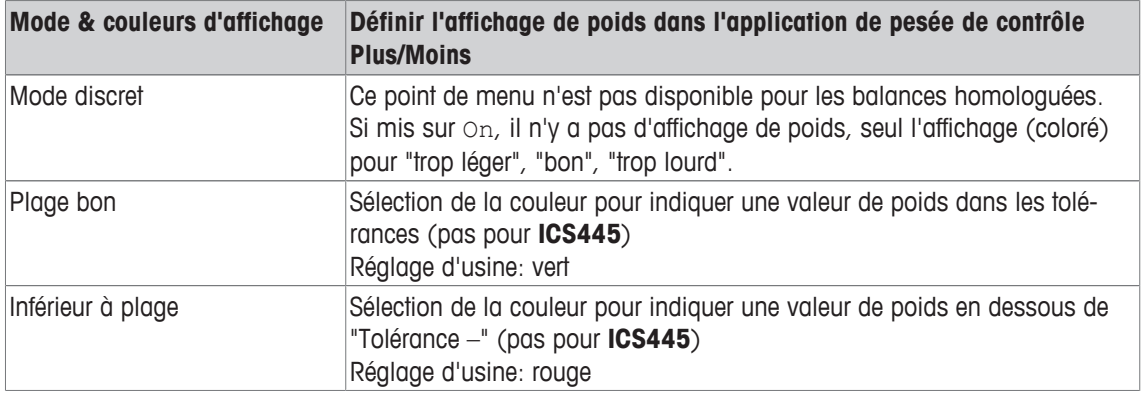

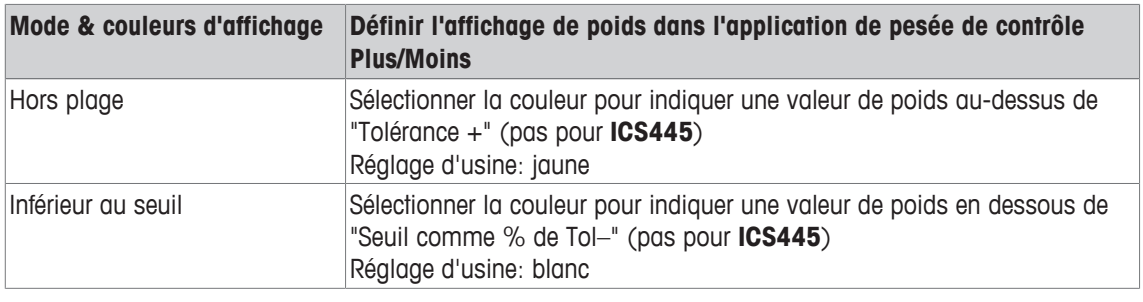

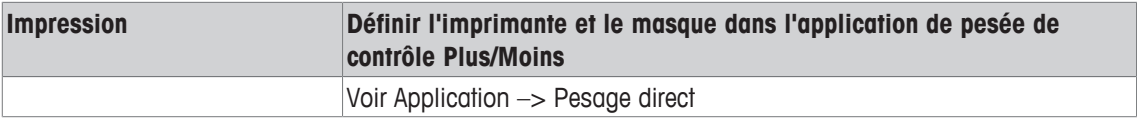

# **6.4.6 Application –> Totalisation**

#### **Vue d'ensemble**

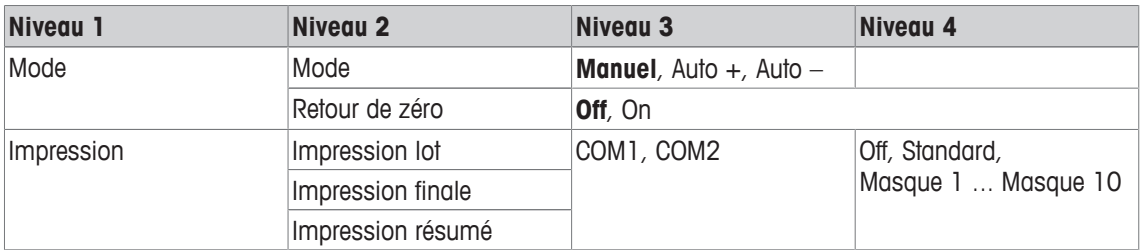

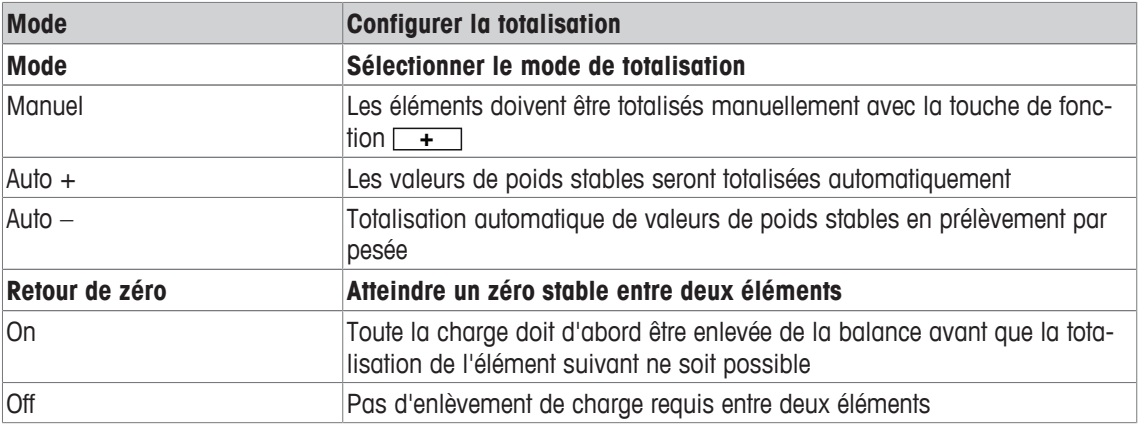

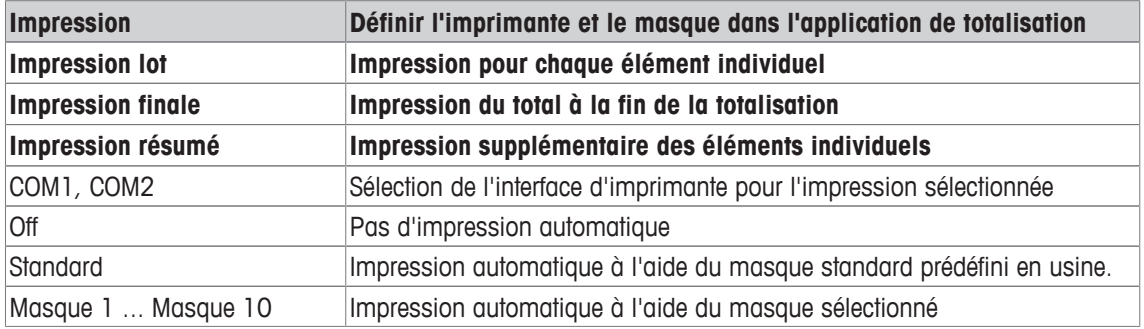

# **6.4.7 Application –> Mémoire**

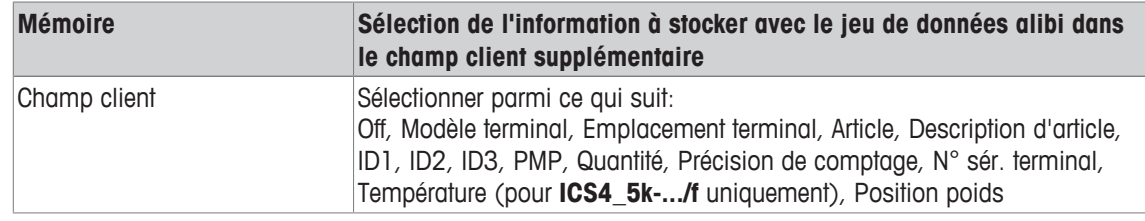

# **6.4.8 Application –> Base de données**

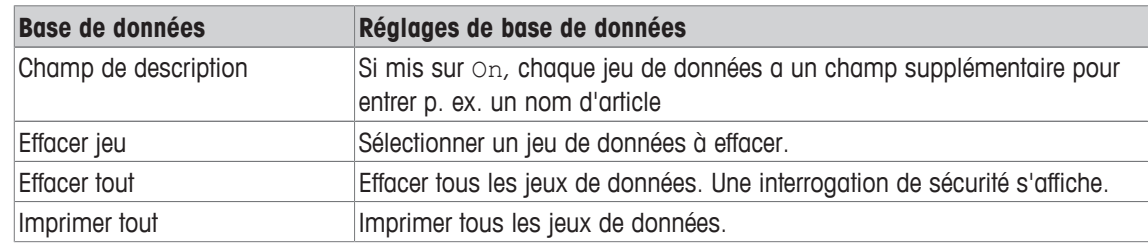

## **6.4.9 Application –> Interrogation**

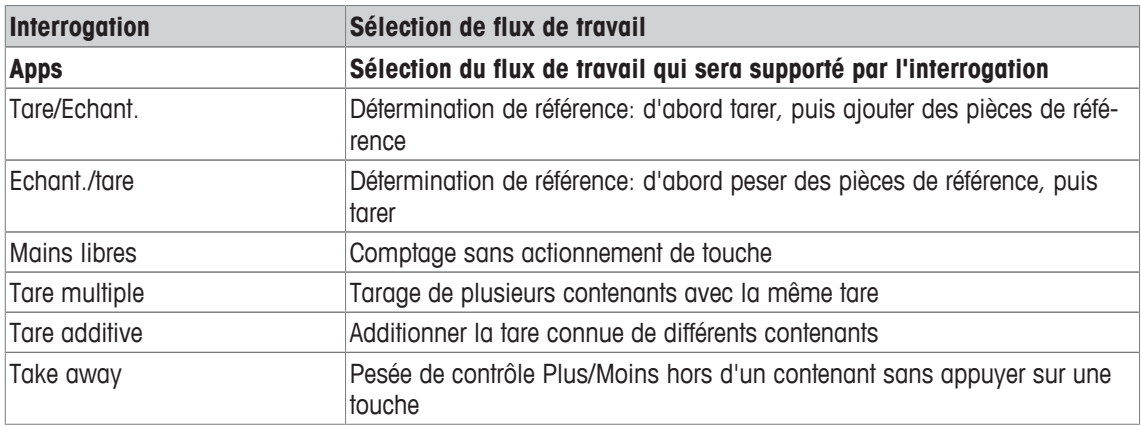

# **6.4.10 Application –> Réinitialiser**

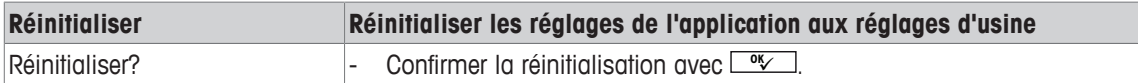

# **6.5 Bloc de menu Terminal**

### **6.5.1 Vue d'ensemble du menu Terminal**

Le bloc de menu Terminal est constitué des sous-blocs principaux suivants, qui sont décrits en détail dans la suite.

- Dispositif
- Accès
- Réinitialiser

Les réglages d'usine sont imprimés en **gras** dans la vue d'ensemble suivante.

### **6.5.2 Terminal –> Dispositif**

#### **Vue d'ensemble**

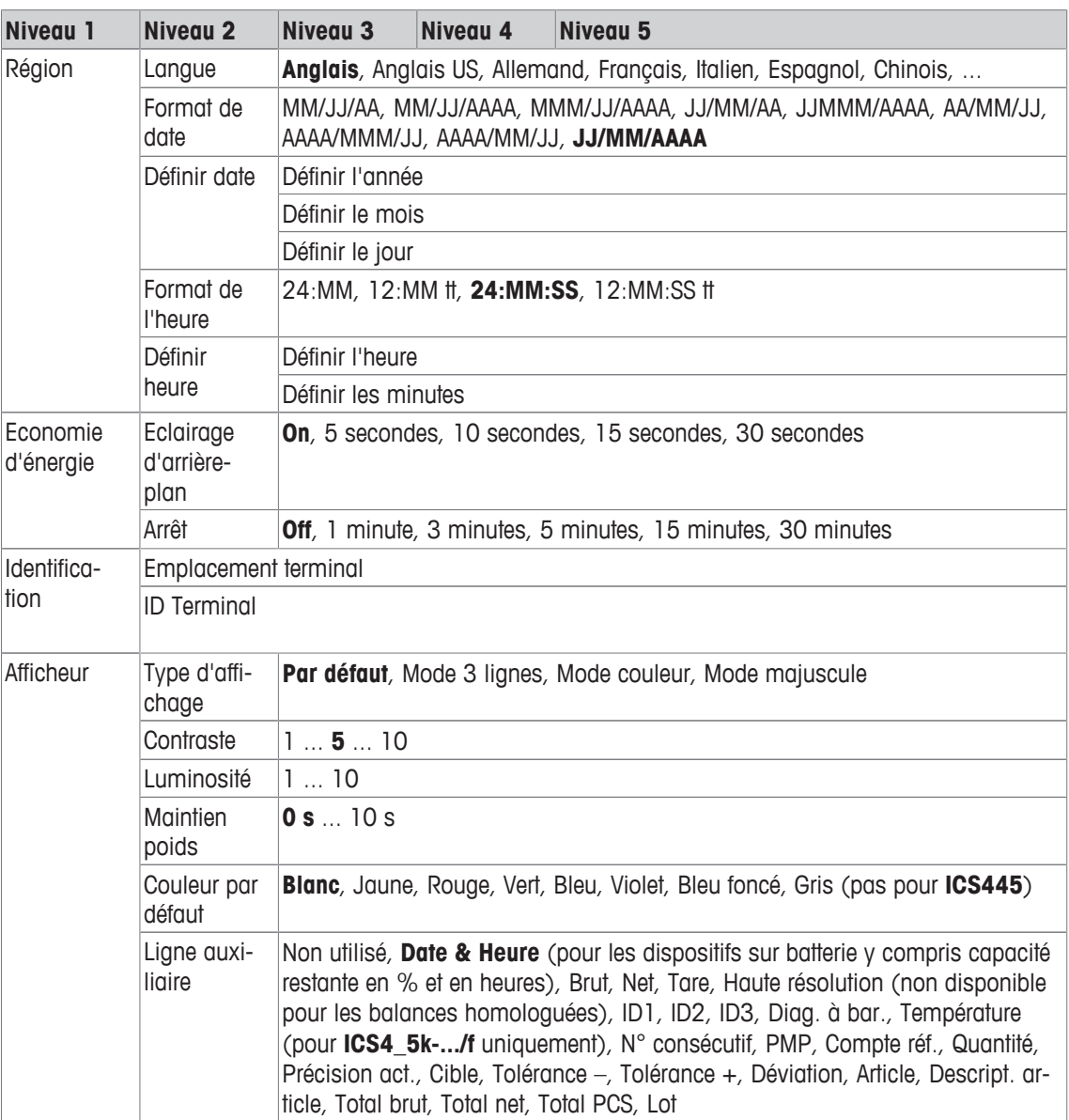
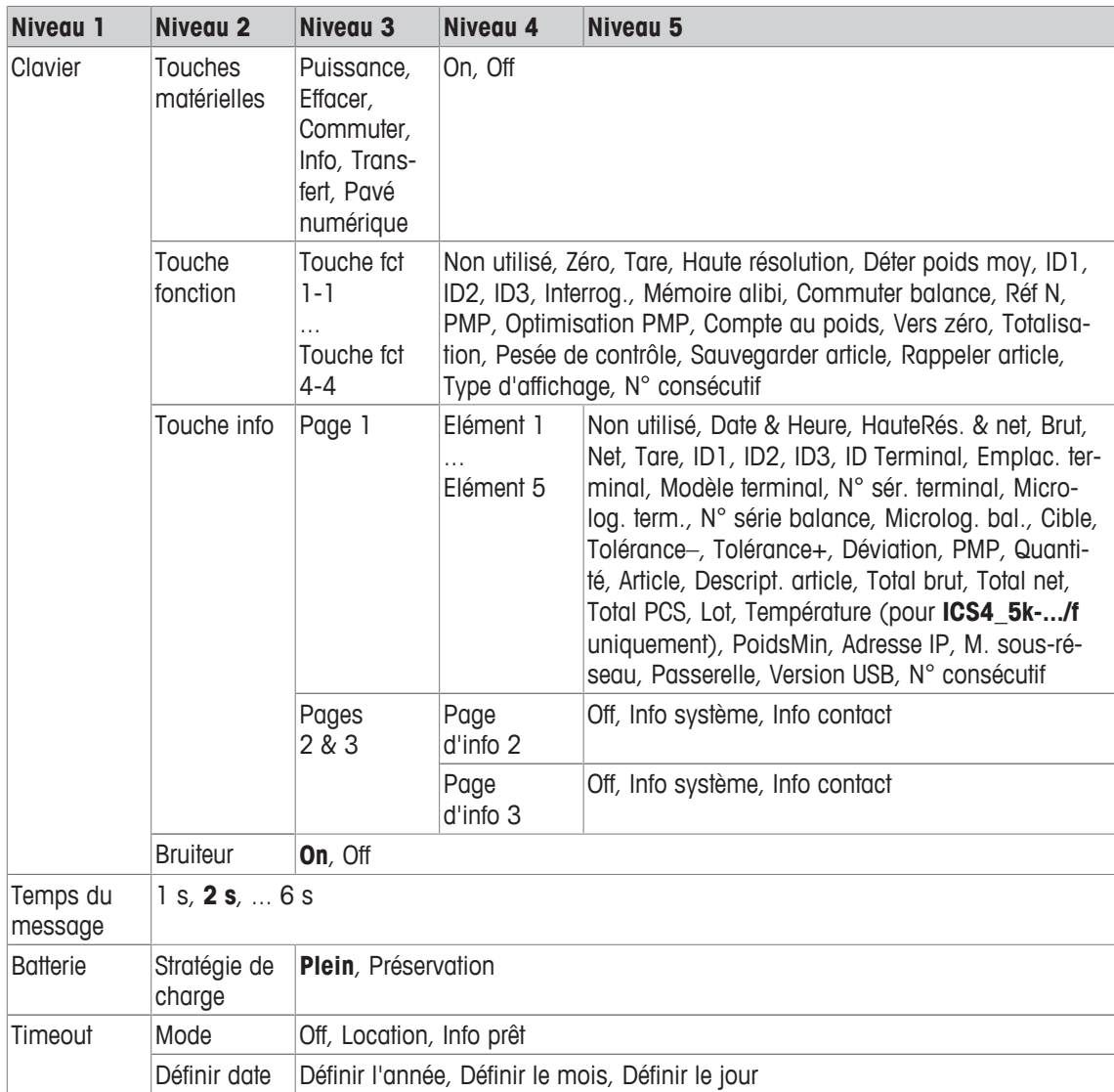

# **Description**

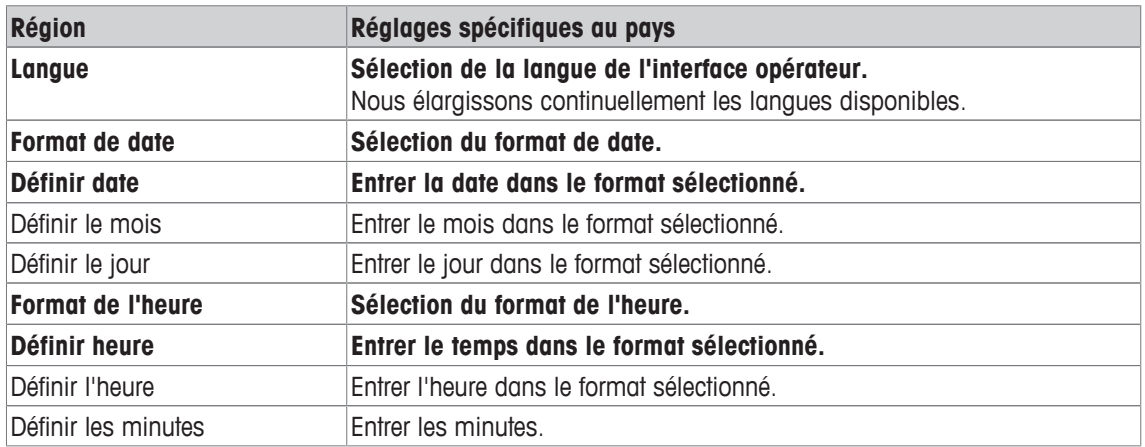

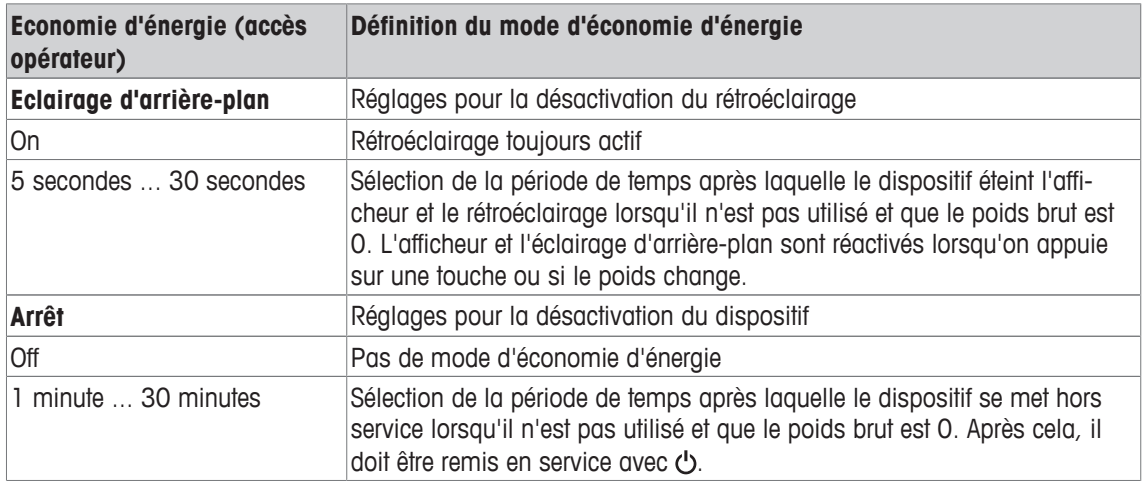

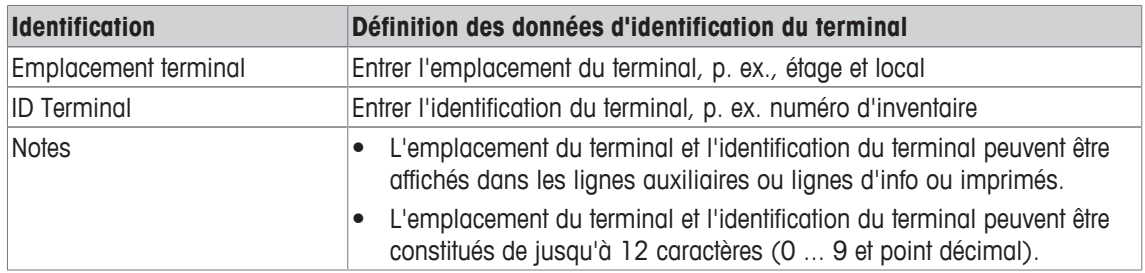

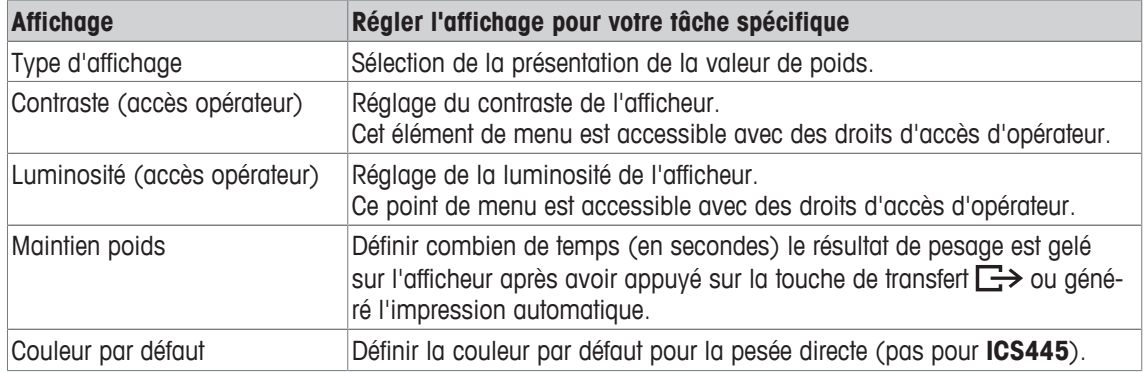

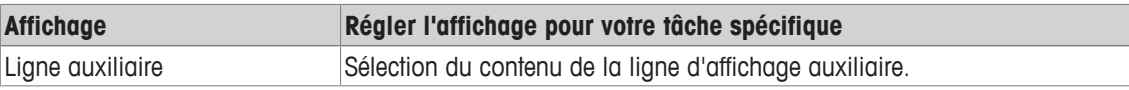

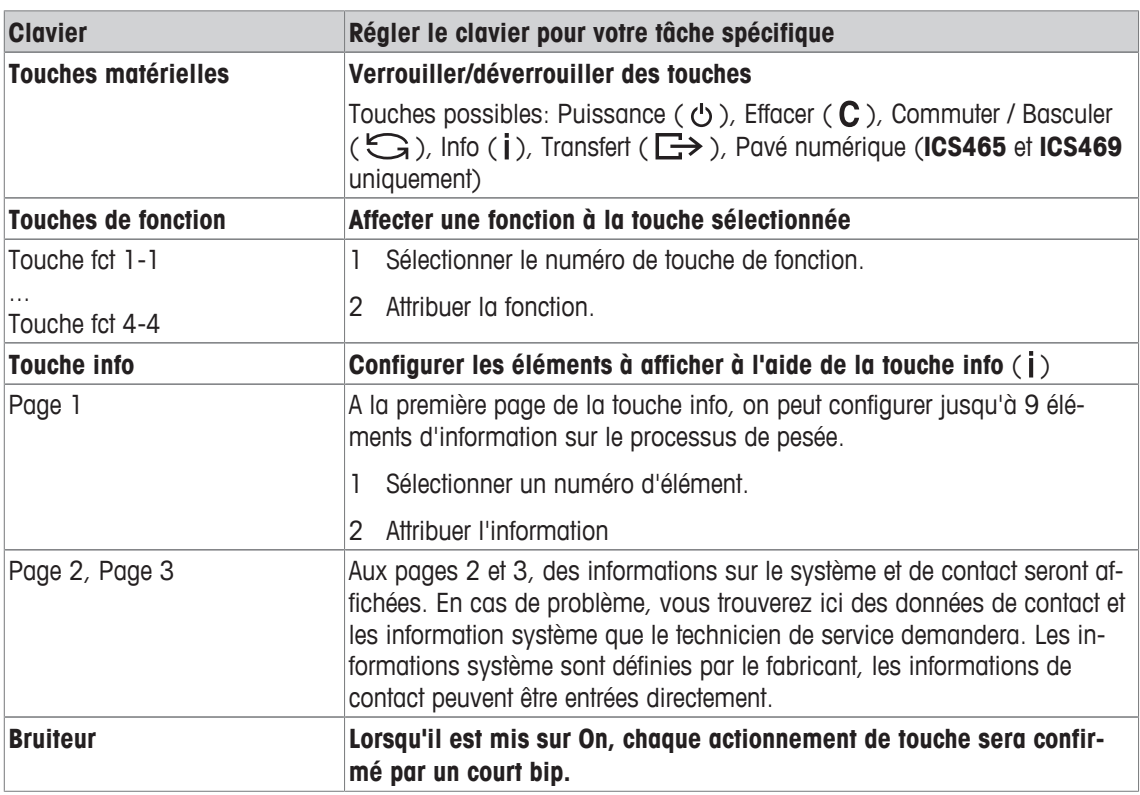

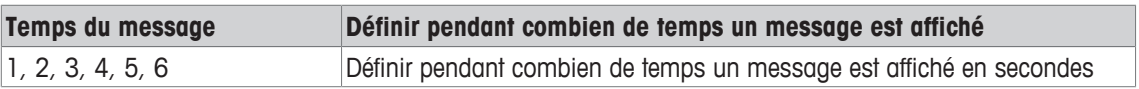

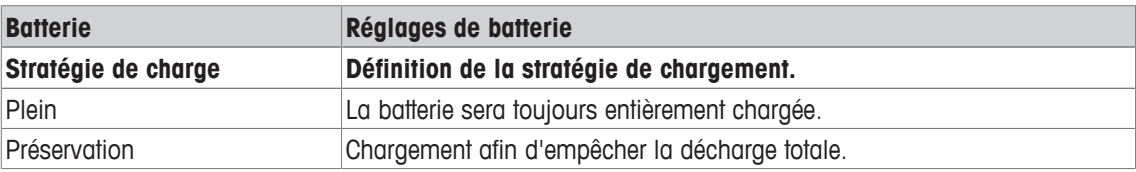

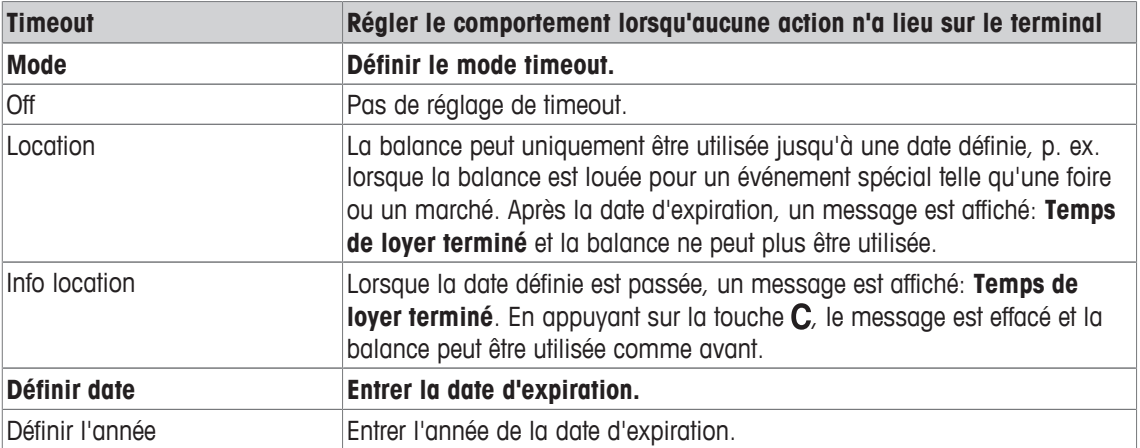

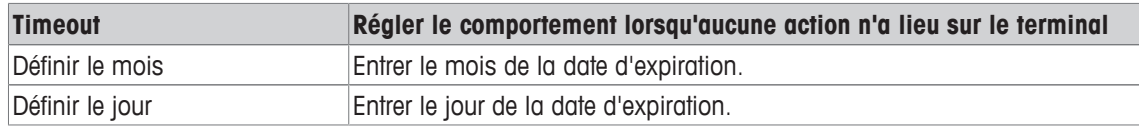

# **6.5.3 Terminal –> Accès**

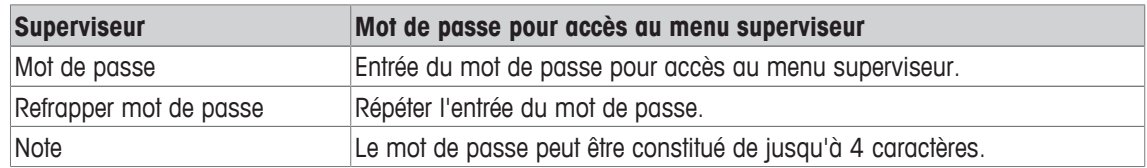

### **6.5.4 Terminal –> Réinitialiser**

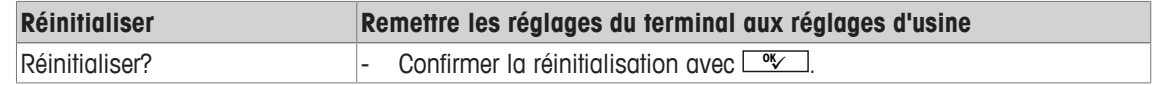

# **6.6 Bloc de menu Communication**

### **6.6.1 Généralités**

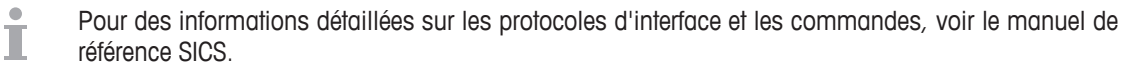

Le bloc de menu Communication comprend les sous-blocs suivants:

- Vue d'ensemble Afficher les interfaces installées.
- COM1 Réglages de paramètres pour l'interface COM1 standard RS232.
- COM2 Réglages de paramètres pour la deuxième interface en option COM2.
- Définir masques Définir les masques à affecter aux impressions spécifiques à l'application.

Les interfaces s'identifient d'elles-mêmes. Dès lors, seuls apparaissent les réglages de menu qui sont pertinents pour l'interface individuelle concernée. Si aucune interface optionnelle n'est installée, le menu COM 2 n'apparaît pas.

# **6.6.2 Vue d'ensemble des blocs de menu de communication**

### **Réglages possibles**

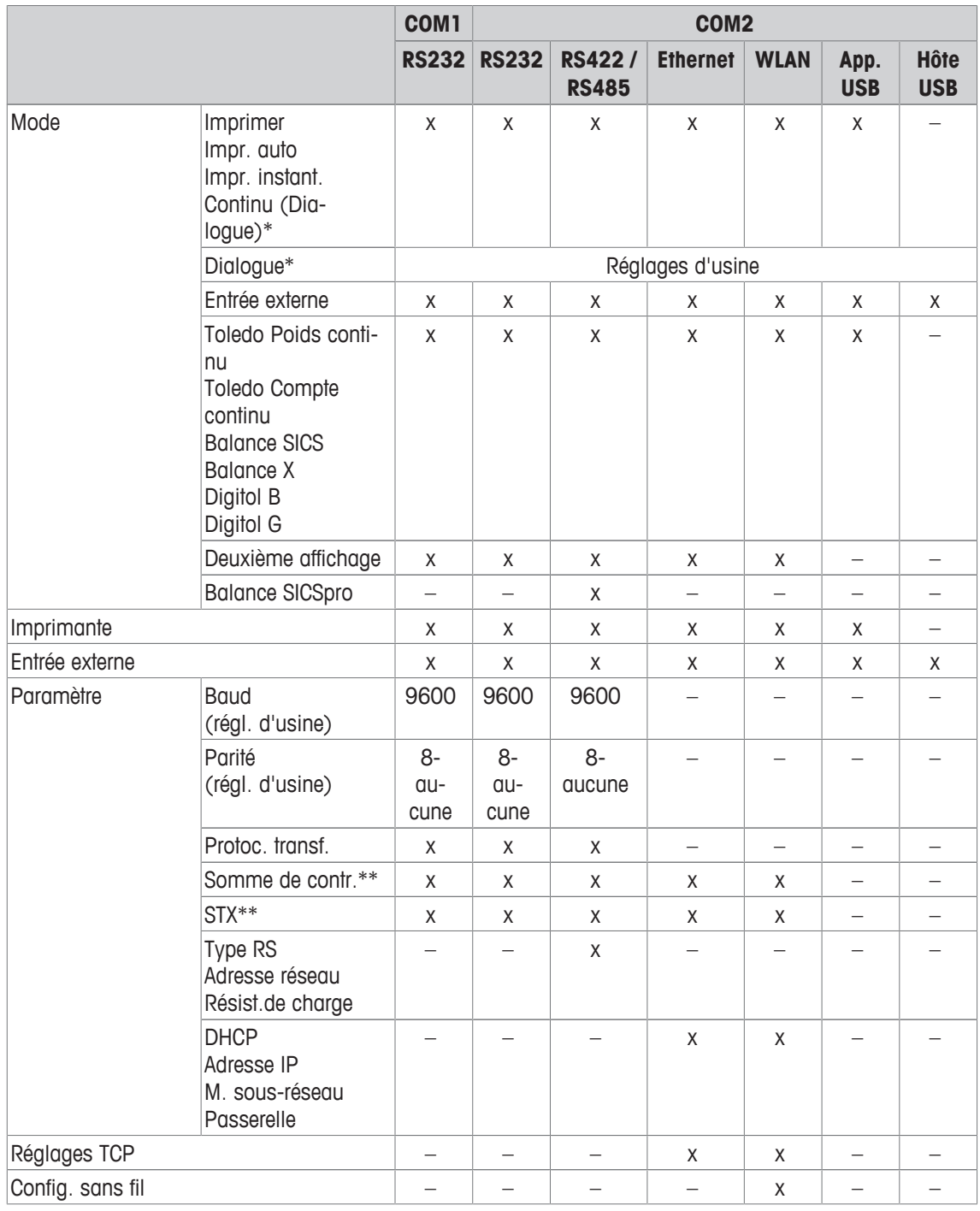

\* pour plus d'information, voir manuel de référence SICS

\*\* uniquement disponible pour modes continus Toledo

#### **Bloc de menu RS232**

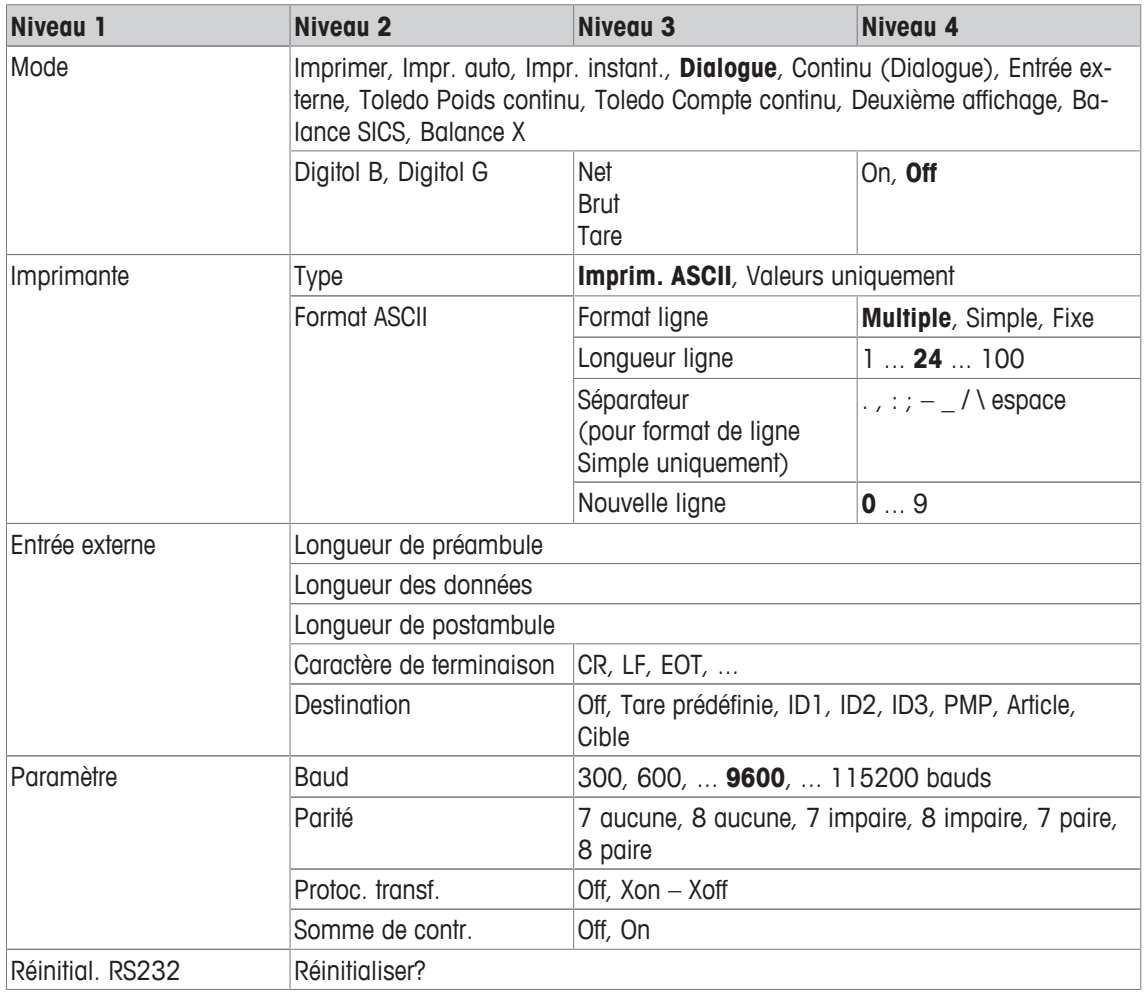

### **Bloc de menu RS422 / RS485**

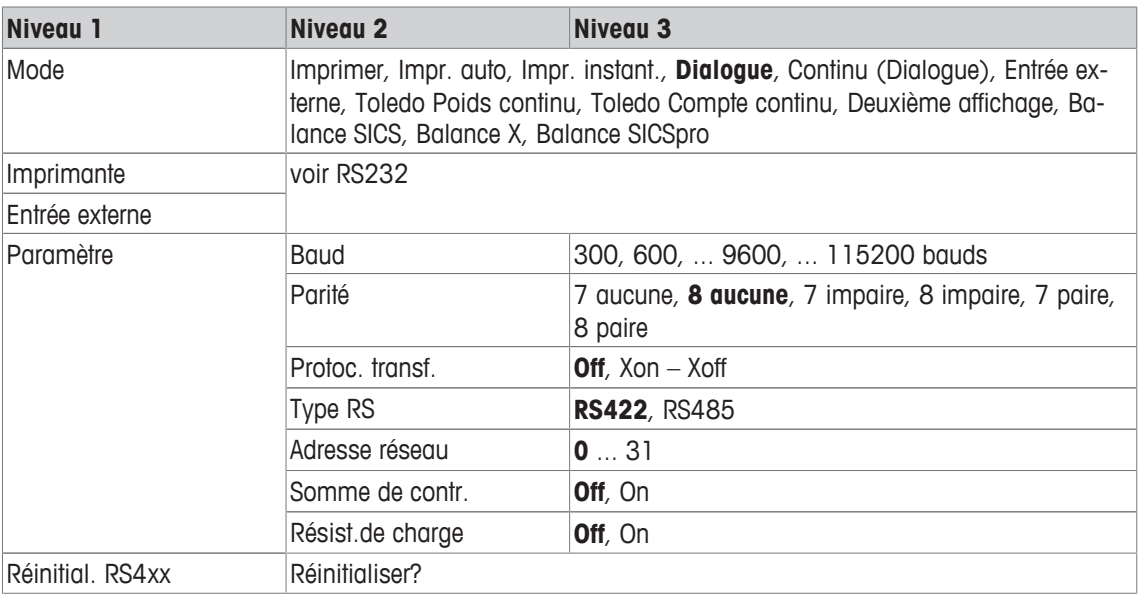

#### **Bloc de menu Ethernet**

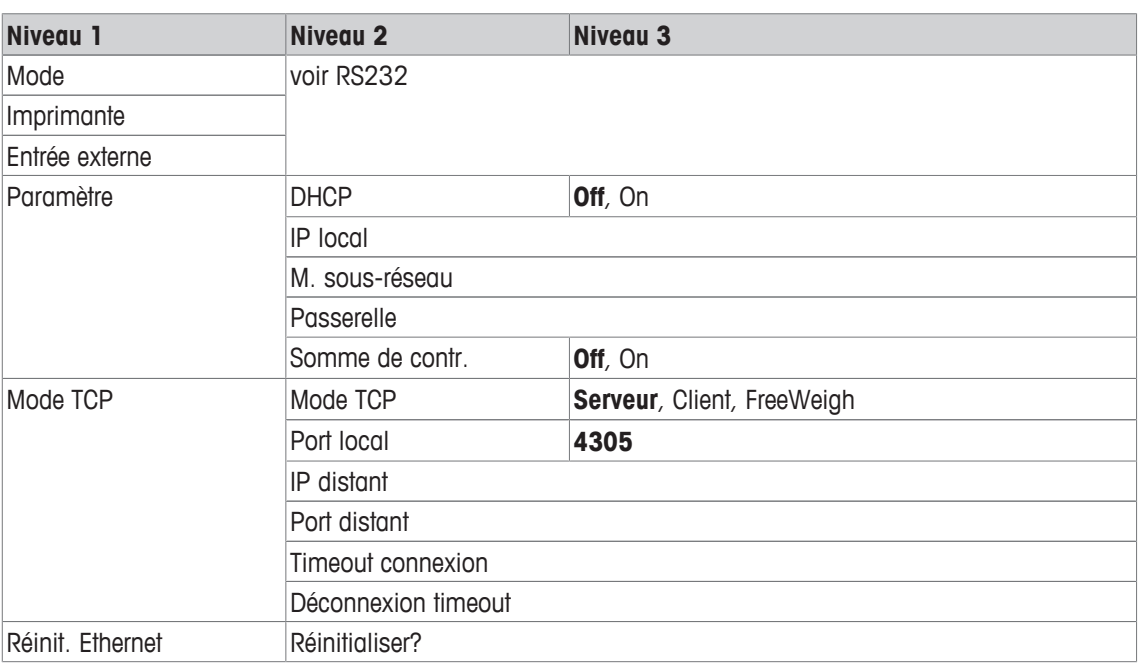

## **Bloc de menu WLAN**

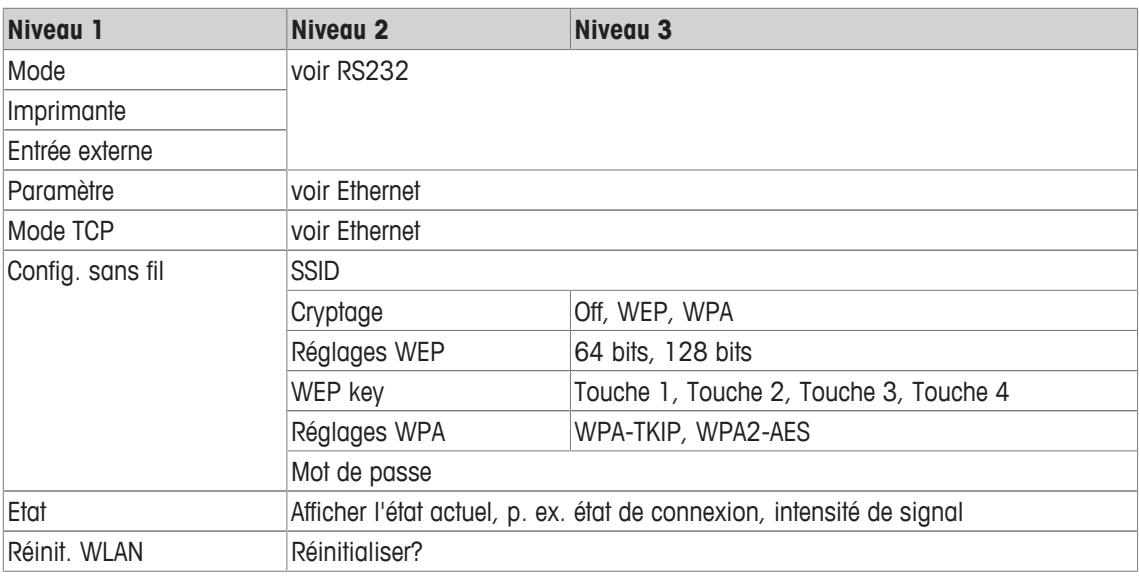

 $\mathbf{\dot{I}}$ Un fichier de licence (fichier RADIUS) peut être implémenté via le logiciel DatabICS (mt.com/ind-databics).

#### **Bloc de menu Hôte USB**

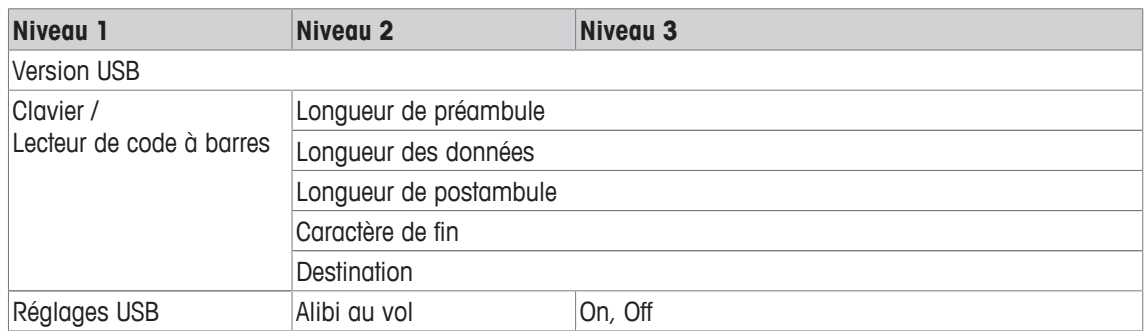

# **Bloc de menu Appareil USB**

 $\dot{\mathbb{I}}$ 

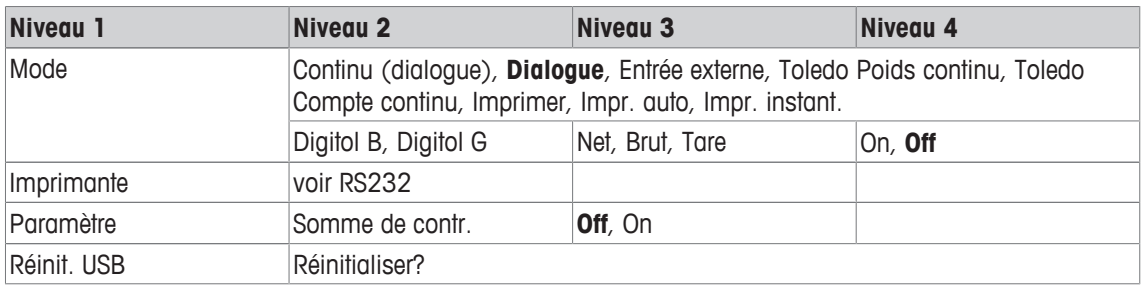

Le pilote pour l'appareil USB est disponible sur le CD fourni avec le terminal de pesage.

# **6.6.3 Description des blocs de menu de communication**

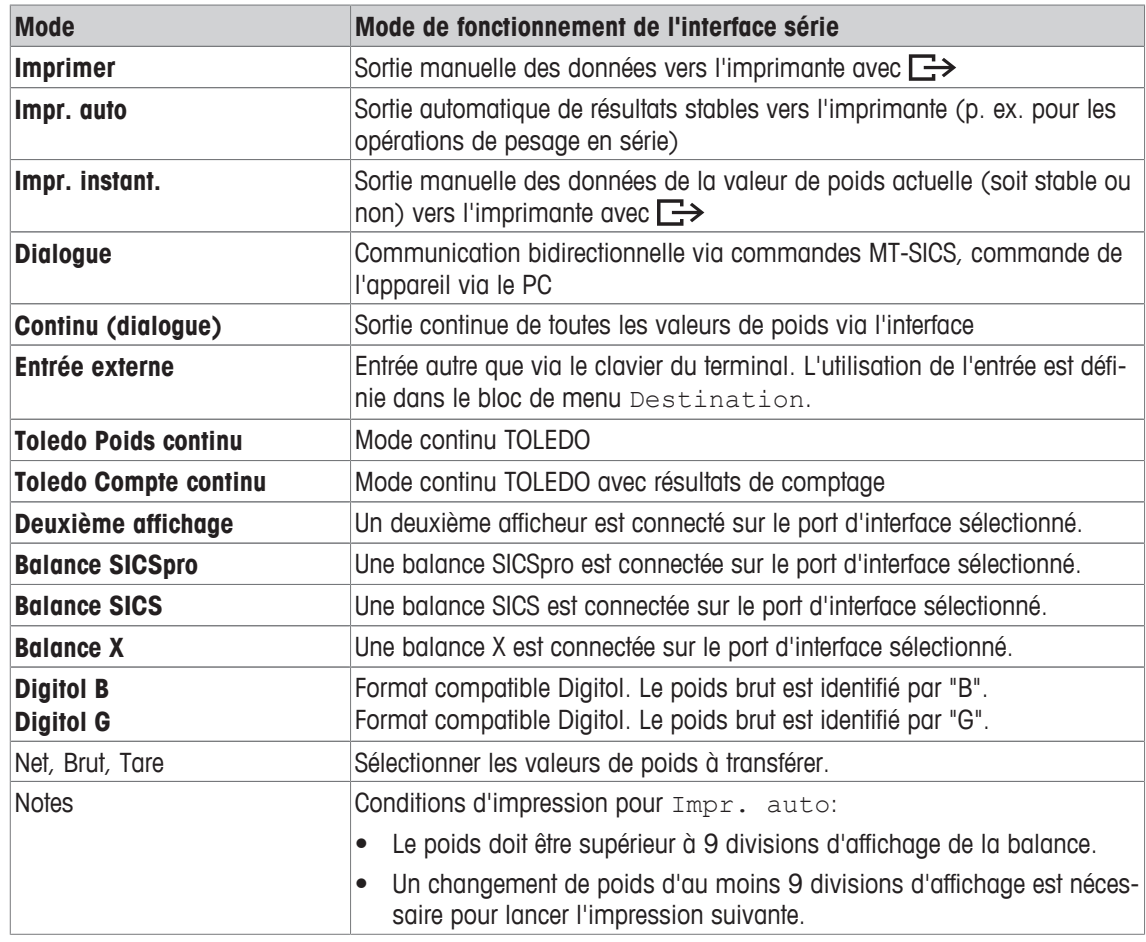

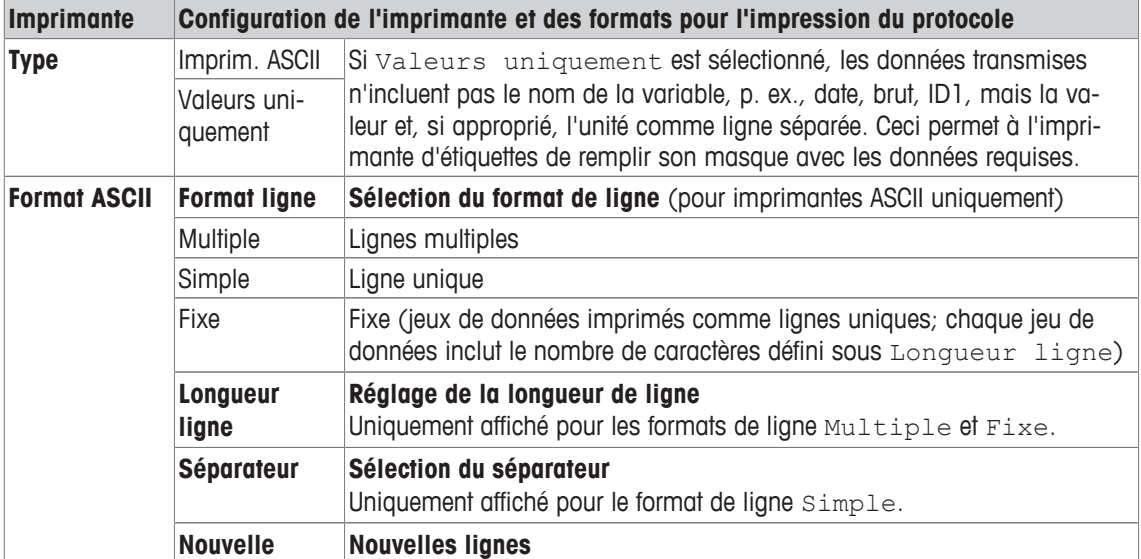

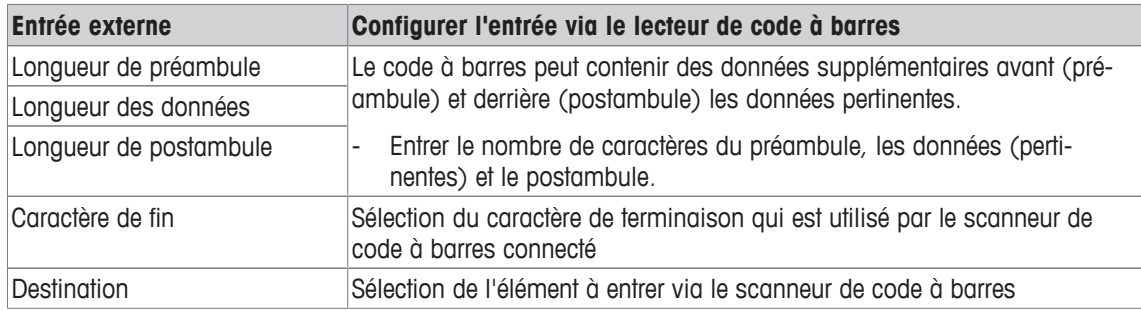

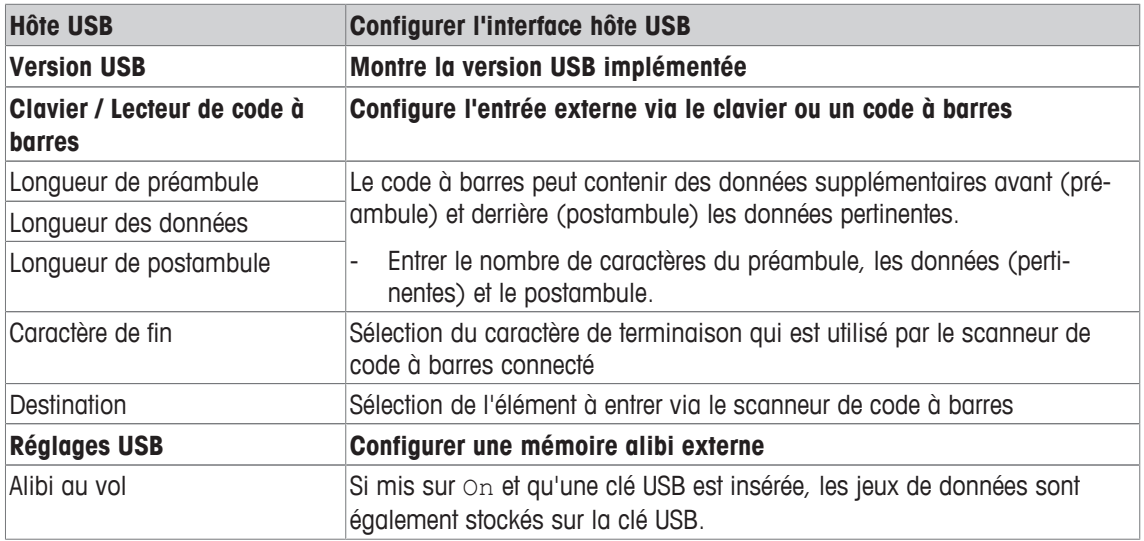

#### **Connexion d'un clavier USB**

- Pour connecter un clavier externe via l'hôte USB, le port COM doit être défini sur Entrée externe avec le caractère de terminaison LF.
- Si une fonction est affectée à l'entrée externe en plus, p. ex., "Charger article", utiliser la touche Entrée pour confirmer l'entrée externe.

Les touches de fonction du clavier USB correspondent aux touches suivantes sur le terminal de pesage:

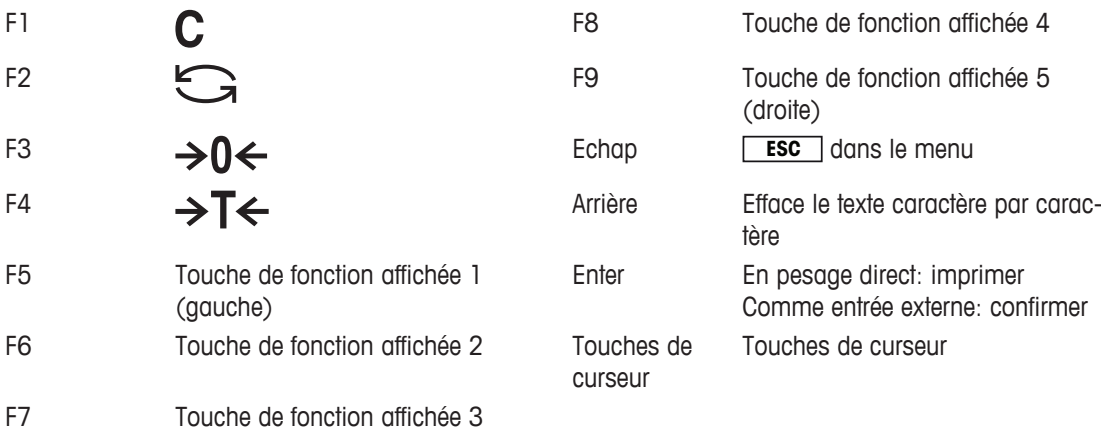

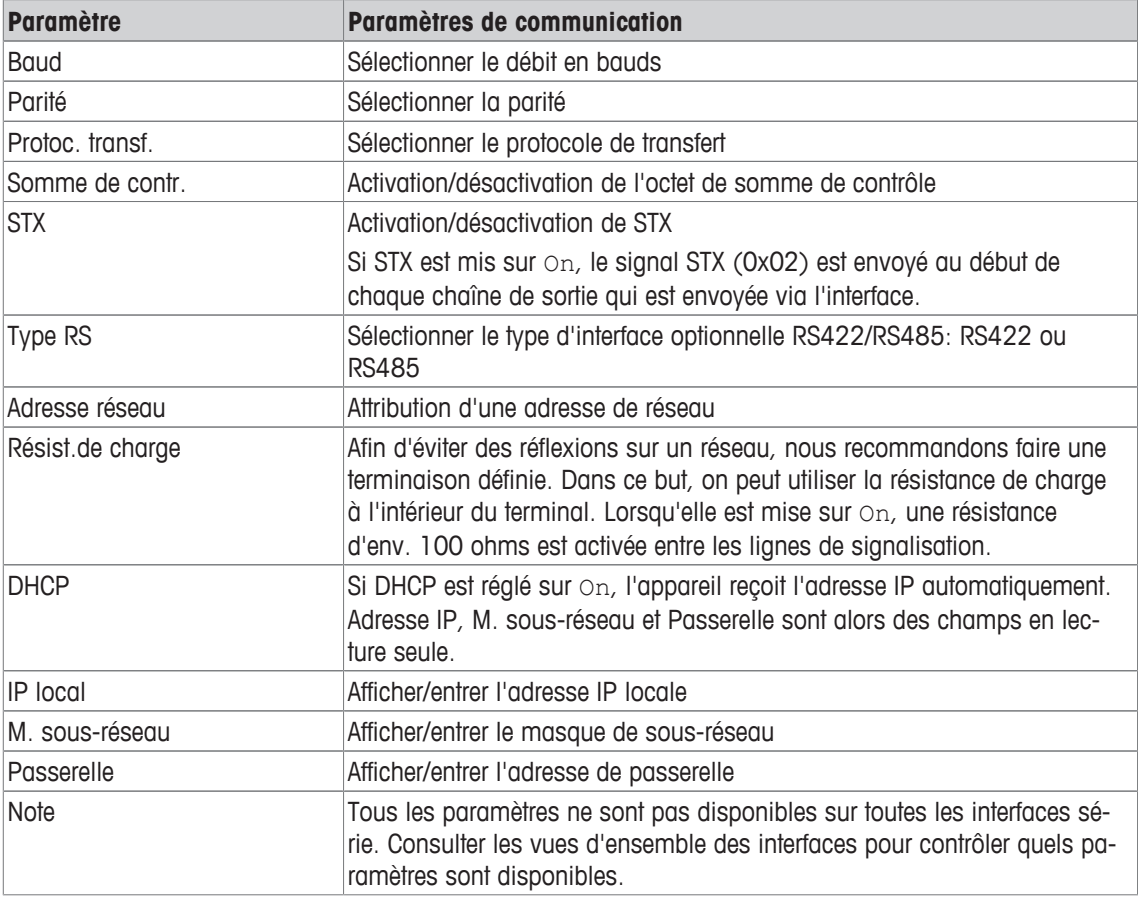

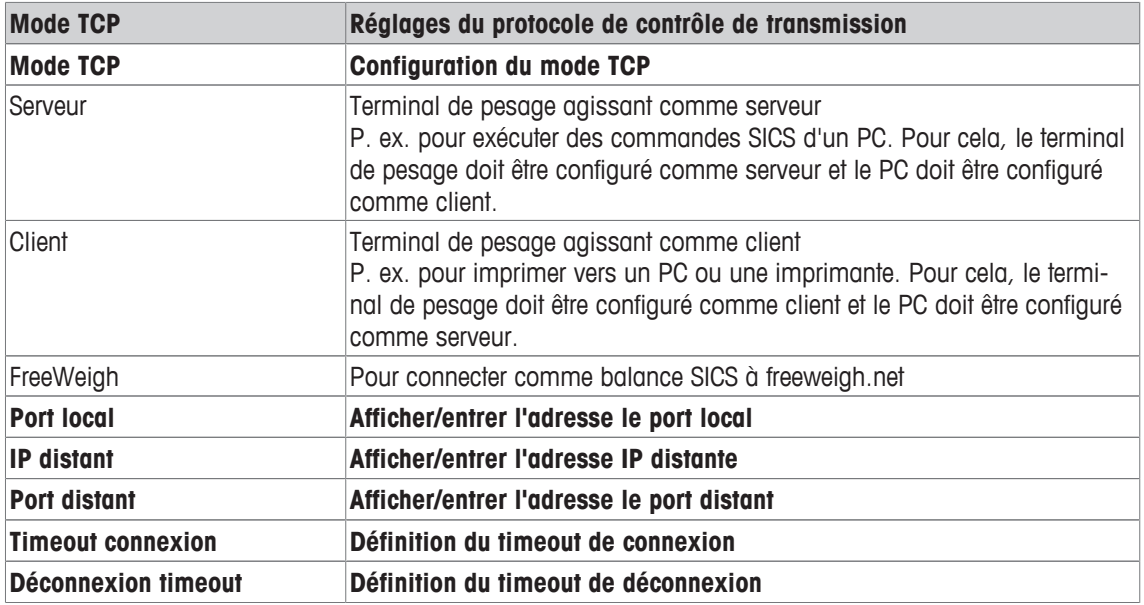

## **6.6.4 Bloc de menu E/S numérique**

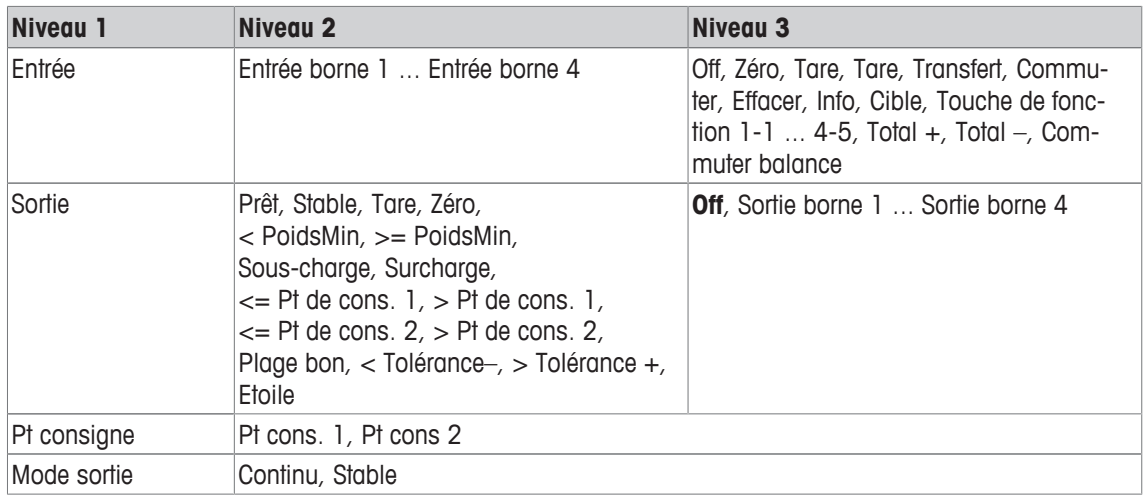

#### **Configurer les entrées**

- 1 Sélectionner une borne d'entrée.
- 2 Attribuer un signal d'entrée à la borne d'entrée sélectionnée.

### **Configuration des sorties**

- 1 Sélectionner un signal de sortie.
- 2 Attribuer une borne de sortie.

## **Configuration des points de consigne**

- Entrer les valeurs pour les points de consigne.

#### **Définir le mode de sortie**

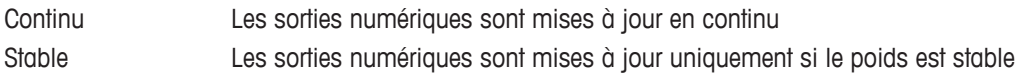

# **6.6.5 Bloc de menu Définir masques**

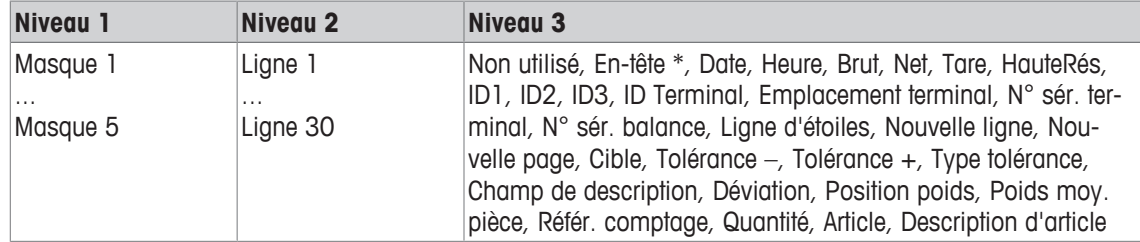

\* Le contenu de ces éléments doit être entré via une commande SICS.

#### **Configurer les masques**

1 Sélectionner un masque.

2 Sélectionner une ligne.

3 Affecter un élément.

 $\blacksquare$ Il y a 5 masques supplémentaires disponibles (Masque 6 ... Masque 10). Veuillez demander à  $\mathbb T$ votre technicien de service **METTLER TOLEDO** de configurer ces masques ou créez-les vous-même avec le logiciel DatabICS (www.mt.com/ind-databics), si désiré.

# **6.7 Bloc de menu Maintenance**

# **6.7.1 Vue d'ensemble**

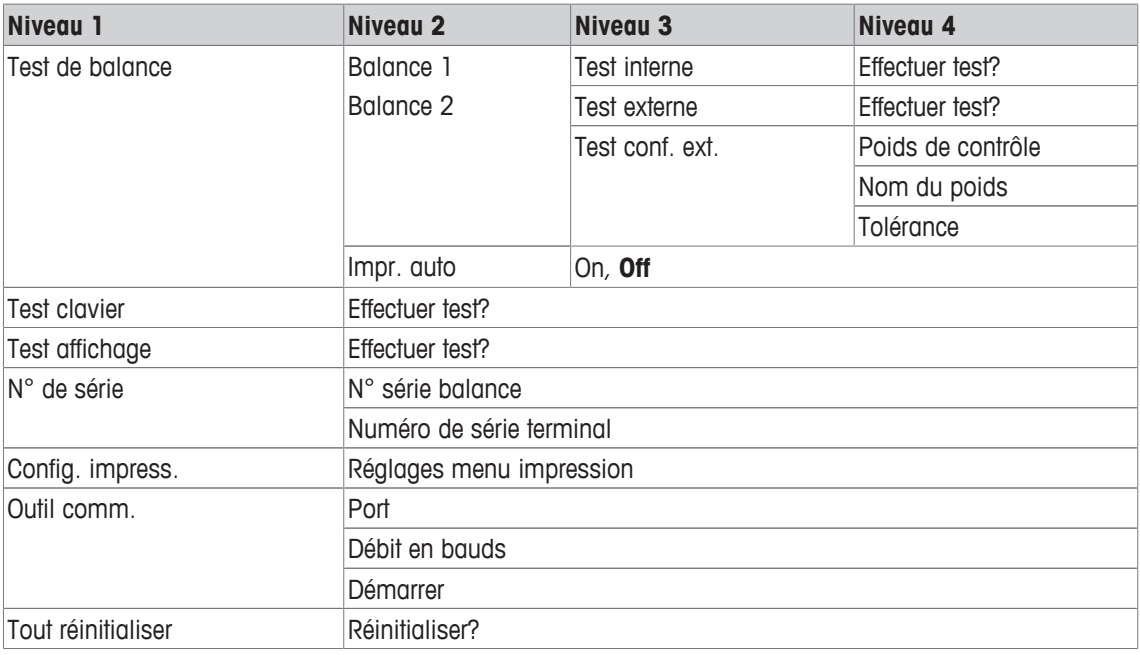

# **6.7.2 Description**

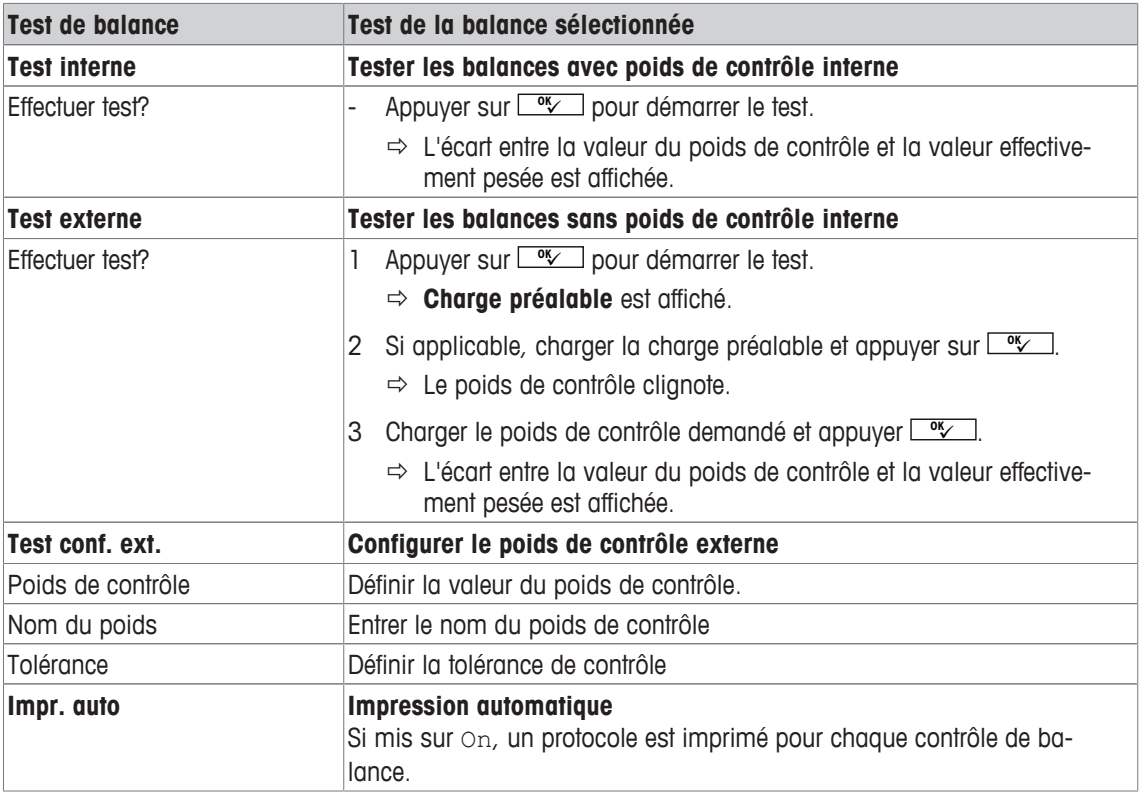

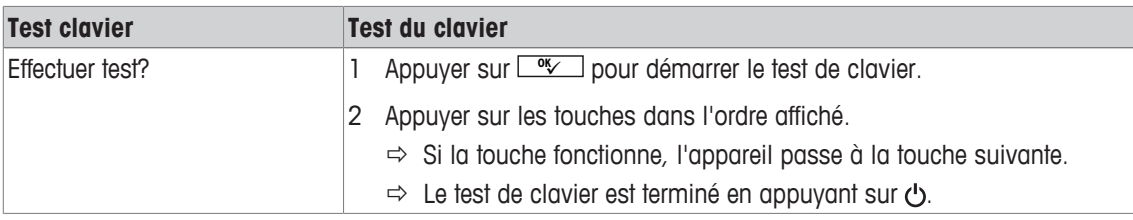

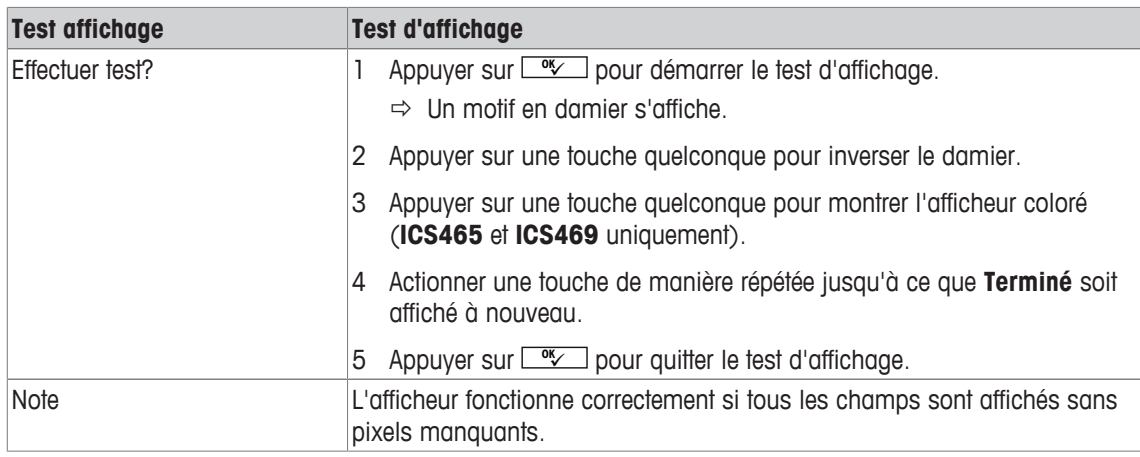

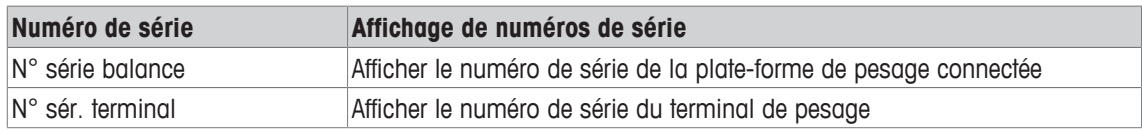

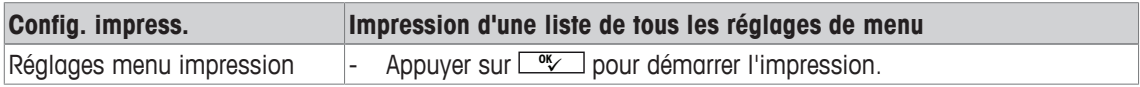

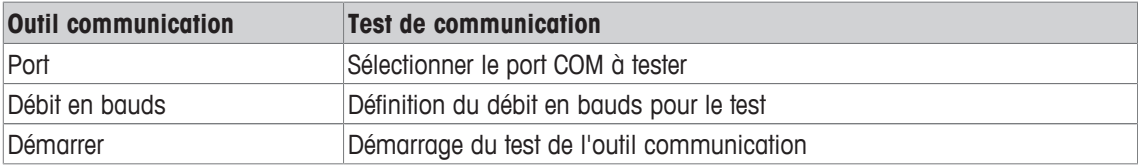

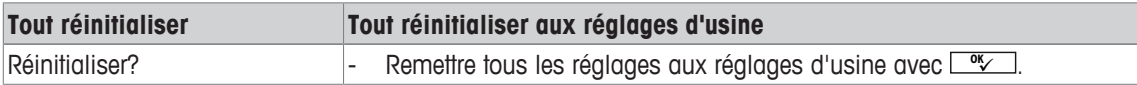

# **7 Messages d'événement et d'erreur**

# **7.1 Etats d'erreur**

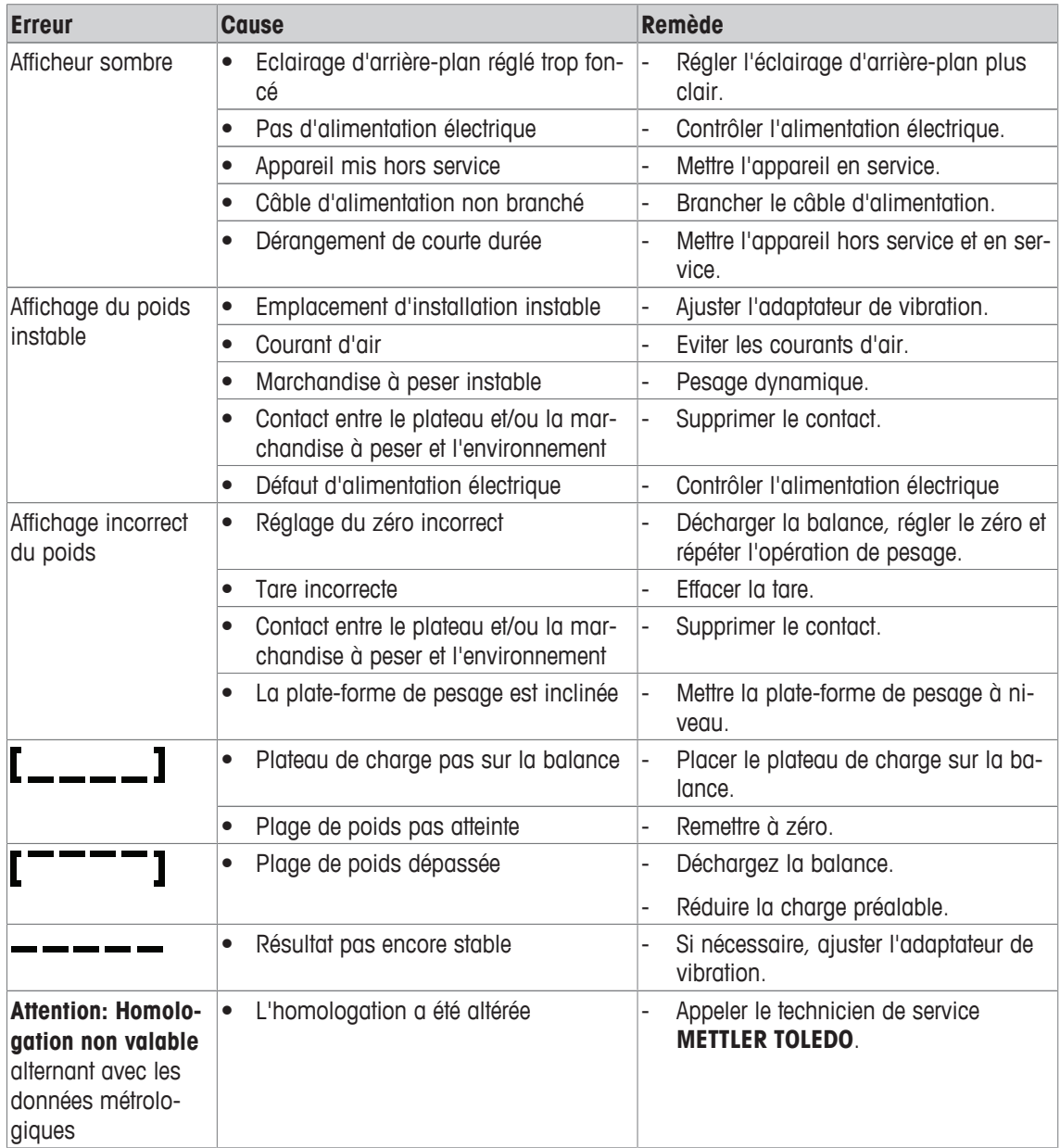

# **7.2 Erreurs et avertissements**

#### **Messages d'erreur**

Les messages d'erreur contiennent les informations suivantes:

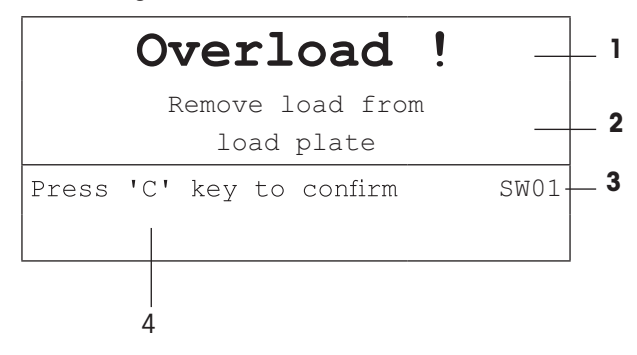

- **1** Message d'erreur
- **2** Remède
- **3** Identificateur de message
- **4** Comment effacer le message

#### **Avertissements**

Des avertissements sont affichés brièvement et disparaissent automatiquement.

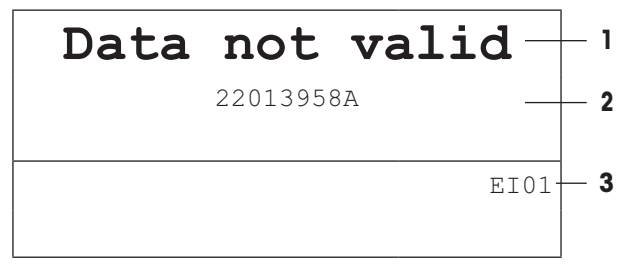

- **1** Avertissement
- **2** Information supplémentaire, p. ex. les données qui ne sont non pas valables
- **3** Identificateur d'avertissement

# **7.3 Compteur de pesée intelligent / icône de clé**

Cet instrument de pesage offre plusieurs fonctions de contrôle qui surveillent l'état de l'appareil.

Le technicien de service **METTLER TOLEDO** peut configurer et activer ces fonctions.

Ceci aide l'utilisateur et le technicien de service **METTLER TOLEDO** à déterminer comment l'appareil est traité et les mesures nécessaires pour le maintenir en bon état.

Si la fonction de contrôle déclenche une alerte, un message est affiché.

Vous pouvez confirmer le message et continuer le travail avec l'instrument de pesage. L'icône de clé  $\text{C}$ s'allume.

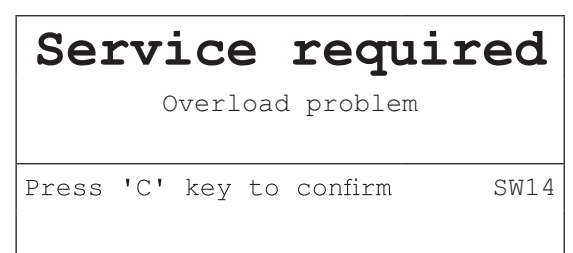

Dans le cas d'une alerte, nous recommandons fortement d'appeler le technicien de service **METTLER TOLEDO**.

- pour remplacer les pièces qui sont à la fin de leur vie,
- pour corriger des réglages incorrects,
- pour former des opérateurs à la manipulation correcte,
- pour effectuer des travaux de maintenance de routine,
- pour réinitialiser l'alerte.

La fonction de contrôle surveille les états suivants:

- nombre de pesées
- nombre de surcharges
- poids maximum
- commandes de zéro et défauts de zéro
- cycles de chargement de la batterie
- heure de mise en service
- date de la prochaine inspection de service

## **7.4 Information de service**

Si vous avez besoin du technicien de service **METTLER TOLEDO**, vous pouvez lire les informations système et de contact nécessaires dans l'appareil.

1 Appuyer deux fois sur j.

 $\Rightarrow$  Les données d'information de système sont affichées.

- 2 Appuyer à nouveau sur *i*.
	- $\Rightarrow$  Vos données de contact sont affichées.

# **8 Caractéristiques techniques et accessoires**

# **8.1 Dispositifs pour environnement sec**

# **8.1.1 Caractéristiques techniques des terminaux de pesage pour environnements secs**

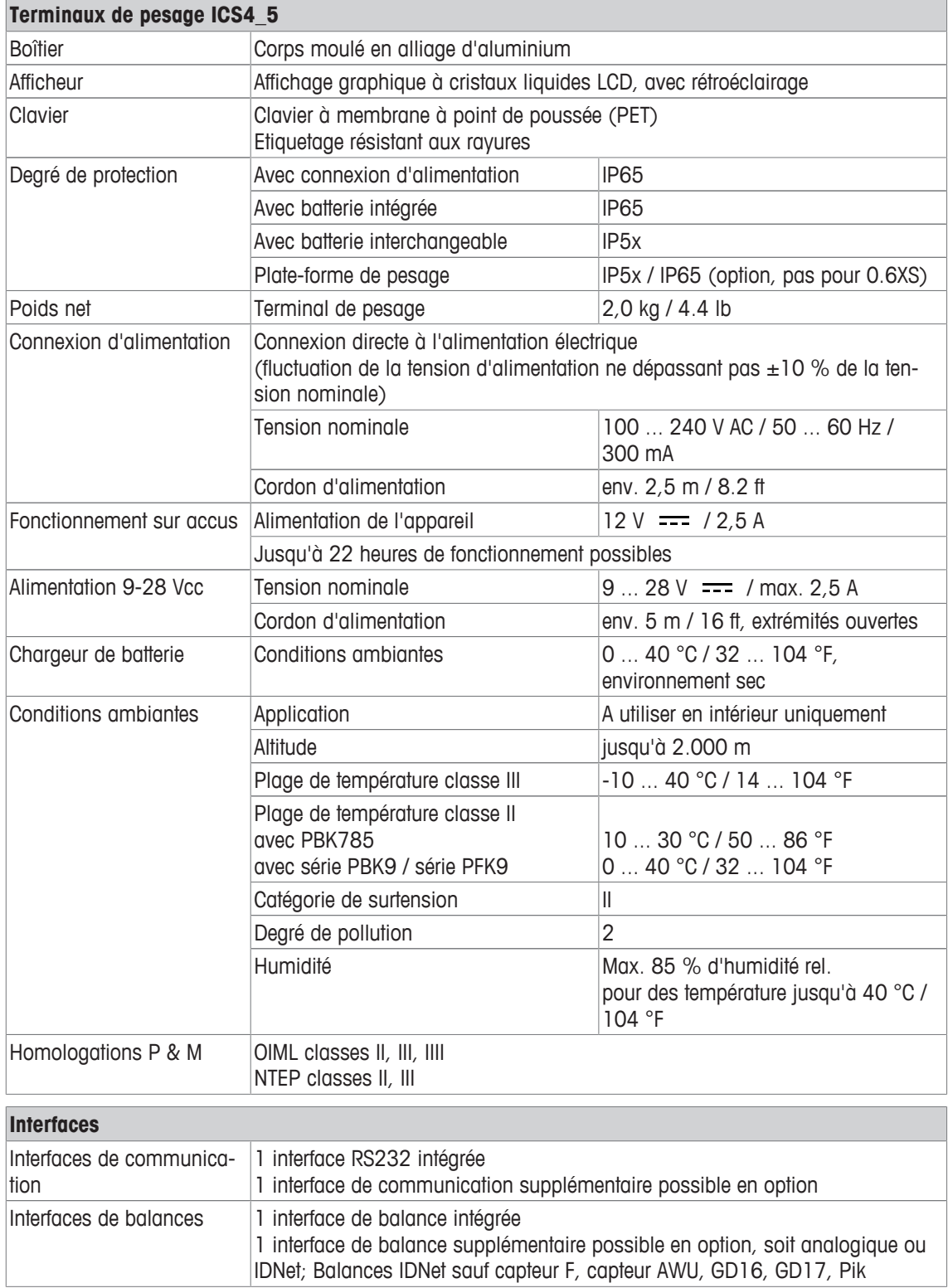

## **8.1.2 Caractéristiques techniques des balances compactes pour environnements secs**

- La taille de la plate-forme de pesage (0.6XS, 3XS, 6XS, 3SM, 6SM, 15LA, 35LA) est indiquée à T la fin du nom du produit, p. ex., **ICS445s-3XS/f**.
	- D'autres combinaisons de plage de pesée et de précision d'affichage peuvent être ajustées sur le site par le technicien de service **METTLER TOLEDO**.
	- Le tableau ci-dessous indique les réglages d'usine pour la plage de pesée et la précision d'affichage.

#### **Plages de pesée et précision d'affichage des balances compactes ICS4\_5s-.../f**

- Résolution homologuée 1 x 6.000 e (OIML, NTEP)
- Résolutions non homologuées jusqu'à 60.000 d

 $\bullet$ 

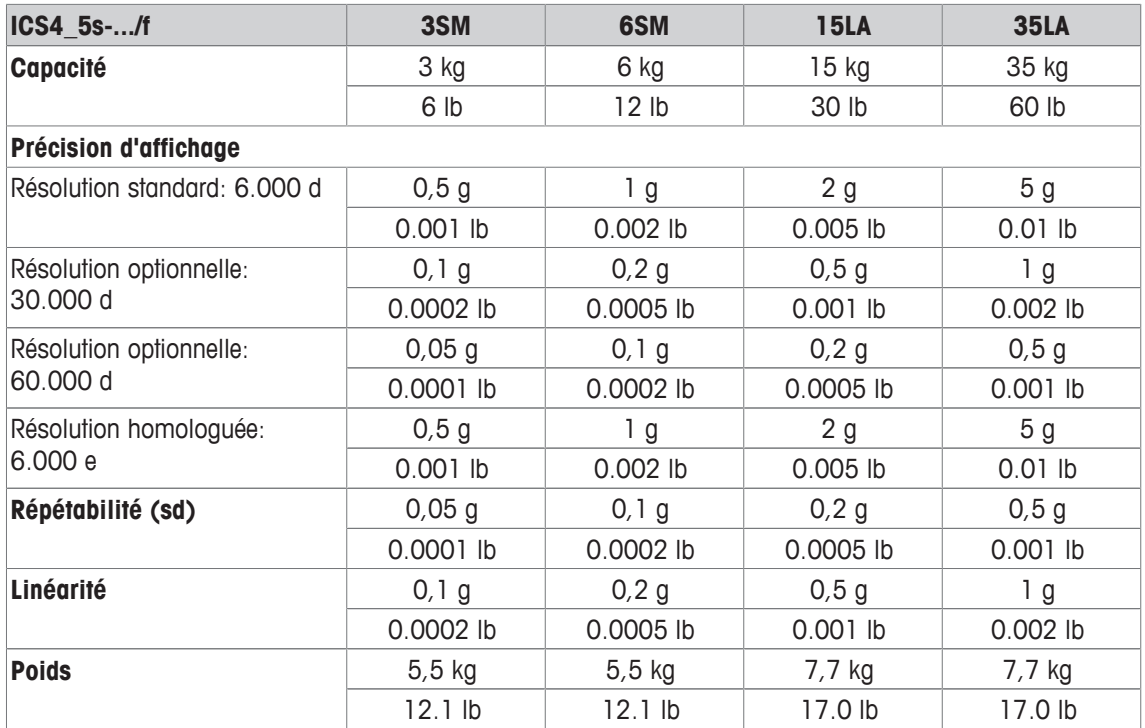

#### **Plages de pesée et précision d'affichage des balances compactes ICS4\_5k-.../f et ICS4\_5k-.../DR/f**

- Résolution homologuée jusqu'à 61.000 e (OIML, NTEP)
- Résolutions non homologuées jusqu'à 610.000 d
- La fonction FACT (Fully Automatic Calibration Technology = technologie de calibrage entièrement automatique) calibre la balance selon les changements de température, augmentant ainsi la précision de pesée

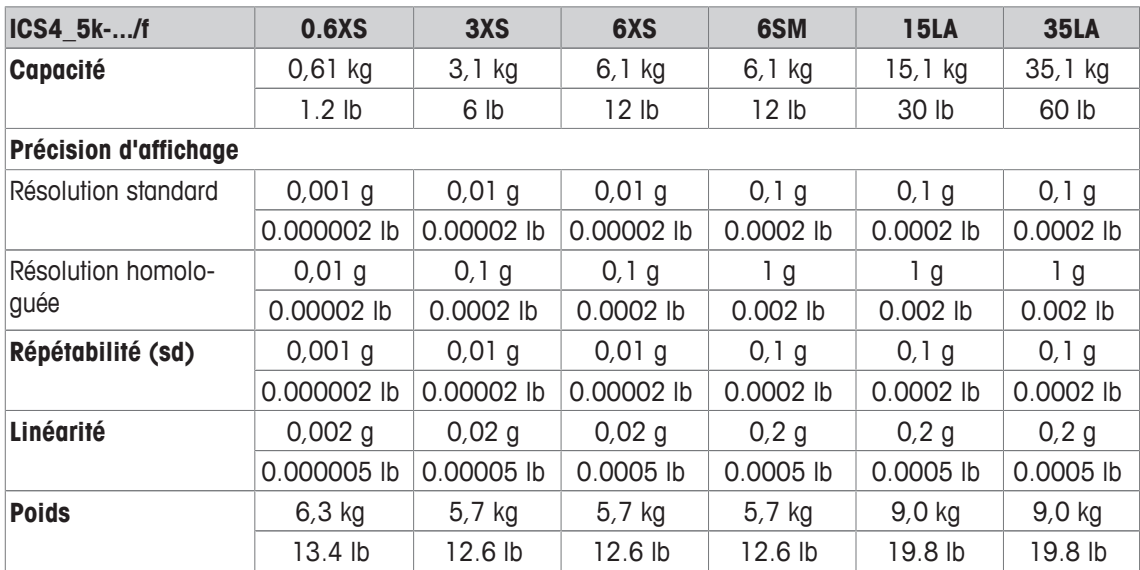

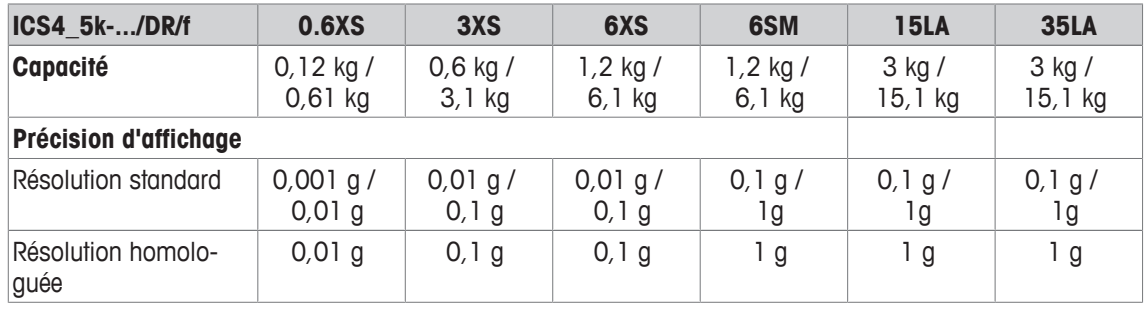

#### **Charge préalable mécanique max. sans perte de capacité**

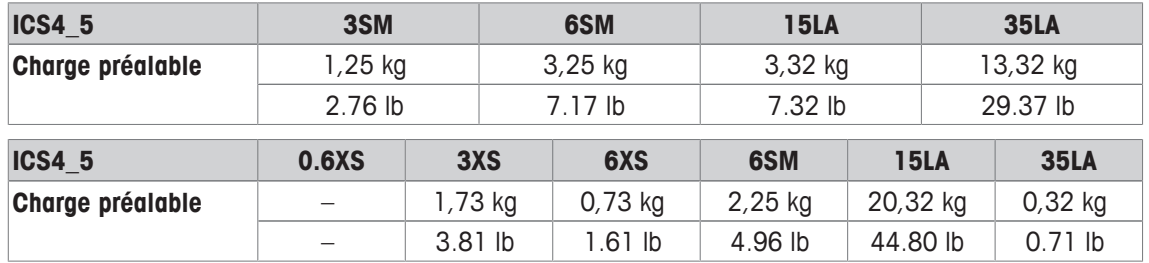

# **8.1.3 Durée de service avec batterie**

La durée de service avec batterie dépend de la fréquence d'utilisation, de la configuration et de la balance raccordée.

Les valeurs approximatives suivantes s'appliquent à l'interface standard RS232 et la luminosité réglée sur 5.

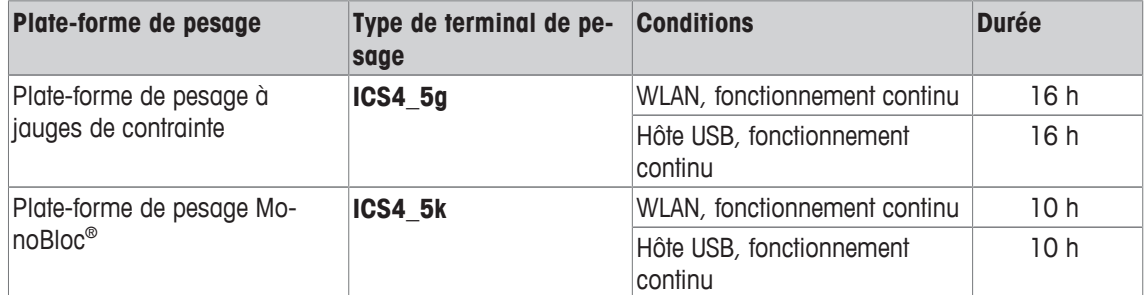

### **8.1.4 Plans cotés de dispositifs pour environnements secs**

#### **Terminal de pesage ICS4\_5**

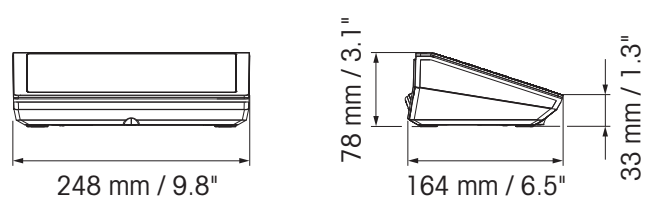

#### **Balance compacte ICS4\_5 avec plate-forme de pesage XS ou SM**

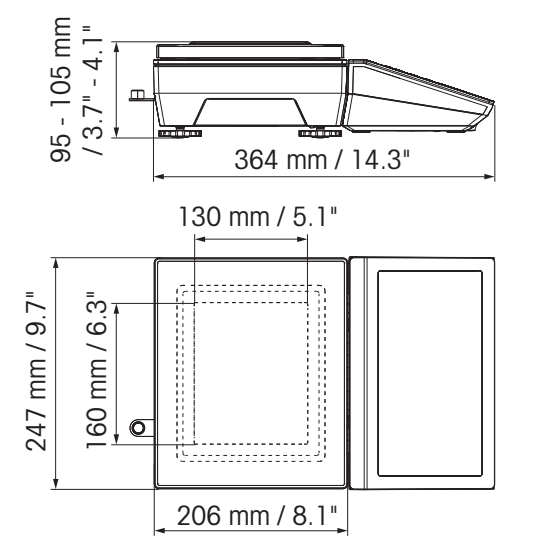

**Balance compacte avec plate-forme de pesage XS et coupe-vent**

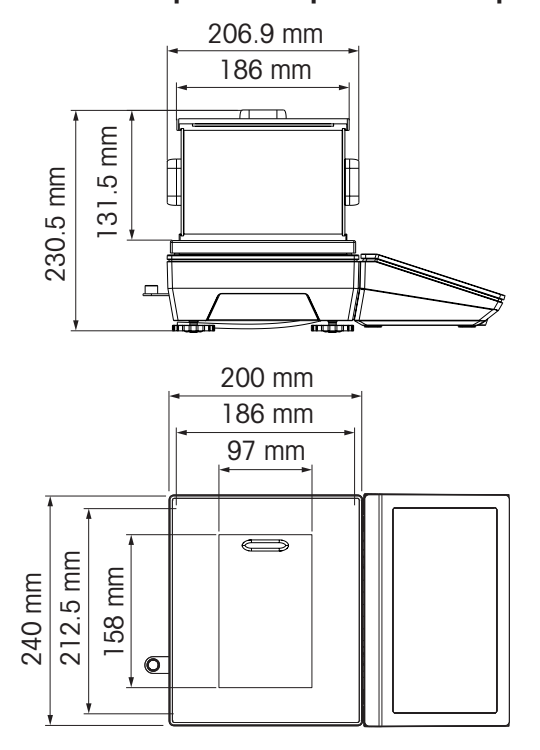

**Balance compacte avec plate-forme de pesage LA**

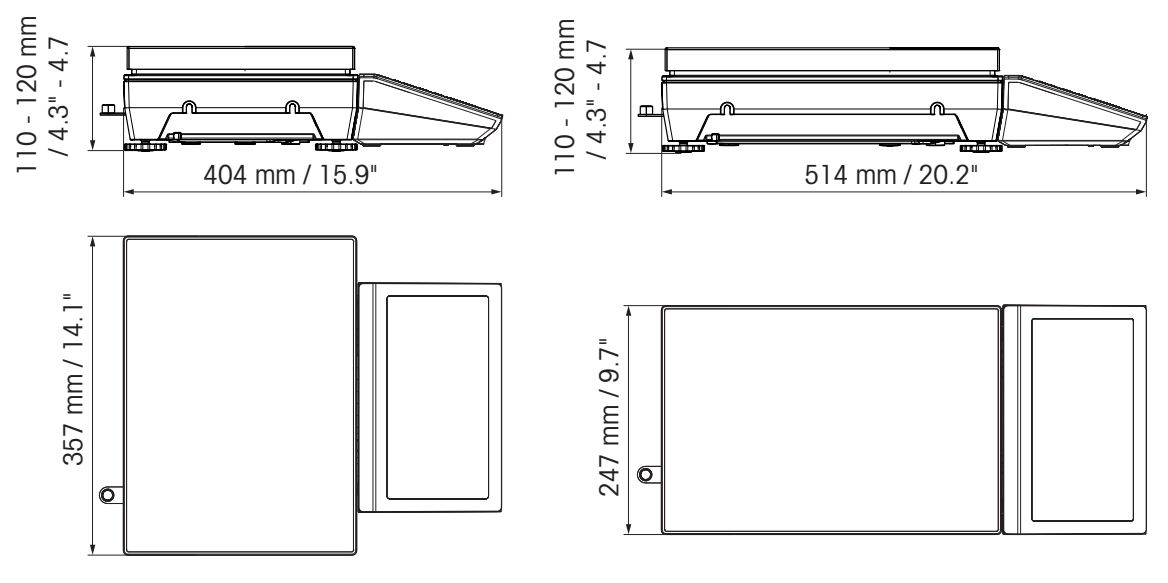

# **8.1.5 Accessoires pour environnements secs**

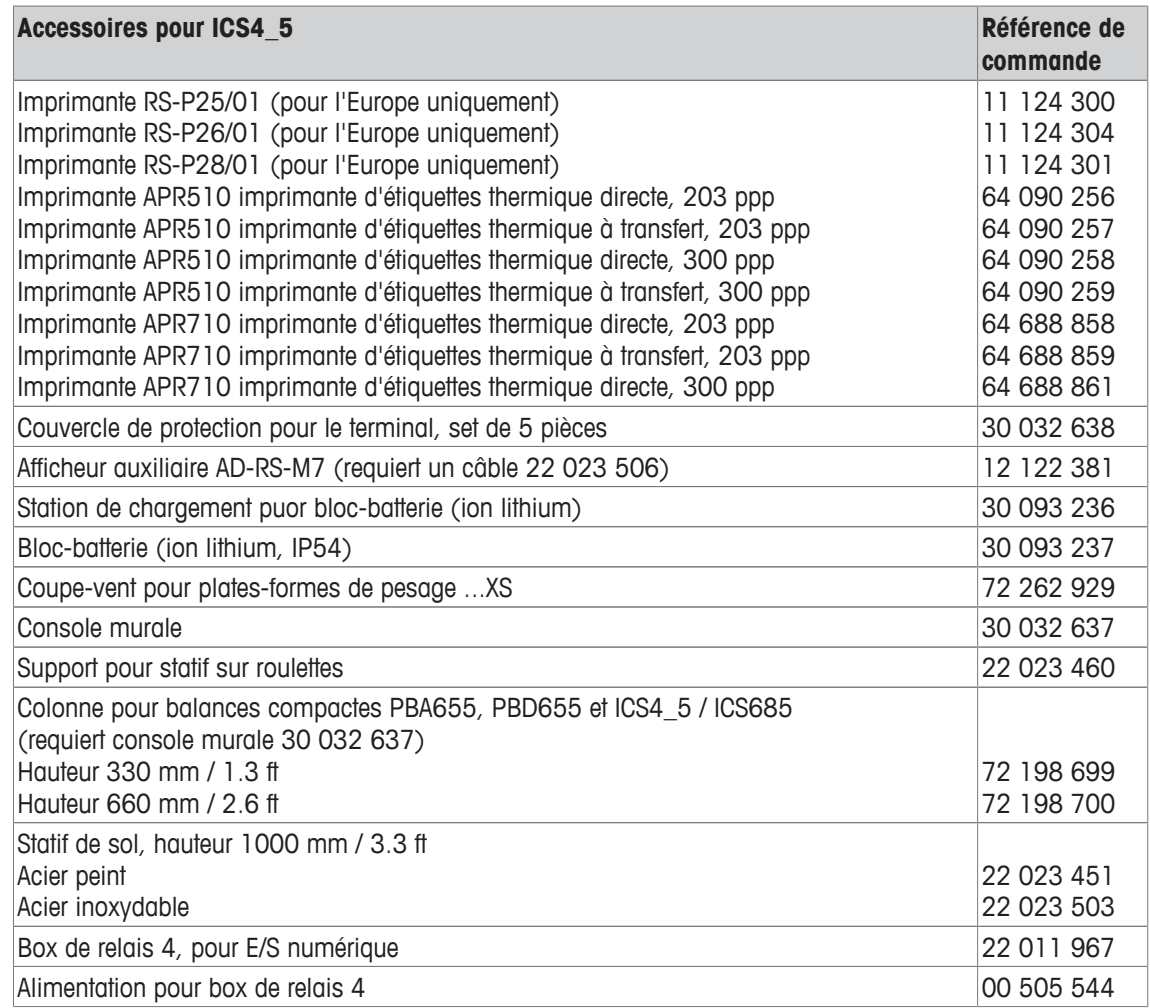

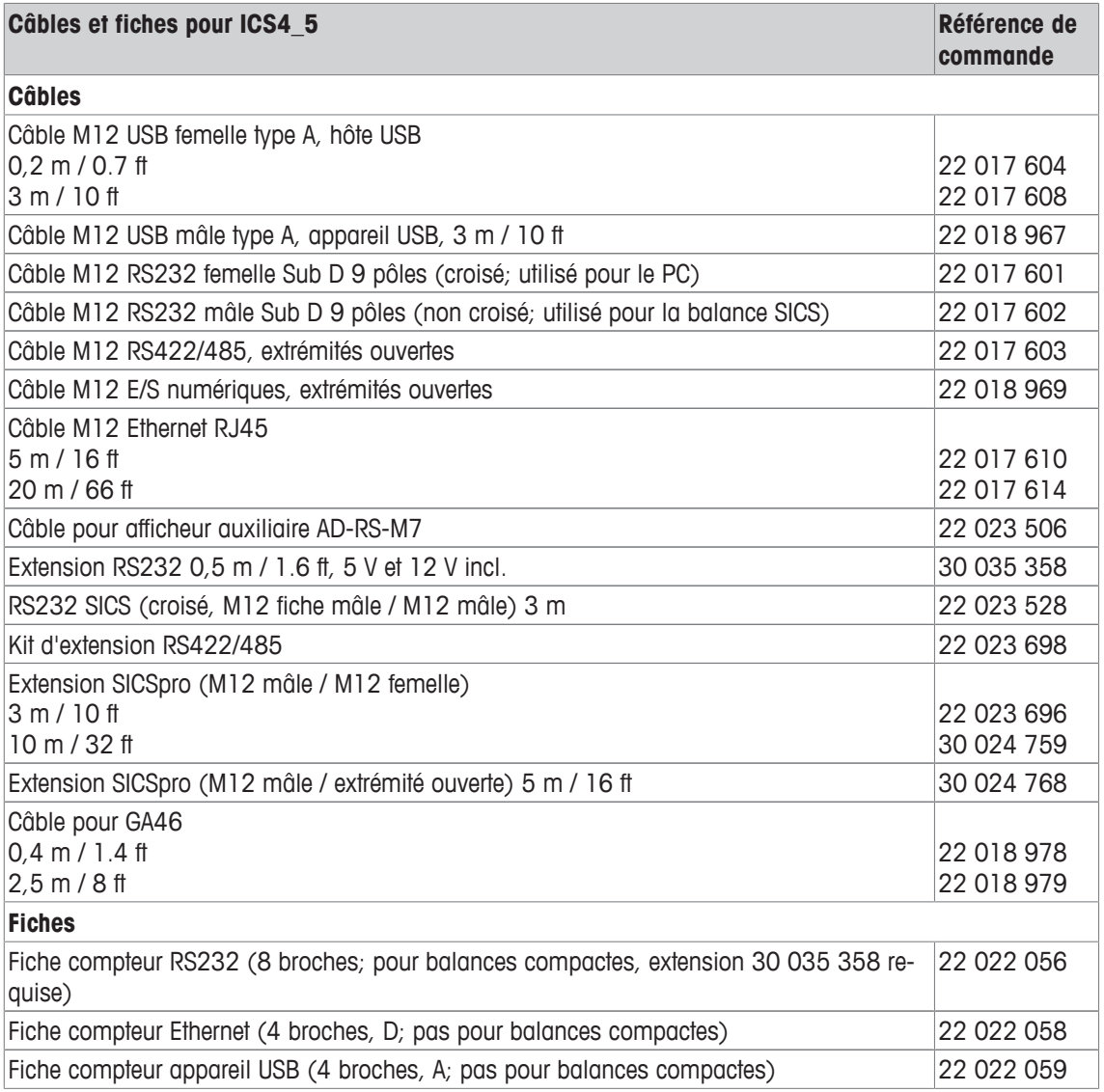

# **8.2 Dispositifs pour environnement humide**

# **8.2.1 Caractéristiques techniques des terminaux de pesage pour environnements humides**

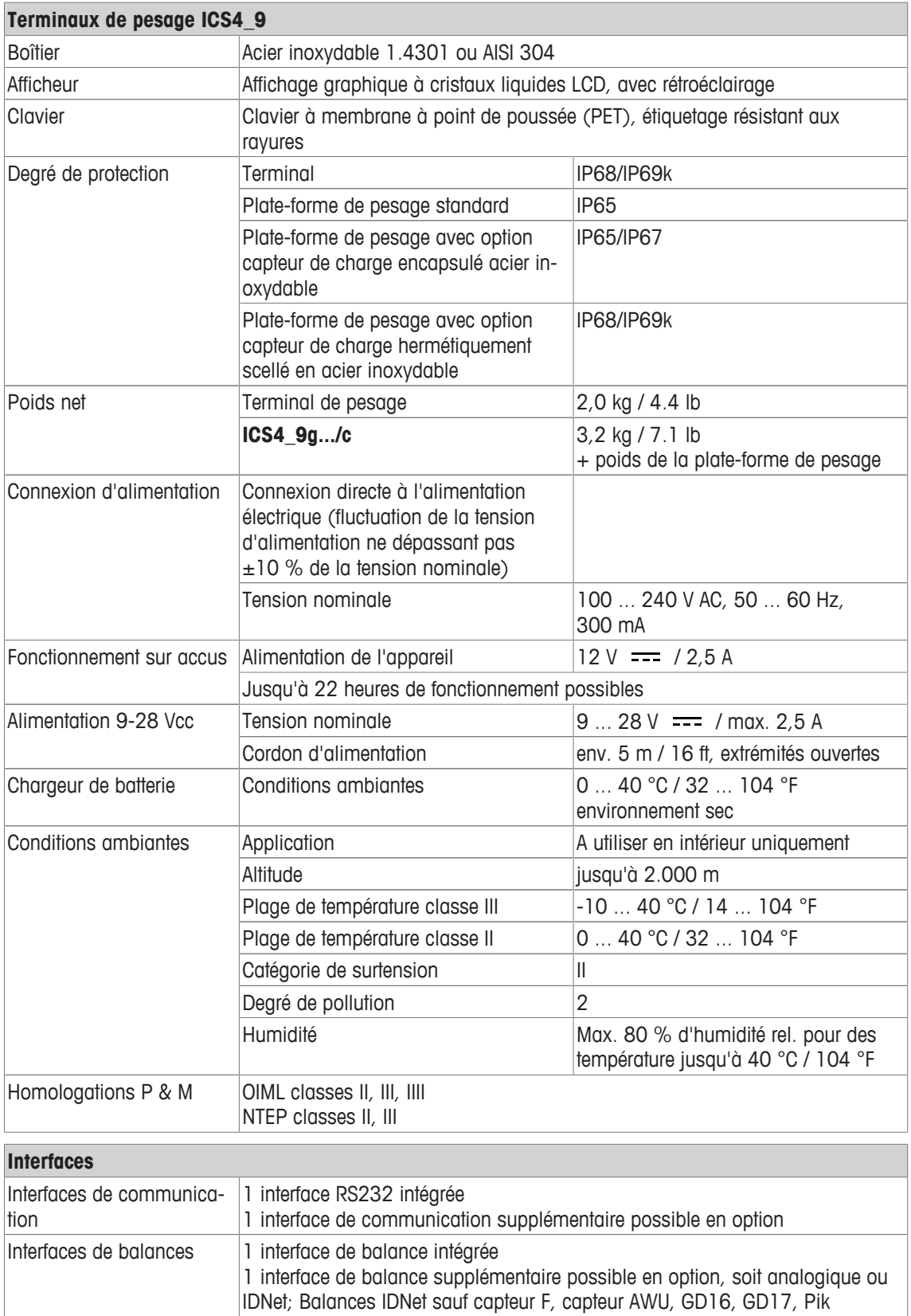

# **8.2.2 Caractéristiques techniques pour combinaisons de terminal et plate-forme pour environnements humides**

- La taille de la plate-forme de pesage (A, BB, B, QA, QB) est indiquée à la fin du nom de produit, p. ex. **ICS449g-QA6**.
	- D'autres combinaisons de plage de pesée et de précision d'affichage peuvent être ajustées sur le site par le technicien de service **METTLER TOLEDO**.
	- Le tableau ci-dessous indique les réglages d'usine pour la plage de pesée et la précision d'affichage.

#### **Plages de pesée et précision d'affichage**

 $\triangle$ Ť

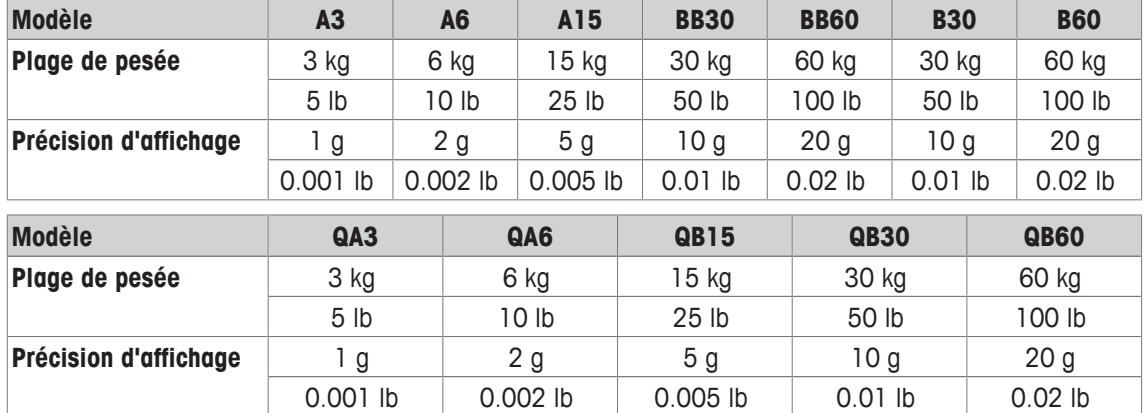

#### **Limites de fonctionnement – charge statique sans danger maximale**

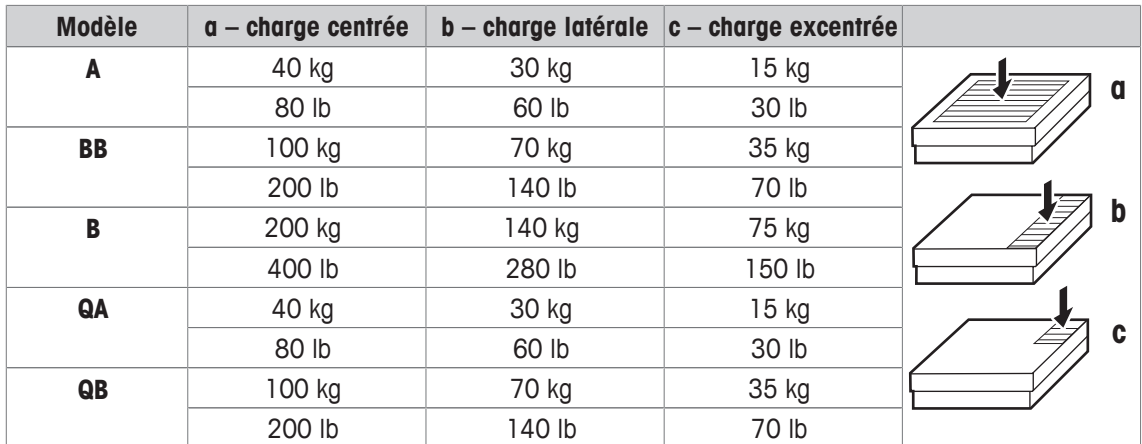

### **Poids, valeurs approximatives**

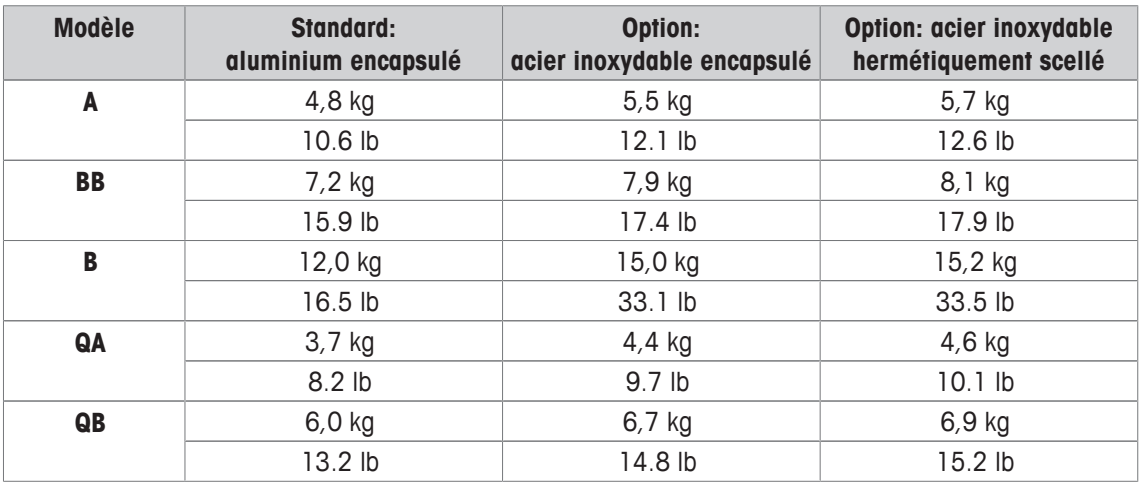

#### **Longueur du câble de capteur de charge pour ICS4\_9g-.../t**

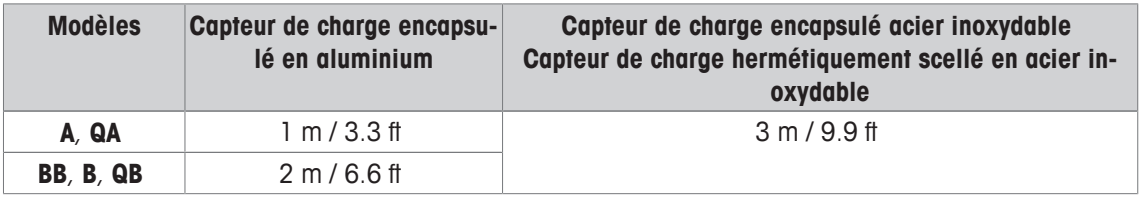

#### **8.2.3 Durée de service avec batterie**

La durée de service avec batterie dépend de la fréquence d'utilisation, de la configuration et de la balance raccordée.

Les valeurs approximatives suivantes s'appliquent à l'interface standard RS232 et la luminosité réglée sur 5.

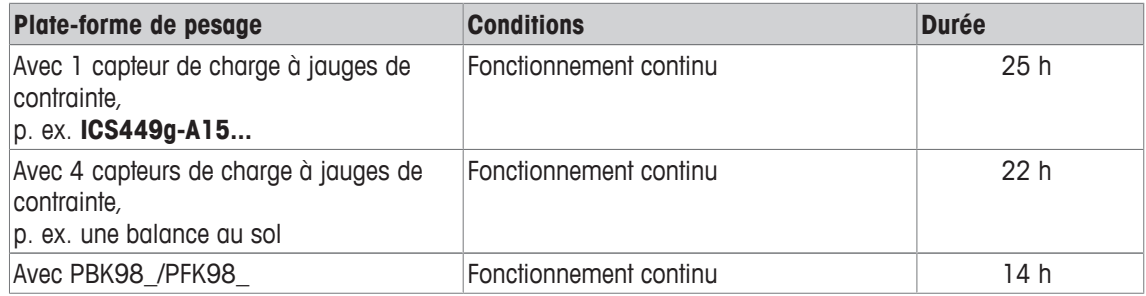

# **8.2.4 Plans cotés de dispositifs pour environnements humides**

# **terminal de pesage ICS4\_9**

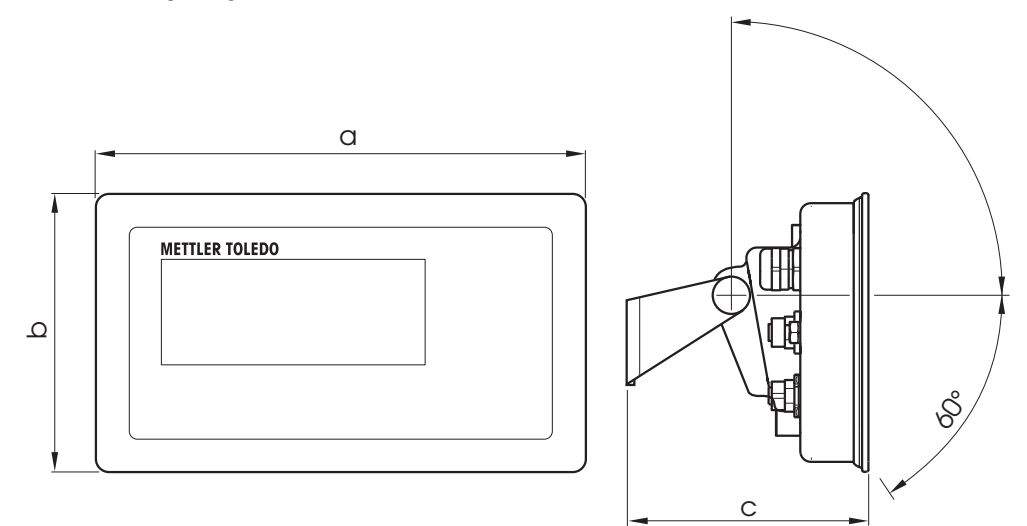

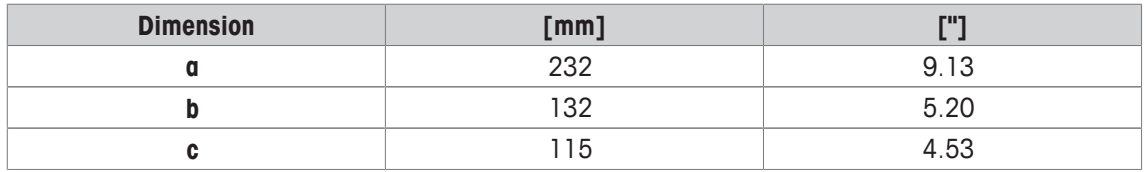

## **Plates-formes de pesage pour combinaisons de terminal et plate-forme ICS4\_9g**

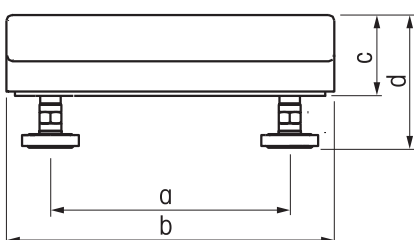

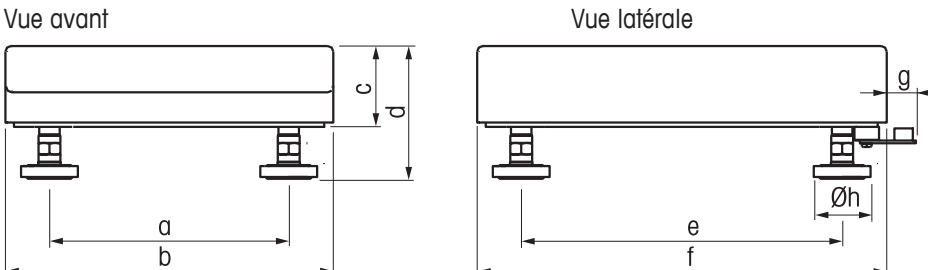

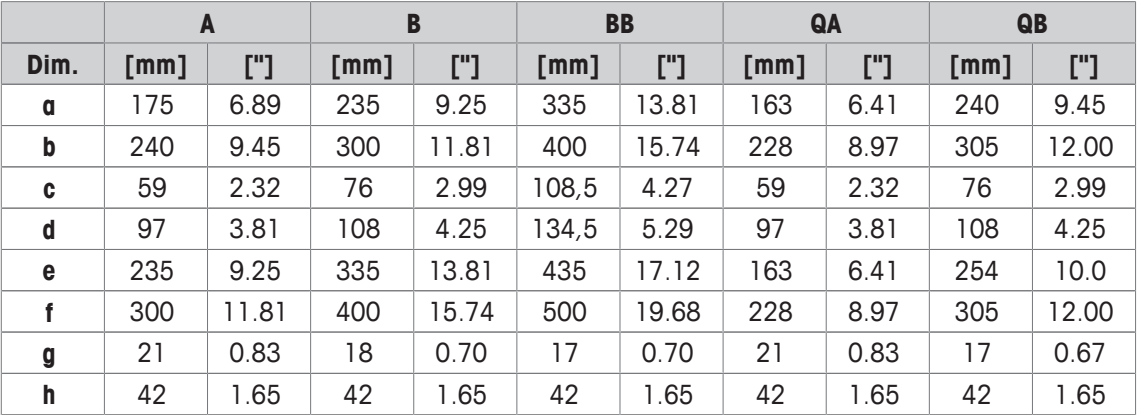

**Combinaisons de terminal et plate-forme ICS4\_9g-.../f**

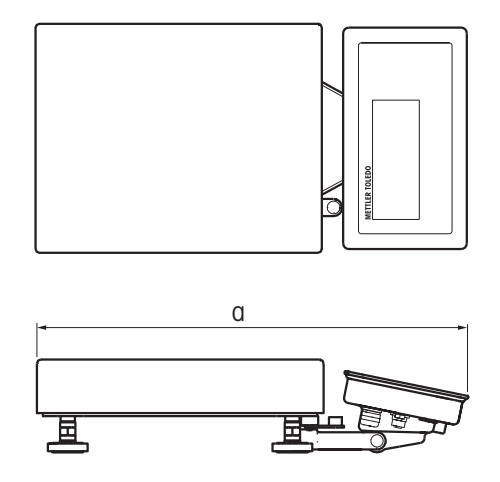

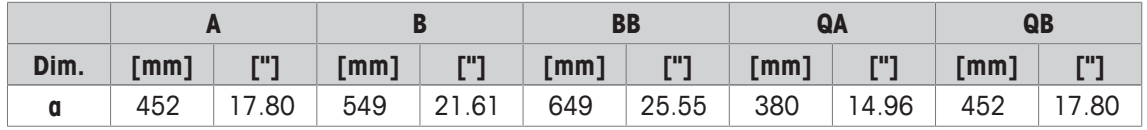

# **Combinaisons de terminal et plate-forme ICS4\_9g-.../c**

La taille de la plate-forme de pesage (A, BB, B, QA, QB) est indiquée à la fin du nom de produit, p. ex. **ICS449a-QA6**.

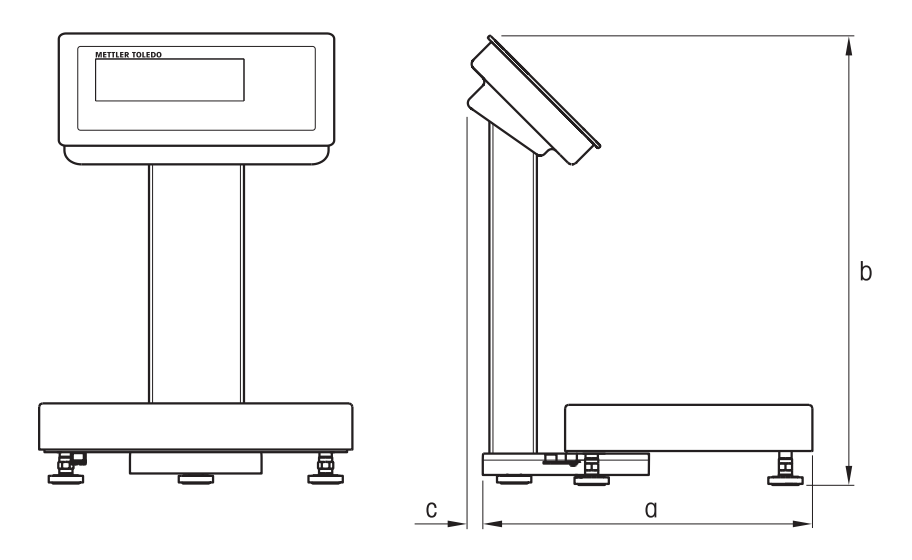

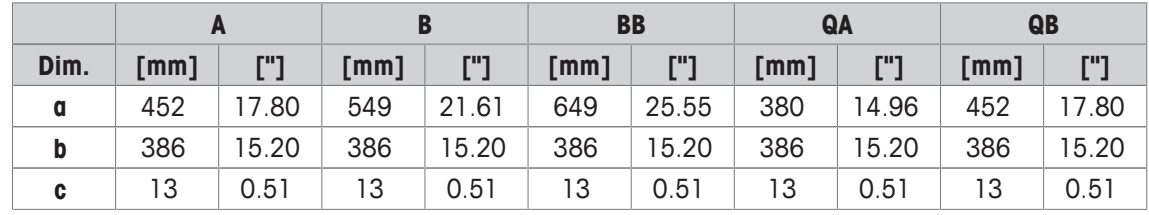

# **8.2.5 Accessoires pour environnements humides**

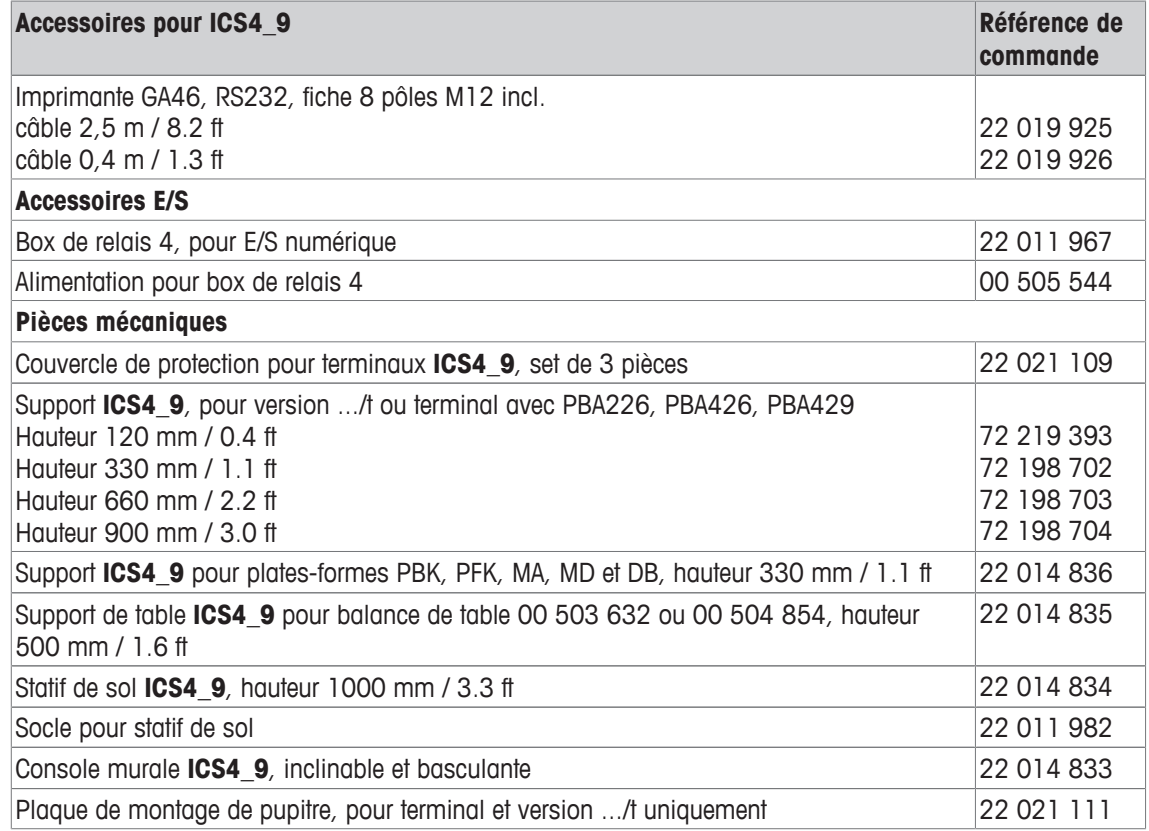

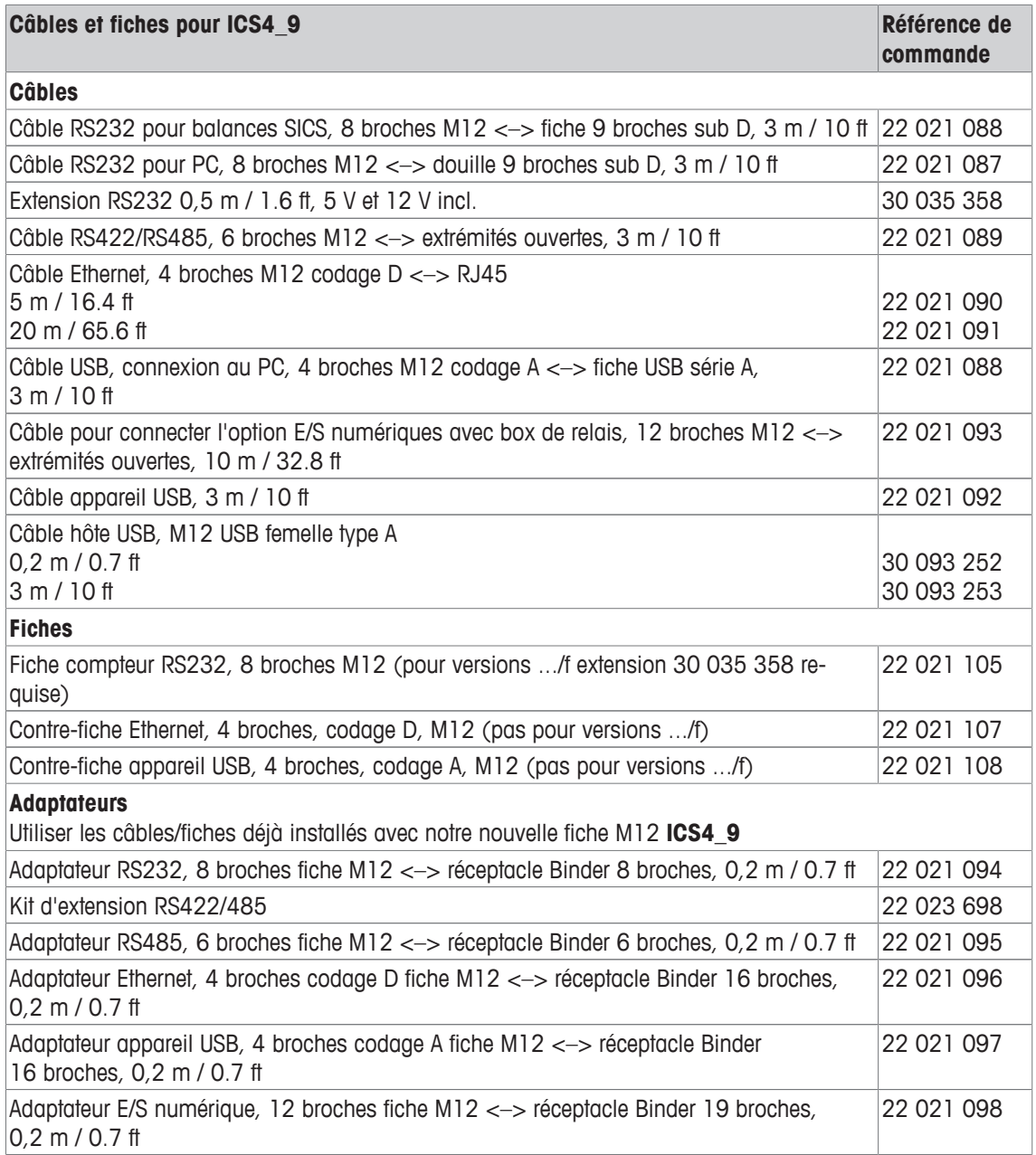

# **8.3 Caractéristiques techniques générales**

## **8.3.1 Applications**

- Pesée
- Pesée de contrôle Plus/Moins
- Comptage de pièces
- Détermination du poids moyen
- Interrogation
- Totalisation
- Base de données interne avec jusqu'à 100 jeux de données
- Journal d'alibi

## **8.3.2 Interface de balance analogique**

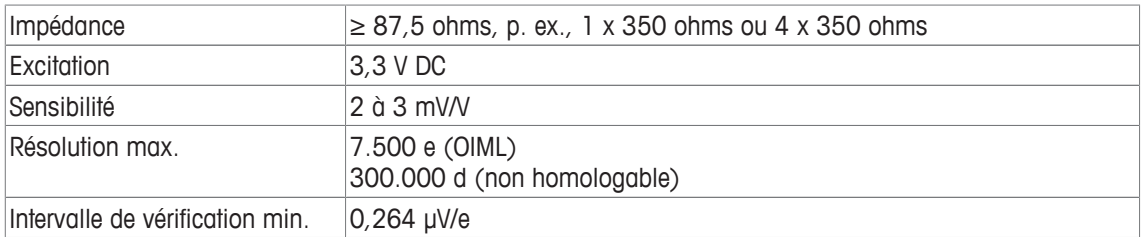

# **8.3.3 Affectation des connexions d'interface**

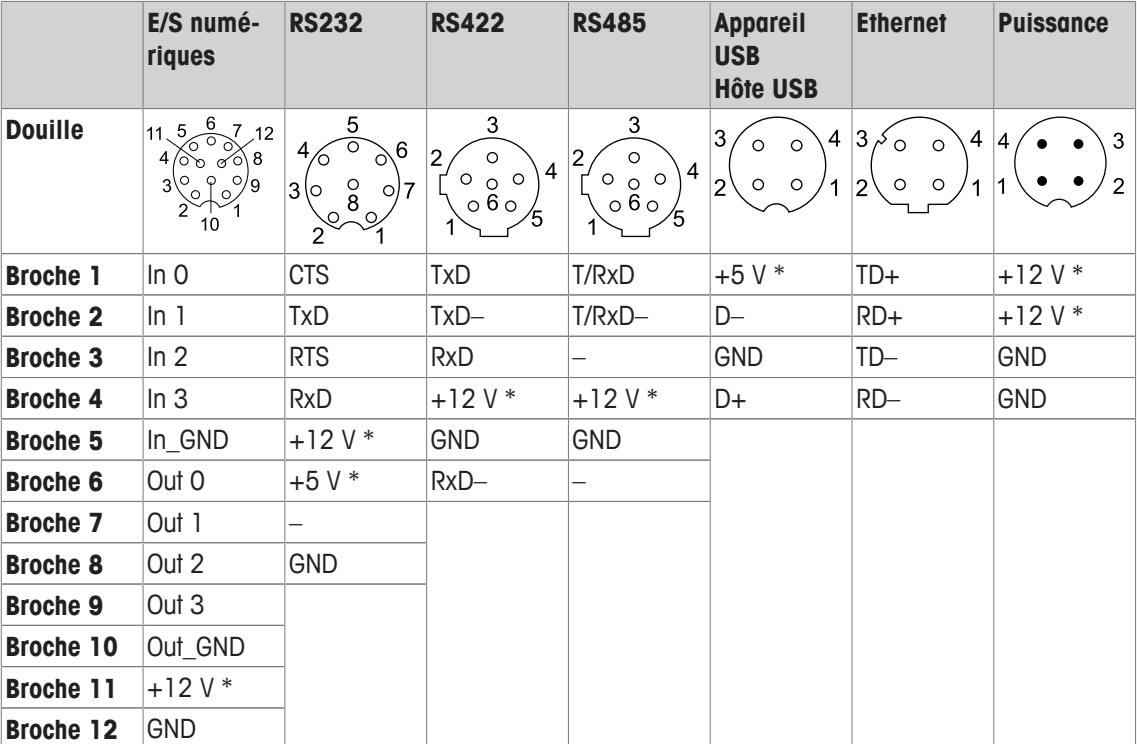

\* max. 0,5 A

# **9 Annexe**

# **9.1 Information métrologique**

Les balances vérifiées en usine portent cette identification sur l'emballage.

Les balances identifiées par le M vert sur la plaque signalétique peuvent être utilisées immédiatement.

Les balances vérifiées en deux phases portent cette identification sur l'emballage.

Ces balances ont déjà été vérifiées dans une première phase (déclaration de conformité selon EN 45501-8.2). La deuxième phase de la vérification doit être réalisée sur le site d'utilisation par le service après-vente certifié. Veuillez contacter votre représentant local.

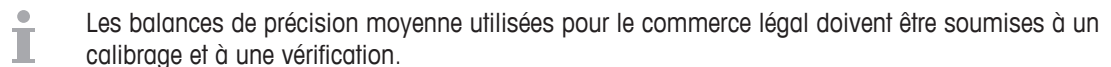

Respectez les directives métrologiques en vigueur dans votre pays.

# **9.2 Tables de valeurs Géo**

Pour les instruments de pesage vérifiés en usine, la valeur Géo indique le pays ou la zone géographique pour lequel l'instrument est vérifié. La valeur Géo réglée dans l'instrument (p. ex. "Géo 18") apparaît brièvement après la mise en service.

Le tableau "Valeurs Géo 3000e" montre les valeurs Géo pour les pays européens.

Le tableau "Valeurs Géo 6000e/7500e" montre les valeurs Géo pour différentes zones de gravitation.

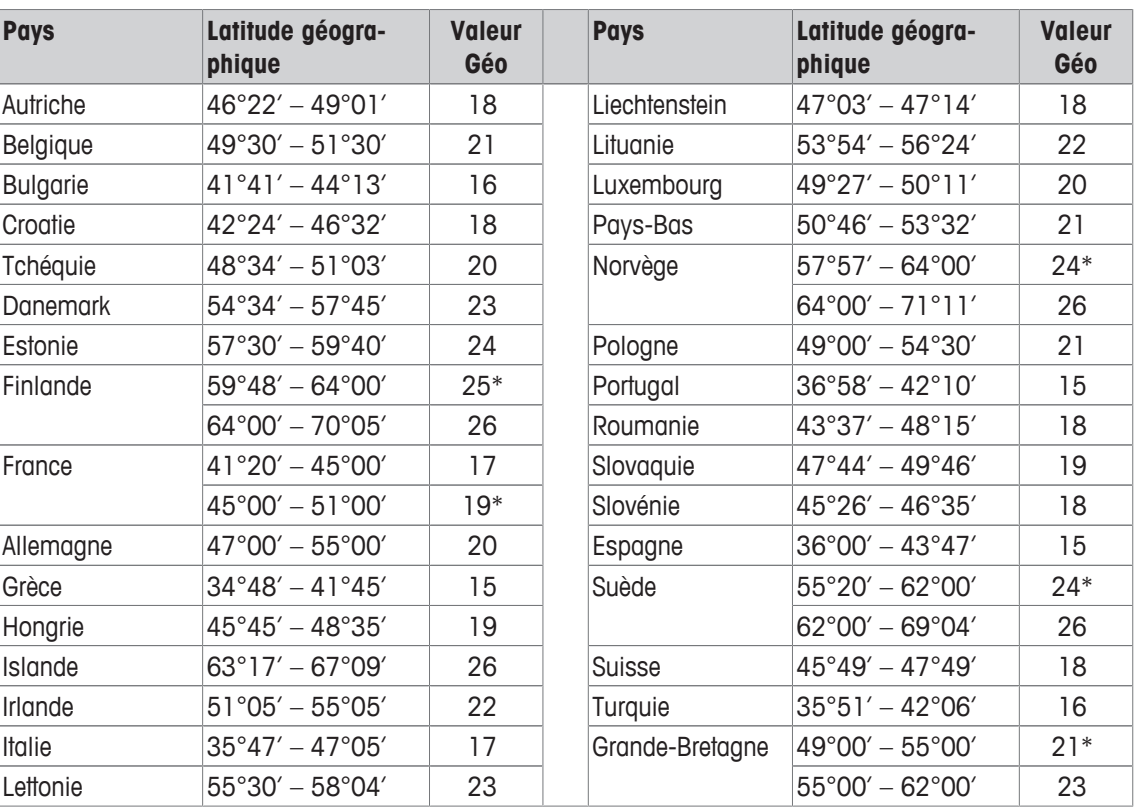

#### **Valeurs Géo 3000 e, OIML classe III (pays européens)**

\* réglage d'usine

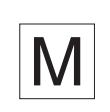

M

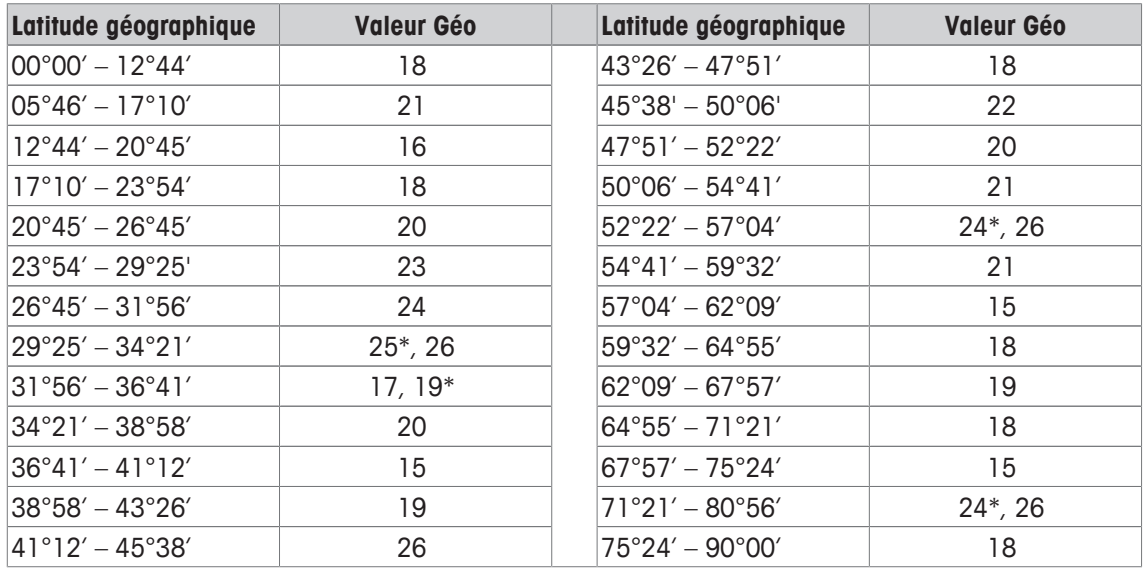

#### **Valeurs Géo 6000 e / 75000 e, OIML classe III (altitude < 1000 m)**

\* réglage d'usine

## **9.3 Mise au rebut**

En conformité avec les exigences de la directive européenne 2002/96/CE sur les déchets d'équipements électriques et électroniques (DEEE), cet appareil ne peut pas être éliminé avec les ordures domestiques. Ceci s'applique également aux pays extérieurs à l'UE selon leurs exigences nationales spécifiques.

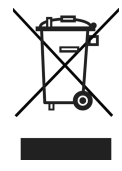

- Veuillez éliminer cet appareil en conformité avec la réglementation locale via les points de collecte séparés pour les équipements électriques et électroniques.

Si vous avez des questions, veuillez contacter les autorités responsables ou le distributeur chez qui vous avez acheté cet appareil.

En cas de transmission de cet appareil (par exemple pour une autre utilisation privée ou commerciale/industrielle), cette réglementation doit également être transmise.

Nous vous remercions pour votre contribution à la protection de l'environnement.

#### **Elimination des accus**

Les accus contiennent des métaux lourds et ne peuvent dès lors pas être éliminés avec les ordures domestiques.

- Respectez les réglementations locales concernant l'élimination des matériaux dangereux pour l'environnement.

# **9.4 Impressions de protocole**

Gross

**Exemples de ce qui peut être ajusté (impressions GA46, en anglais)**

 $1.39$  kg

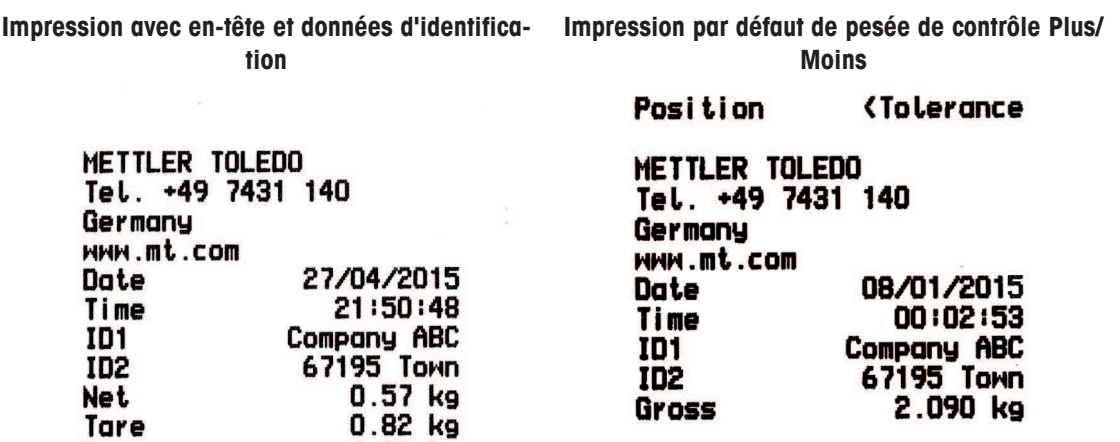

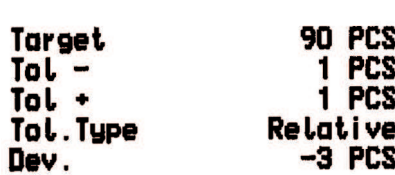

 $\mathcal{L}(\mathcal{D})$ 

**Comptage de pièces Impression minimale de pesée de contrôle Plus/ Moins**

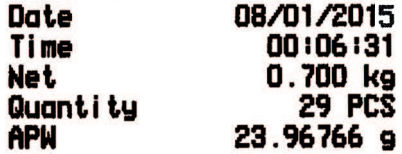

Position **>Tolerance** 0.925 kg **Net**
# **Index**

# **A**

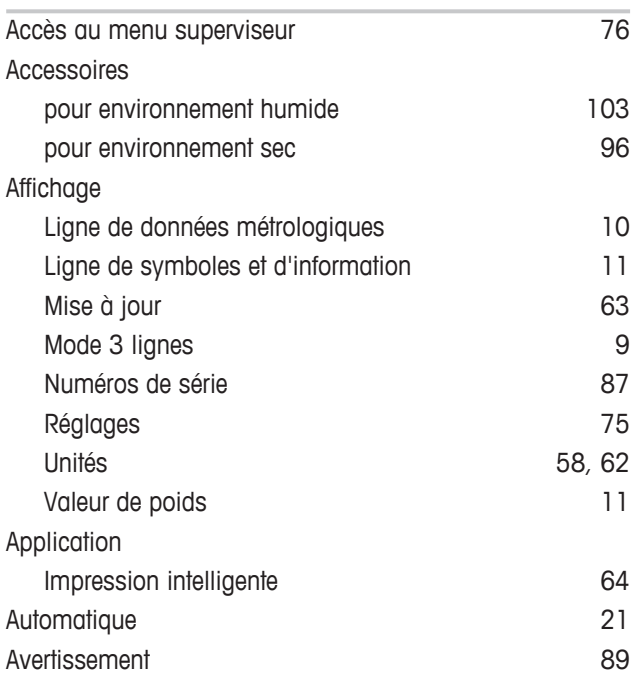

# **B**

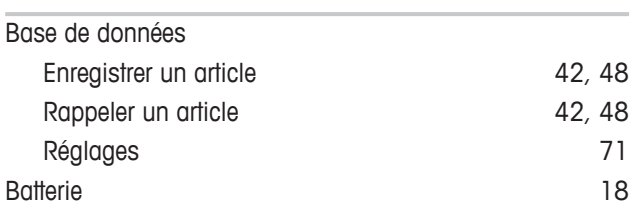

# **C**

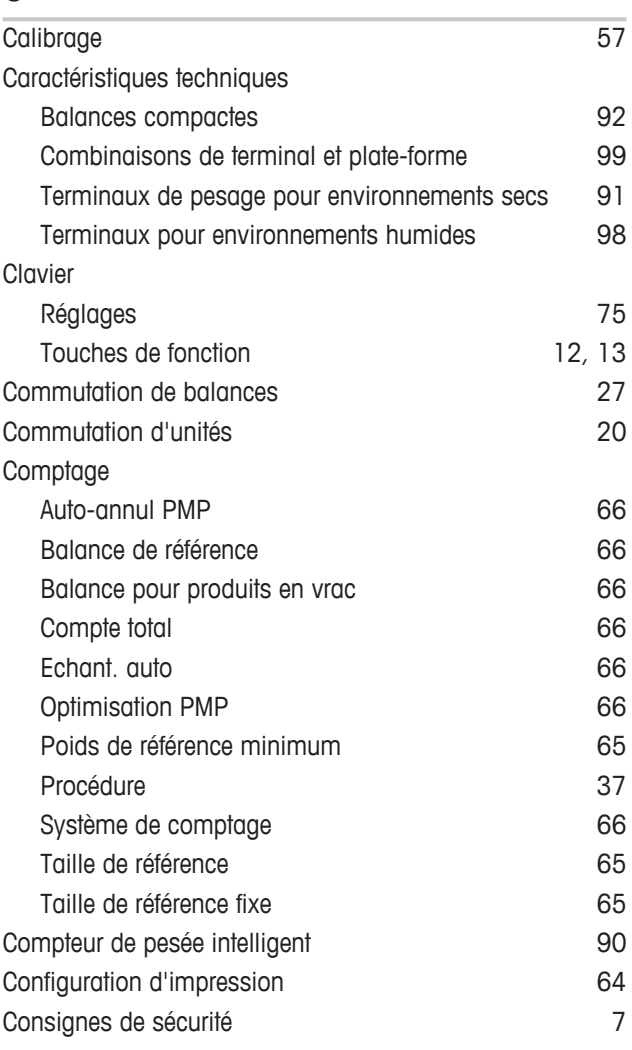

# **D**

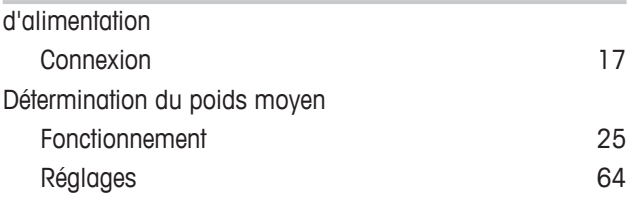

# **E**

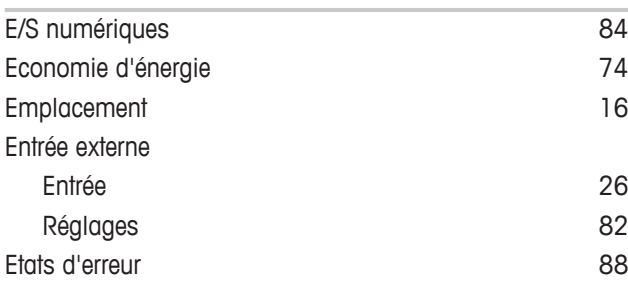

### **F**

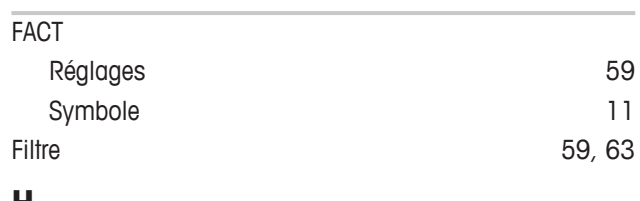

#### **H**

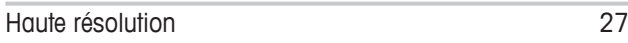

### **I**

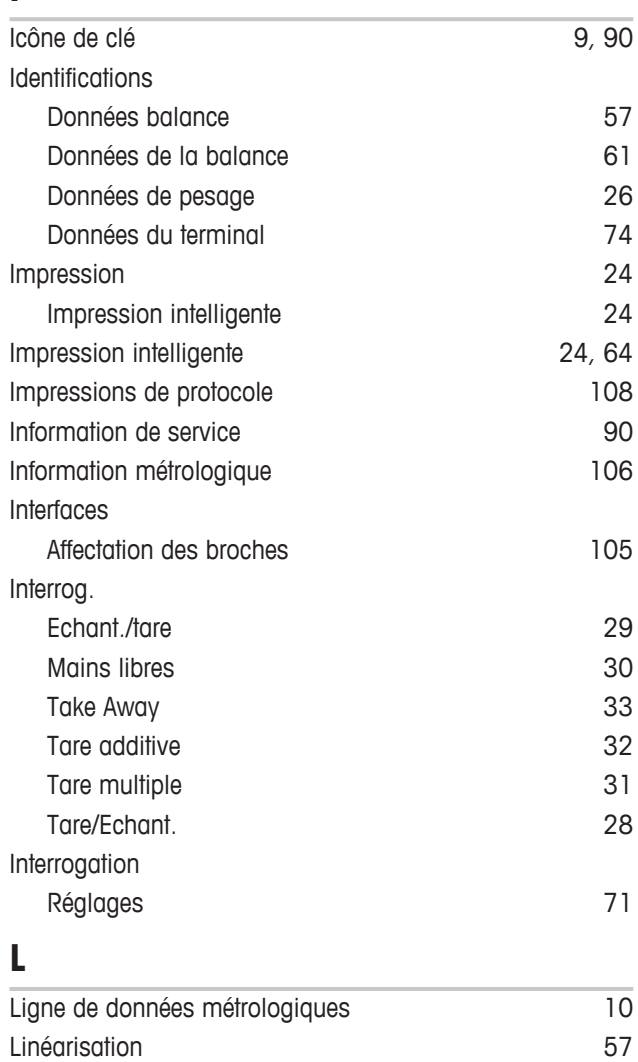

### **M**

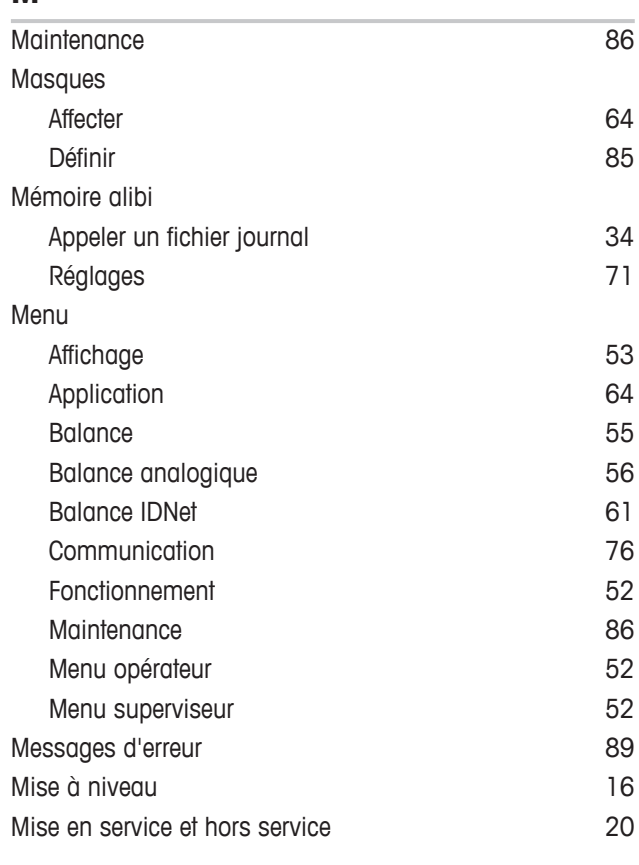

### **N**

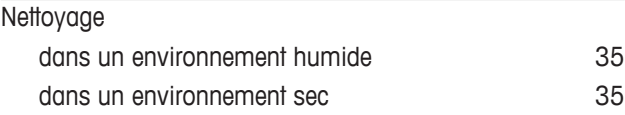

### **P**

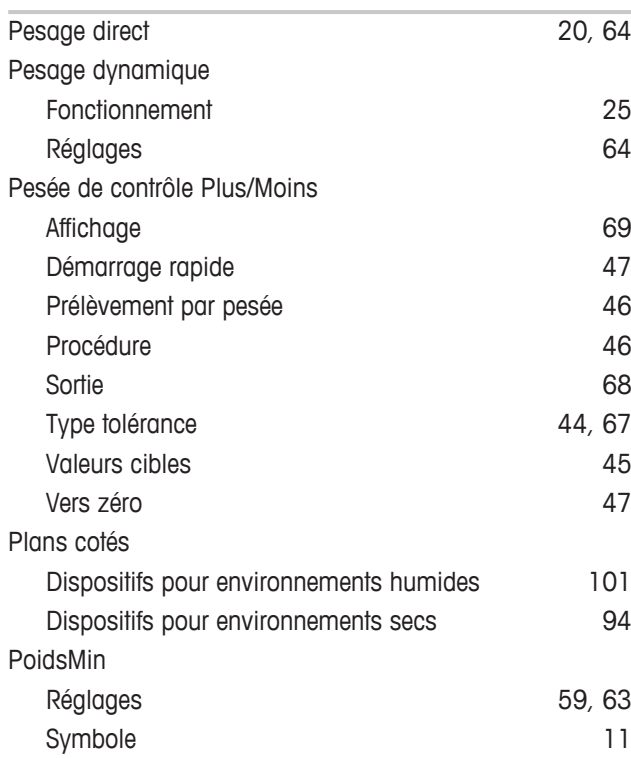

# **R**

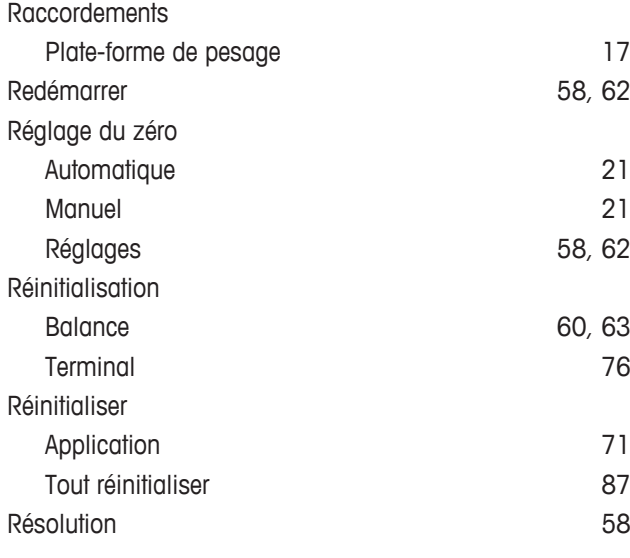

# **T**

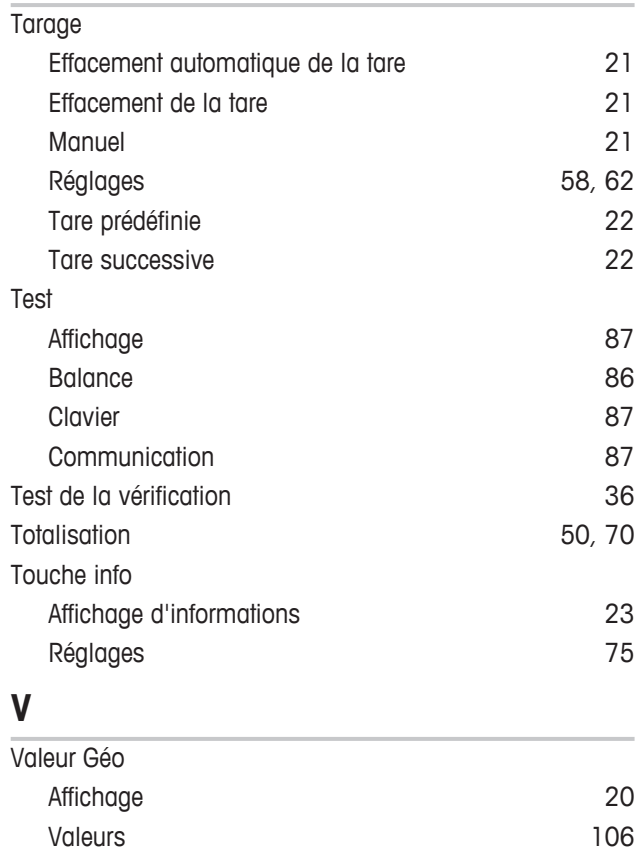

### **Z**

Zones sensibles sur le plan de l'hygiène 19

GWP® correspond à la norme de pesage internationale, qui garantit une précision constante des procédés de pesage et qui s'applique à tous les équipements de tous les fabricants. Elle contribue à :

- Choisir la balance appropriée ;
- Étalonner et utiliser votre équipement de pesage en toute sécurité ;
- · Respecter les normes de qualité et de conformité en vigueur dans
- les laboratoires et le domaine de la fabrication.

#### www.mt.com/GWP

**www.mt.com**

Informations plus détaillées

**Mettler-Toledo (Albstadt) GmbH** D-72458 Albstadt Tel. +49 7431-14 0 Fax +49 7431-14 232 www.mt.com

Sous réserve de modifications techniques. © Mettler-Toledo (Albstadt) GmbH 04/2015 30243683B fr

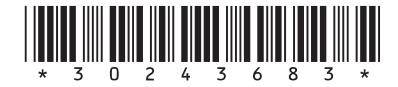